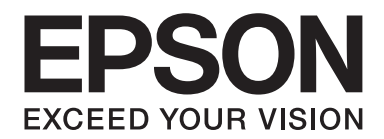

# DLQ-3500II/DLQ-3500IIN **Gebruikershandleiding**

NPD6247-01 NL

# *Copyright en handelsmerken*

Niets uit deze uitgave mag zonder de voorafgaande schriftelijke toestemming van Seiko Epson Corporation. worden verveelvoudigd, opgeslagen in een gegevenssysteem of worden overgedragen in enige vorm of op enige wijze, hetzij elektronisch, mechanisch, door fotokopieën, opnamen of enige andere manier. De hierin opgenomen informatie is uitsluitend bedoeld voor gebruik met deze Epson printer. Epson is niet verantwoordelijk voor enig gebruik van deze informatie bij toepassing op andere printers.

Noch Seiko Epson Corporation, noch diens dochterondernemingen kunnen door de koper van dit product of door derden aansprakelijk worden gesteld voor schade, verlies, kosten of uitgaven voor de koper of een derde partij ten gevolge van een ongeluk, verkeerd gebruik of misbruik van dit product of ongeoorloofde wijzigingen, reparaties of aanpassingen aan dit product of (met uitzondering van de VS) het niet strikt naleven van de bedienings- en onderhoudsinstructies van Seiko Epson Corporation.

Seiko Epson Corporation is niet aansprakelijk voor schade of problemen die het gevolg zijn van het gebruik van opties of verbruiksartikelen anders dan die worden aangeduid als originele Epson-producten of door Epson goedgekeurde producten door Seiko Epson Corporation.

EPSON is een gedeponeerd handelsmerk, EPSON EXCEED YOUR VISION, EXCEED YOUR VISION, ESC/P en ESC/P2 zijn handelsmerken van Seiko Epson Corporation.

Microsoft®, Windows®, Windows Server® en Windows Vista® zijn gedeponeerde handelsmerken van Microsoft Corporation.

IBM is een gedeponeerd handelsmerk van International Business Machines Corporation.

QR Code is een handelsmerk van DENSO WAVE INCORPORATED in Japan en in andere landen.

*Algemene opmerking: andere productnamen die in deze documentatie worden gebruikt, worden uitsluitend ter identificatie gebruikt en zijn mogelijk handelsmerken van hun respectieve eigenaars. Epson maakt geen enkele aanspraak op deze merken.*

De informatie in deze handleiding en de specificaties van dit product zijn onderhevig aan veranderingen zonder voorafgaande aankondiging.

© 2019 Seiko Epson Corporation

# *Inhoudsopgave*

#### *[Over deze handleiding](#page-7-0)*

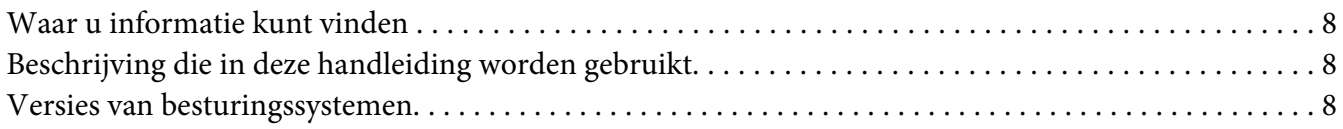

#### *[Veiligheidsinstructies](#page-9-0)*

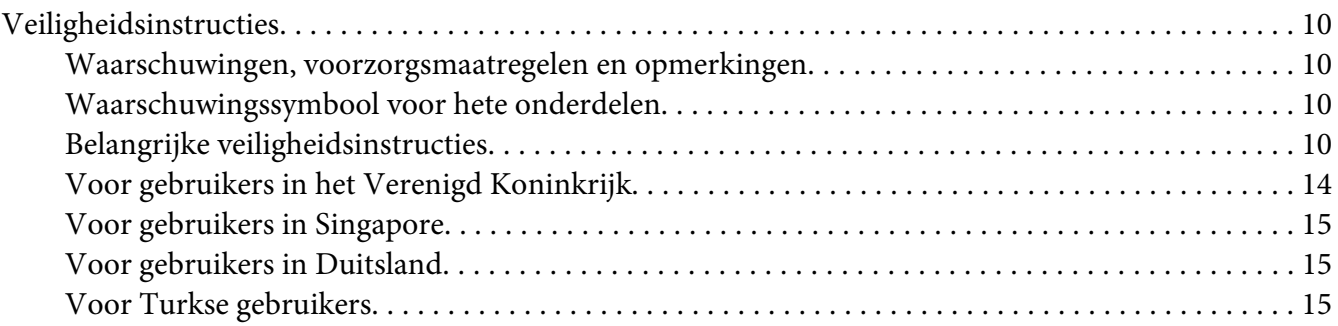

#### Hoofdstuk 1 *[Basisprincipes van de printer](#page-15-0)*

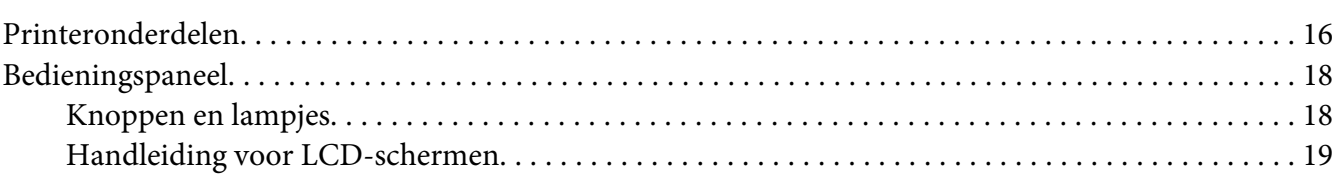

#### Hoofdstuk 2 *[Menuopties voor Instellingen](#page-24-0)*

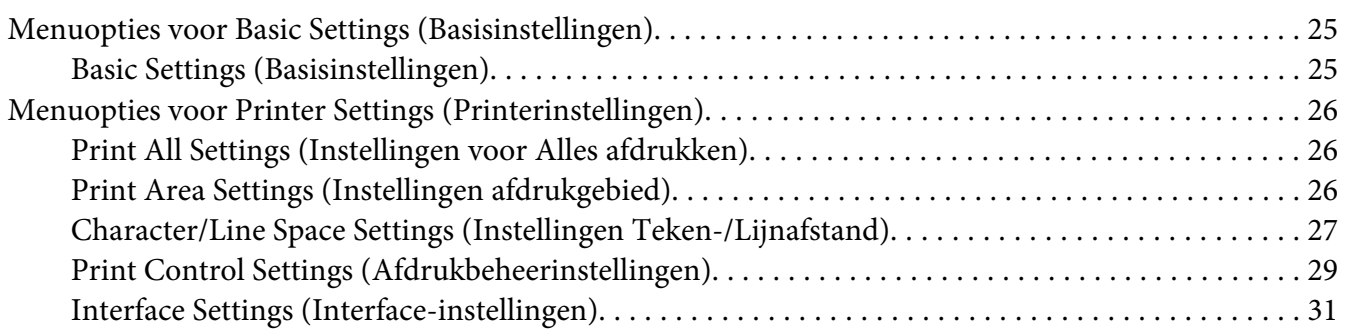

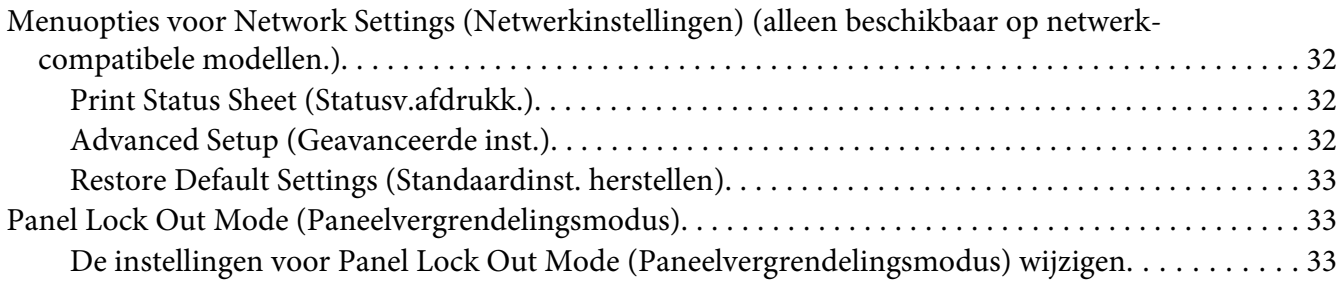

## Hoofdstuk 3 *[Papierverwerking](#page-35-0)*

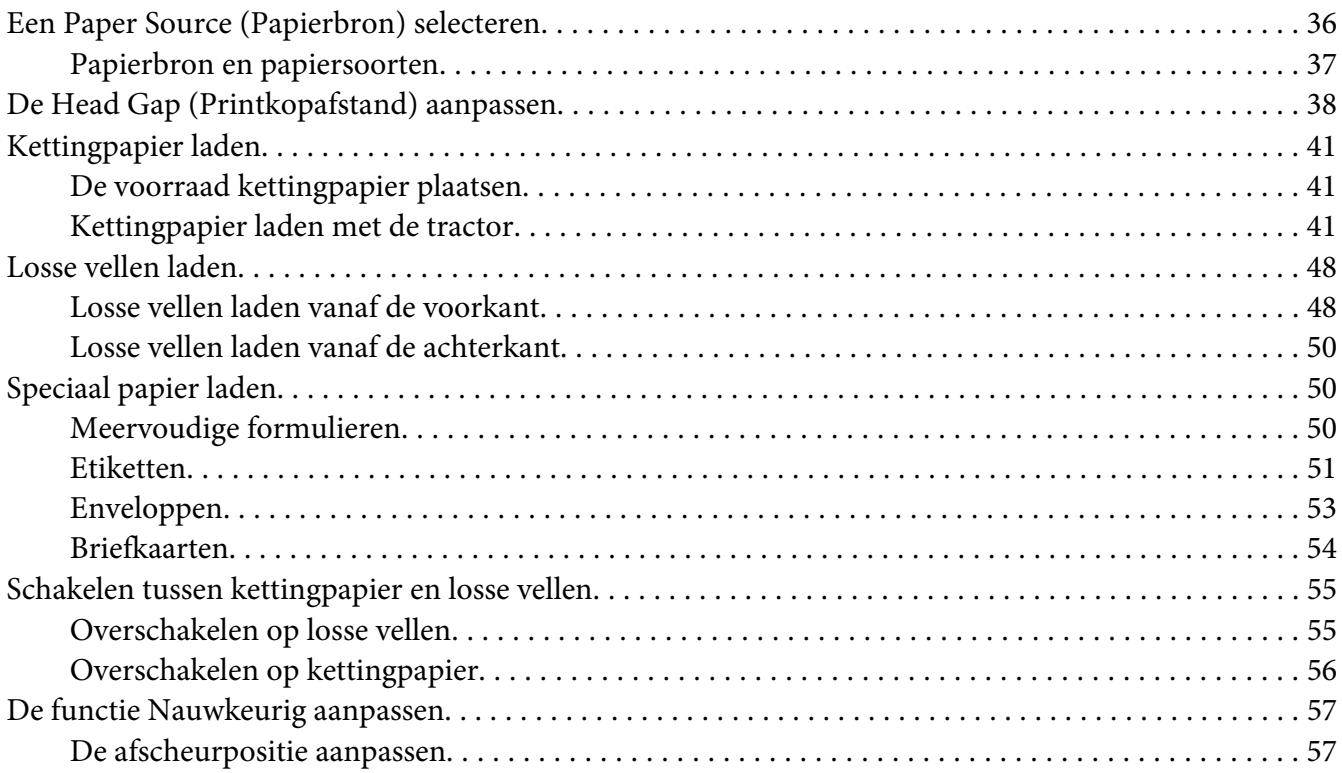

# Hoofdstuk 4 *[Printersoftware](#page-58-0)*

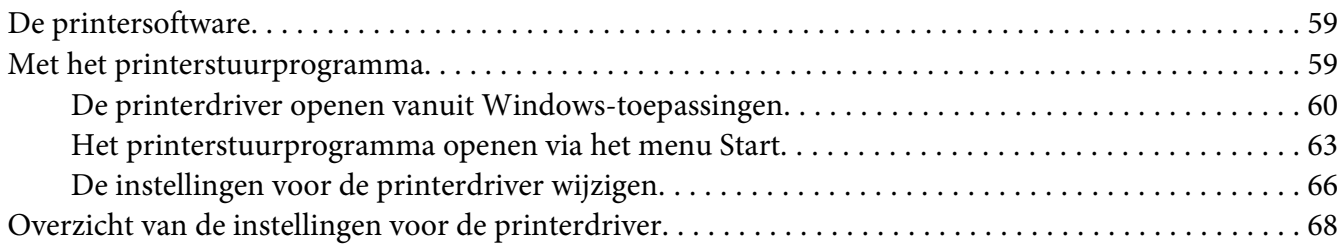

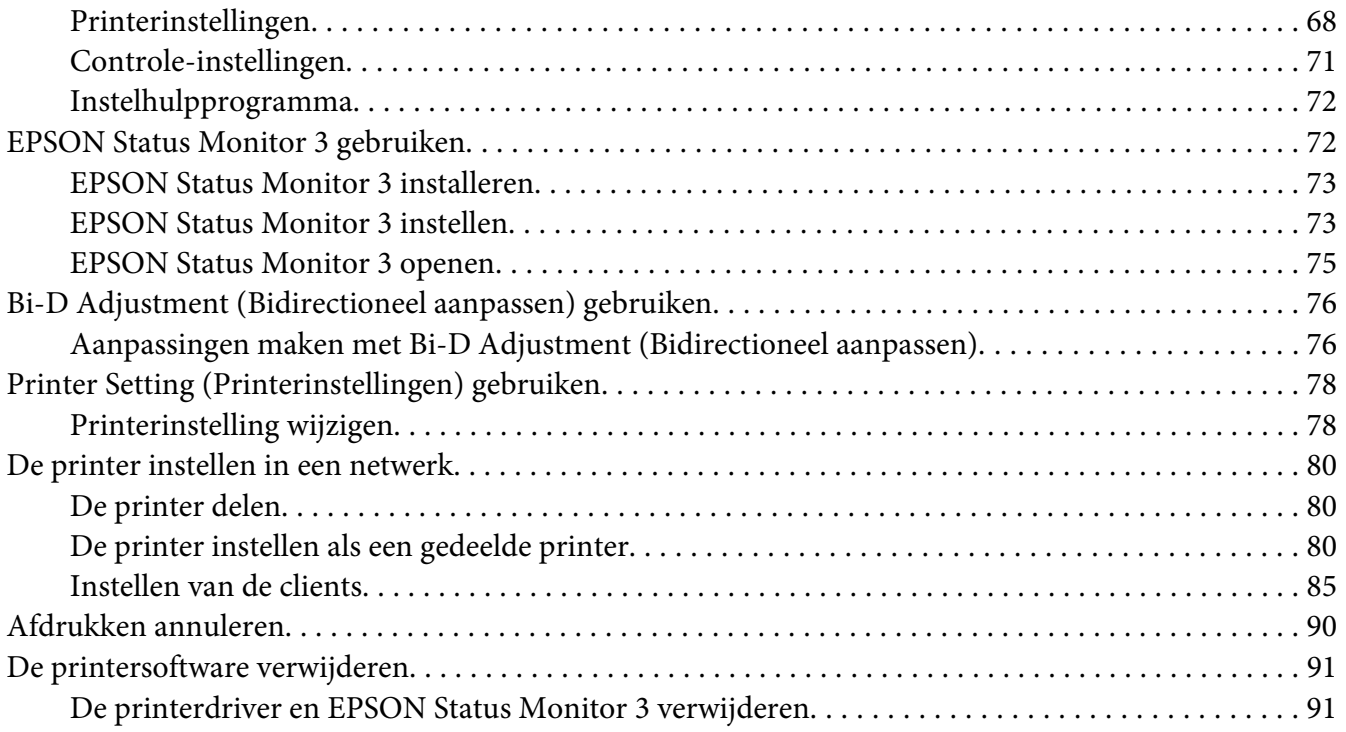

## Hoofdstuk 5 *[Probleemoplossing](#page-93-0)*

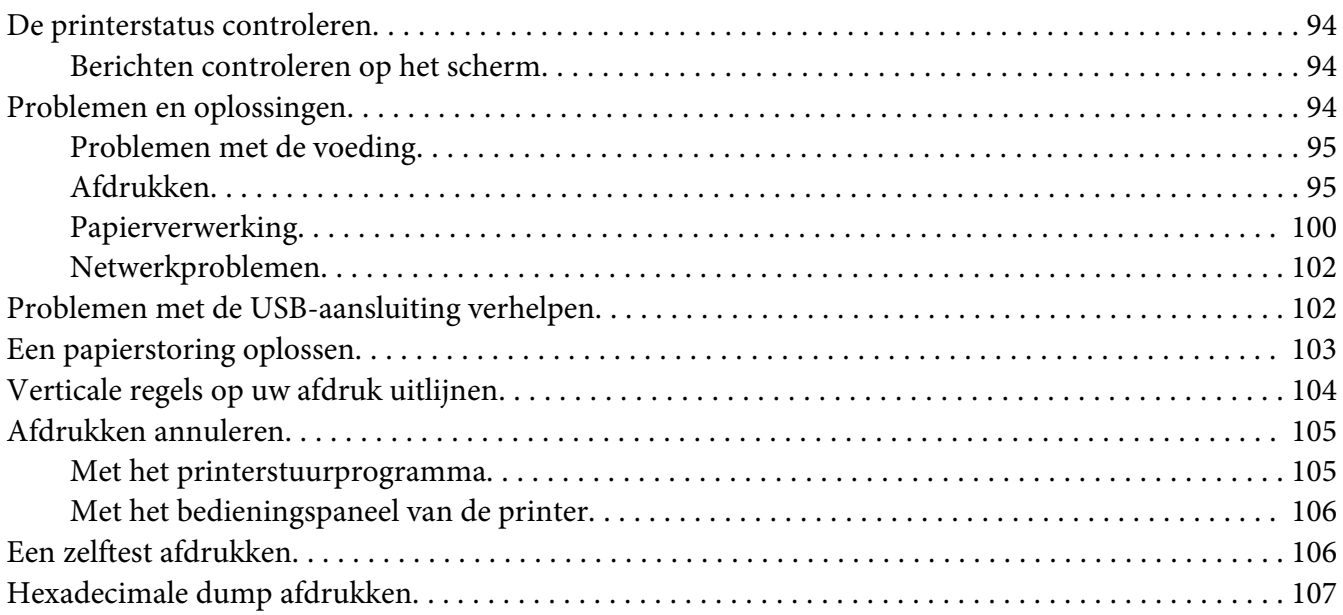

#### Hoofdstuk 6 *[Help en ondersteuning](#page-108-0)*

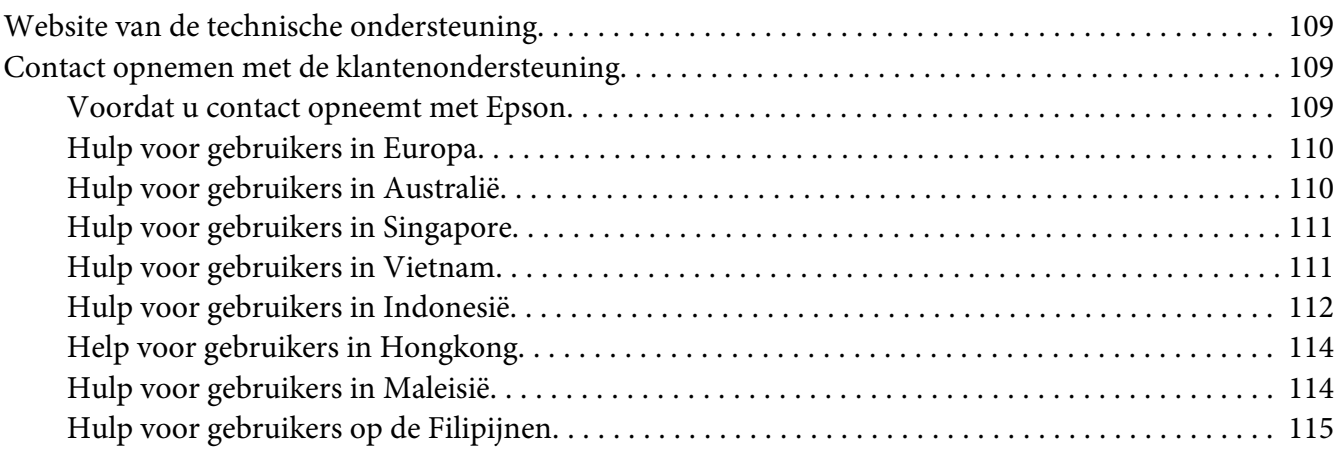

#### Hoofdstuk 7 *[Opties en verbruiksmateriaal](#page-116-0)*

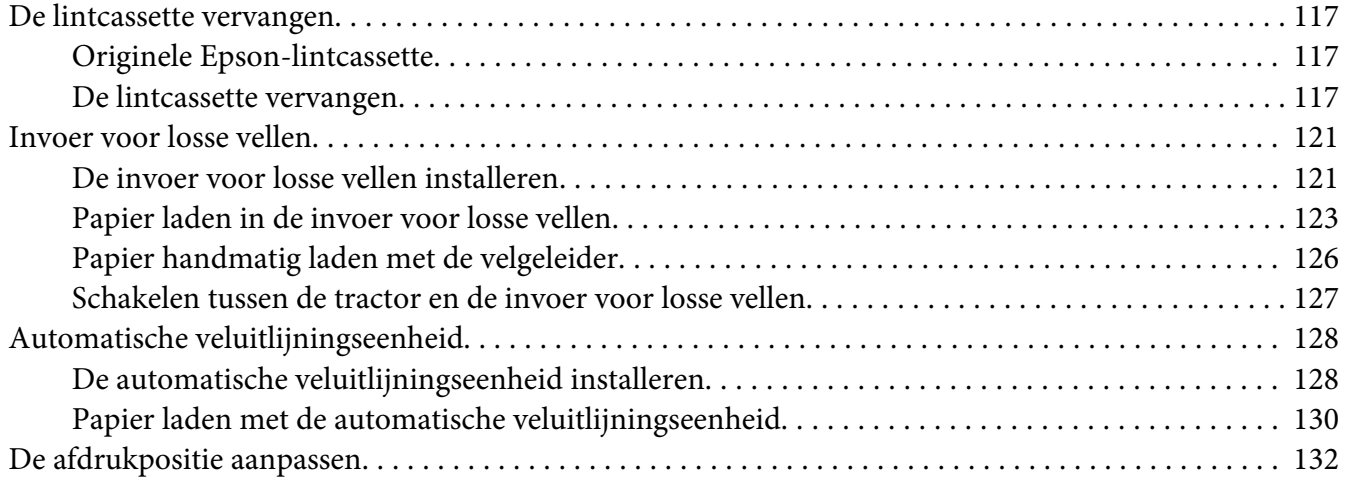

#### Hoofdstuk 8 *[Productinformatie](#page-132-0)*

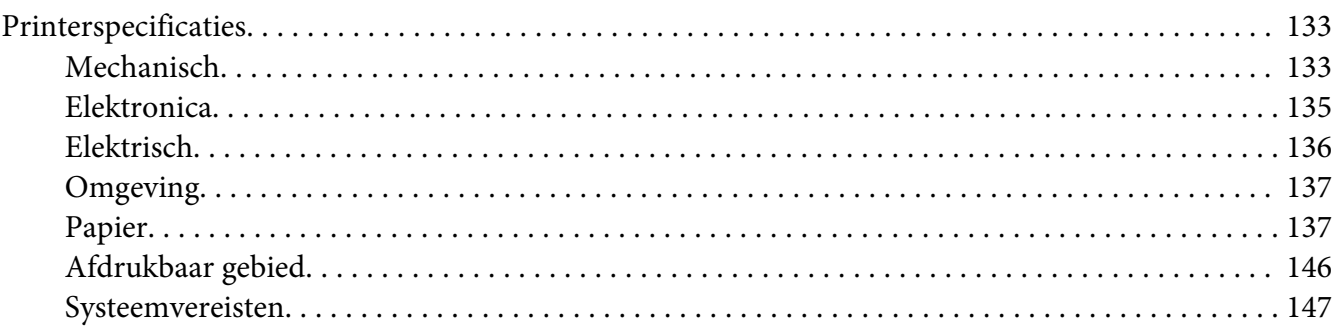

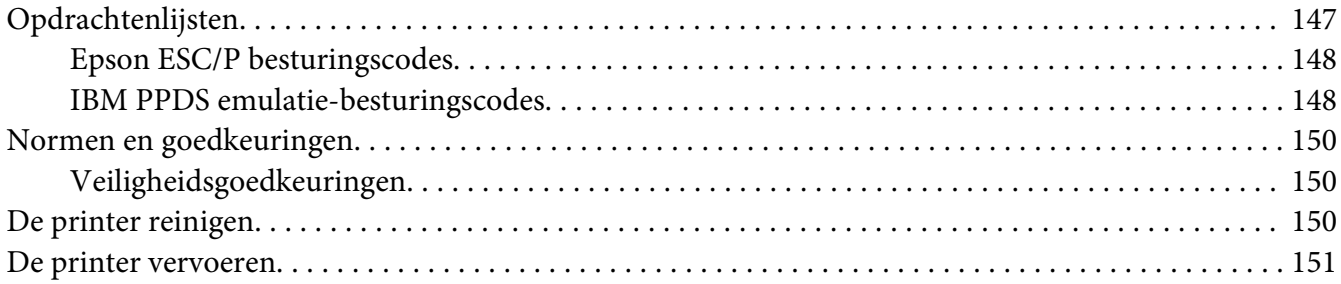

#### *[Woordenlijst](#page-153-0)*

*[Index](#page-157-0)*

# <span id="page-7-0"></span>*Over deze handleiding*

## *Waar u informatie kunt vinden*

De volgende handleidingen worden bij uw Epson-printer geleverd.

#### **Start Here (papieren handleiding)**

Biedt informatie over het instellen van de printer en het installeren van de software.

#### **Gebruikershandleiding (deze handleiding)**

Biedt algemene informatie en instructies over het gebruik van de printer.

#### **Netwerkhandleiding (alleen DLQ-3500IIN)**

Biedt netwerkinformatie over beheer- en printerinstellingen.

# *Beschrijving die in deze handleiding worden gebruikt*

- ❏ Schermopnamen van de printersoftwareschermen zijn van Windows 10 tenzij anders aangegeven. De inhoud die op de schermen wordt weergegeven, is afhankelijk van het model en de situatie.
- ❏ Schermopnamen van de LCD-schermen van de printer kunnen zonder voorafgaande kennisgeving worden gewijzigd. De inhoud kan verschillen afhankelijk van het product.
- ❏ Afbeeldingen van de printer die in deze handleiding worden gebruikt, zijn uitsluitend voorbeelden. Hoewel er kleine verschillen kunnen zijn afhankelijk van he model, is de bedieningsmethode dezelfde.

# *Versies van besturingssystemen*

Voor wat betreft de besturingssystemen zijn de toelichtingen in deze handleiding vooral voor Windows-gebruikers en verwijzen termen, zoals "Windows 10", "Windows 8.1", "Windows 8", "Windows 7", "Windows Vista", "Windows XP", "Windows Server 2019", "Windows Server 2016", "Windows Server 2012 R2", "Windows Server 2012", "Windows Server 2008 R2", "Windows Server 2008", "Windows Server 2003 R2" en "Windows Server 2003" naar het volgende besturingssysteem. Daarnaast wordt "Windows" gebruikt om te verwijzen naar alle versies.

- ❏ Microsoft® Windows® 10 besturingssysteem
- ❏ Microsoft® Windows® 8.1 besturingssysteem
- ❏ Microsoft® Windows® 8 besturingssysteem
- ❏ Microsoft® Windows® 7 besturingssysteem
- ❏ Microsoft® Windows Vista® besturingssysteem
- ❏ Microsoft® Windows® XP besturingssysteem
- ❏ Microsoft® Windows® XP Professional x64 Edition besturingssysteem
- ❏ Microsoft® Windows Server® 2019 besturingssysteem
- ❏ Microsoft® Windows Server® 2016 besturingssysteem
- ❏ Microsoft® Windows Server® 2012 R2 besturingssysteem
- ❏ Microsoft® Windows Server® 2012 besturingssysteem
- ❏ Microsoft® Windows Server® 2008 R2 besturingssysteem
- ❏ Microsoft® Windows Server® 2008 besturingssysteem
- ❏ Microsoft® Windows Server® 2003 R2 besturingssysteem
- ❏ Microsoft® Windows Server® 2003 besturingssysteem

# <span id="page-9-0"></span>*Veiligheidsinstructies*

# *Veiligheidsinstructies*

# *Waarschuwingen, voorzorgsmaatregelen en opmerkingen*

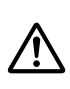

#### *Waarschuwingen*

*Waarschuwingen moeten zorgvuldig worden opgevolgd om lichamelijk letsel te voorkomen.*

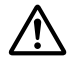

#### !*Voorzorgsmaatregelen*

*Deze voorzorgsmaatregelen moeten worden nageleefd om schade aan de apparatuur te voorkomen.*

#### *Opmerkingen*

*Opmerkingen bevatten belangrijke informatie en nuttige tips over het gebruik van uw printer.*

# *Waarschuwingssymbool voor hete onderdelen*

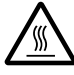

Dit symbool staat op de printerkop en een aantal andere onderdelen om aan te geven dat deze heet kunnen worden. Raak deze onderdelen nooit aan vlak nadat de printer is gebruikt. Laat ze gedurende enkele minuten afkoelen voordat u ze aanraakt.

# *Belangrijke veiligheidsinstructies*

Lees al deze veiligheidsinstructies voordat u de printer gebruikt. Daarnaast dient u alle waarschuwingen en instructies op de printer zelf op te volgen.

Sommige symbolen die op uw printer worden gebruikt, zijn voorzien om de veiligheid en een correct gebruik van de printer te verzekeren. Ga naar de volgende website om de betekenis van de symbolen te leren kennen.

<http://support.epson.net/symbols>

#### *Tijdens het installeren van de printer*

❏ Plaats de printer niet op een onstabiel oppervlak of in de buurt van een radiator of warmtebron.

- ❏ Plaats de printer op een vlak, stabiel oppervlak. De printer werkt niet goed als deze schuin of in een hoek is geplaatst.
- ❏ Plaats dit product niet op een zacht, onstabiel oppervlak, zoals een bed of bank of in een kleine, afgesloten ruimte, aangezien de ventilatie hierdoor wordt belemmerd.
- ❏ Blokkeer of bedek de sleuven en openingen in de behuizing niet en duw geen voorwerpen in de sleuven.
- ❏ Zorg voor voldoende ruimte rondom de printer zodat het apparaat goed kan worden bediend en onderhouden.
- ❏ Plaats de printer waar u deze gemakkelijk kunt aansluiten op een netwerkinterfacekabel indien nodig (alleen DLQ-3500IIN).
- ❏ Gebruik alleen het type stroombron dat wordt aangegeven op het label van de printer. Als u de elektriciteitsspecificaties in uw regio niet kent, neem dan contact op met plaatselijke energiebedrijf of raadpleeg de leverancier.
- ❏ Sluit alle apparatuur aan op correct geaarde stopcontacten. Gebruik geen stopcontacten in dezelfde stroomgroep als kopieerapparaten of klimaatregelingssystemen die regelmatig worden in- en uitgeschakeld.
- ❏ Gebruik geen beschadigde of gerafelde voedingskabel.
- ❏ De voedingskabel moet zo worden neergelegd dat schade door afschuren, snijden, rafelen, plooien en knikken en andere schade wordt voorkomen.
- ❏ Als u de printer aansluit op een stekkerdoos, mag het totale amperage van alle apparaten die op de stekkerdoos zijn aangesloten, niet hoger zijn dan het amperage van de doos. Zorg er ook voor dat het totale amperage van alle apparaten die op de stekkerdoos zijn aangesloten niet hoger is dan het amperage van het stopcontact.
- ❏ Gebruik alleen de voedingskabel die bij dit product wordt geleverd. Gebruik van een andere kabel kan brand of een elektrische schok veroorzaken.
- ❏ De voedingskabel van dit product is alleen bedoeld voor gebruik met dit product. Gebruik met andere apparatuur kan brand of een elektrische schok veroorzaken.
- ❏ Zorg ervoor dat de voedingskabel voldoet aan de locale veiligheidsvoorschriften.
- ❏ Gebruik of plaats de printer niet op een plek waar de temperatuur en de luchtvochtigheid vaak veranderen. Plaats het apparaat ook niet in direct zonlicht of bij warmtebronnen en stel het niet bloot aan te veel vocht en stof.
- ❏ Vermijd plekken met veel schokken en trillingen.
- ❏ Plaats de printer in de buurt van een stopcontact zodat u de stekker als dat moet snel uit het stopcontact kunt halen.
- ❏ Plaats de computers en randapparatuur niet in de buurt van bronnen die elektromagnetische storingen kunnen veroorzaken, zoals luidsprekers of het basisstations van draadloze telefoons.
- ❏ Gebruik geen stopcontacten met schakelaars of automatische timers. Een stroomonderbreking kan de gegevens in het geheugen van de printer of de computer wissen. Gebruik ook geen stopcontacten die deel uitmaken van een groep waarop zware motoren of andere apparatuur is aangesloten en die schommelingen in de stroomtoevoer kunnen veroorzaken.
- ❏ Gebruik een geaard stopcontact en gebruik geen adapter.
- ❏ Gebruik de volgende richtlijnen als u van plan bent een printerstandaard te gebruiken:
	- Gebruik een standaard die minimaal het dubbele gewicht van de printer kan ondersteunen.
	- Gebruik nooit een standaard die de printer schuin plaatst. De printer moet altijd horizontaal staan.

- Plaats de voedingskabel en interfacekabel van de printer zo dat ze de papiertoevoer niet hinderen. Maak de kabels als dat kan vast aan de poten van de printerstandaard.

#### *Tijdens het onderhoud van de printer*

- ❏ Verwijder de printerkabel uit het stopcontact voordat u de printer reinigt en reinig de printer uitsluitend met een vochtige doek.
- ❏ Mors geen vloeistoffen op de printer.
- ❏ Voer uitsluitend onderhoudswerkzaamheden aan de printer uit die expliciet in deze handleiding zijn beschreven.
- ❏ Verwijder de printerkabel uit het stopcontact en neem voor onderhoud contact op met bevoegd onderhoudspersoneel in de volgende gevallen:
	- i. Als de stroomkabel of stekker is beschadigd.
	- ii. Als een vloeistof in de printer is terechtgekomen.
	- iii. Als de printer is gevallen of als de behuizing is beschadigd.
	- iv. Als de printer niet normaal werkt of als de prestaties merkbaar veranderen.
- ❏ Gebruik geen spuitbussen met ontvlambare gassen in of in de buurt van dit product. Dit kan brand veroorzaken.
- ❏ Gebruik alleen de bedieningselementen die in de bedieningsinstructies worden beschreven.

❏ Als u van plan bent de printer in Duitsland te gebruiken, let dan op het volgende: Voor een adequate beveiliging tegen kortsluiting en oververhitting van deze printer moet het gebouw zijn voorzien van een stroomonderbreker van 10 of 16 ampère. Bei Anschluss des Druckers an die Stromversorgung muss sichergestellt werden, dass die Gebaudeinstallation mit einer 10A- oder 16 A-Sicherung abgesichert ist.

#### *Met betrekking tot papiergebruik*

- ❏ Laat geen etiketten in de printer achter tussen afdruktaken; ze kunnen om de plaat krullen en vastlopen wanneer het afdrukken wordt hervat.
- ❏ Plaats geen papier dat is omgekruld of gevouwen.

#### *Tijdens het gebruik van de printer*

- ❏ Gebruik alleen de bedieningselementen die worden beschreven in de gebruikersdocumentatie. Een onjuiste afstelling van andere bedieningselementen kan leiden tot schade die reparatie door een bevoegde technicus vereist.
- ❏ Nadat u de printer hebt uitgezet, dient u altijd minstens vijf seconden te wachten voordat u de printer weer aanzet. Als u dit niet doet, kan de printer beschadigd raken.
- ❏ Zet de printer niet uit wanneer de zelftest wordt afgedrukt. Druk altijd op de knop **Pause** als u het afdrukken wilt stoppen en zet daarna de printer uit.
- ❏ Sluit de voedingskabel niet aan op een stopcontact met het verkeerde voltage voor uw printer.
- ❏ Vervang de printerkop nooit zelf aangezien u daarbij de printer kunt beschadigen. Andere onderdelen van de printer moeten eveneens worden gecontroleerd als de printerkop wordt vervangen.
- ❏ U moet de printerkop met de hand verplaatsen als u de lintcassette wilt vervangen. Als u de printer zojuist hebt gebruikt, kan de printerkop heet zijn; laat de printerkop enkele minuten afkoelen voordat u deze aanraakt.

#### <span id="page-13-0"></span>*Beperking van het gebruik*

Als dit product wordt gebruikt voor toepassingen die een hoge betrouwbaarheid/veiligheid vereisen zoals transportapparaten met betrekking tot luchtvaart, spoorwegen, zeevaart, autovervoer enz.; apparaten ter voorkoming van rampen enz.; of functionele/precisie-apparaten enz., moet u dit product alleen gebruiken na de opname van fail-safes en redundantie in het ontwerp te hebben overwogen ten behoeve van de veiligheid en de totale systeembetrouwbaarheid. Omdat dit product niet is bedoeld voor gebruik in toepassingen die een extreem hoge betrouwbaarheid/veiligheid vereisen zoals apparatuur voor de luchtvaartsector, hoofdcommunicatie, besturing van kerncentrales, of medische apparatuur welke rechtstreeks betrokken is bij medische zorg enz, moet u uw eigen oordeel gebruiken over de geschiktheid van dit product na een volledige evaluatie.

# *Voor gebruikers in het Verenigd Koninkrijk*

#### *Gebruik van opties*

Epson (UK) Limited is niet aansprakelijk voor schade of problemen die het gevolg zijn van het gebruik van opties of verbruiksartikelen anders dan die door Epson (UK) Limited worden aangeduid als originele Epson-producten of door Epson goedgekeurde producten.

#### *Veiligheidsinformatie*

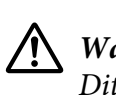

#### *Waarschuwing:*

*Dit apparaat moet worden geaard. Raadpleeg het op de printer vermelde voltage en controleer of het voltage van het apparaat overeenkomt met het voltage van het stopcontact.*

#### **Belangrijk:**

De draden in de voedingskabel van dit apparaat hebben verschillende kleuren met de volgende code:

Groen en geel — Aarde Blauw — Neutraal Bruin — Onder spanning

#### **Als u een stekker moet aansluiten:**

Aangezien de kleuren van de voedingskabel van dit apparaat mogelijk niet overeenkomen met de gekleurde aanduidingen die de aansluitpunten van de stekker aangeven, dient u als volgt te werk te gaan:

<span id="page-14-0"></span>De groene en gele draad moeten worden verbonden met het aansluitpunt in de stekker met de letter E of het symbool voor aarde  $(\pm)$ .

De blauwe draad moet worden verbonden met het aansluitpunt in de stekker met de letter N.

De bruine draad moet worden verbonden met het aansluitpunt in de stekker met de letter L.

Als de stekker is beschadigd, dient u de kabel te vervangen of een bevoegd elektricien te raadplegen.

Vervang zekeringen alleen door een zekering met het juiste formaat en vermogen.

## *Voor gebruikers in Singapore*

Vervang zekeringen alleen door zekeringen met het juiste formaat en vermogen.

## *Voor gebruikers in Duitsland*

Importeur EPSON EUROPE. B.V. AMSTERDAM. THE NETHERLANDS

## *Voor Turkse gebruikers*

AEEE Yönetmeliğine Uygundur.

# <span id="page-15-0"></span>Hoofdstuk 1

# *Basisprincipes van de printer*

# *Printeronderdelen*

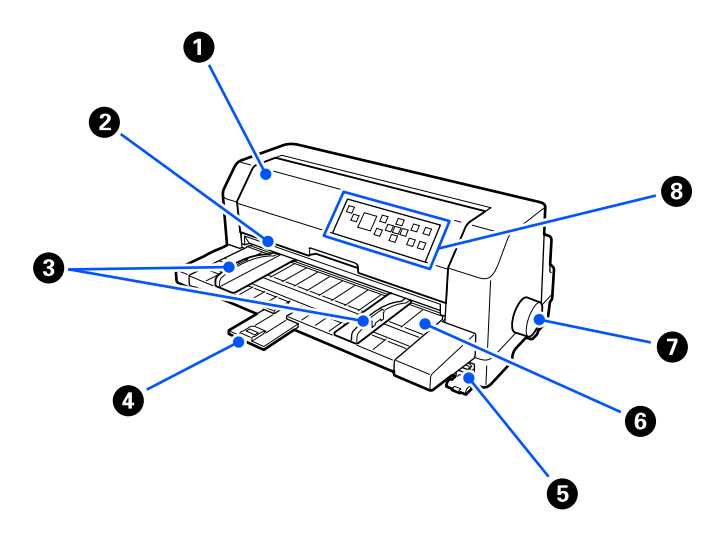

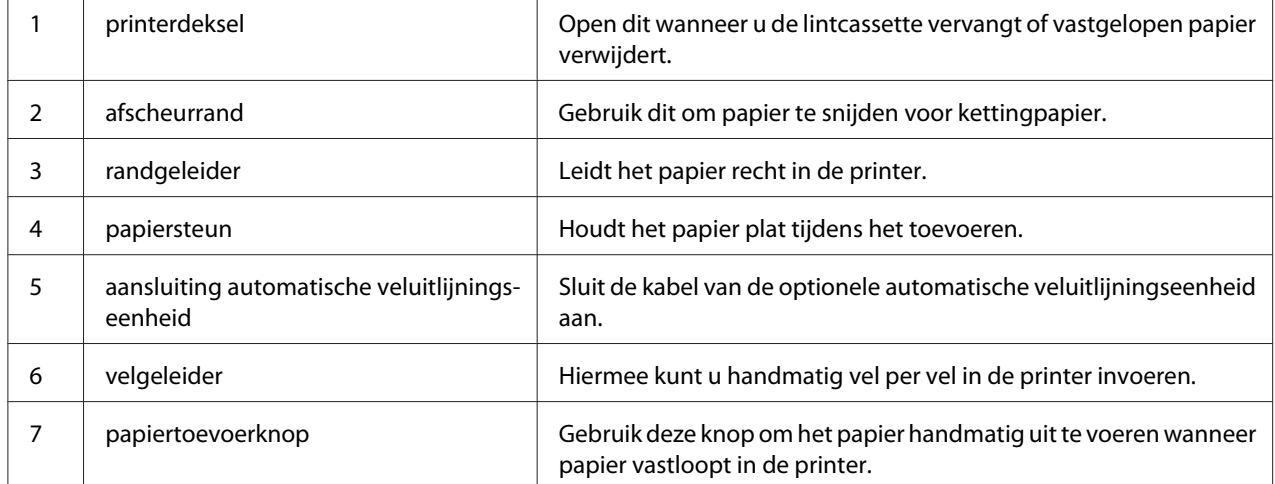

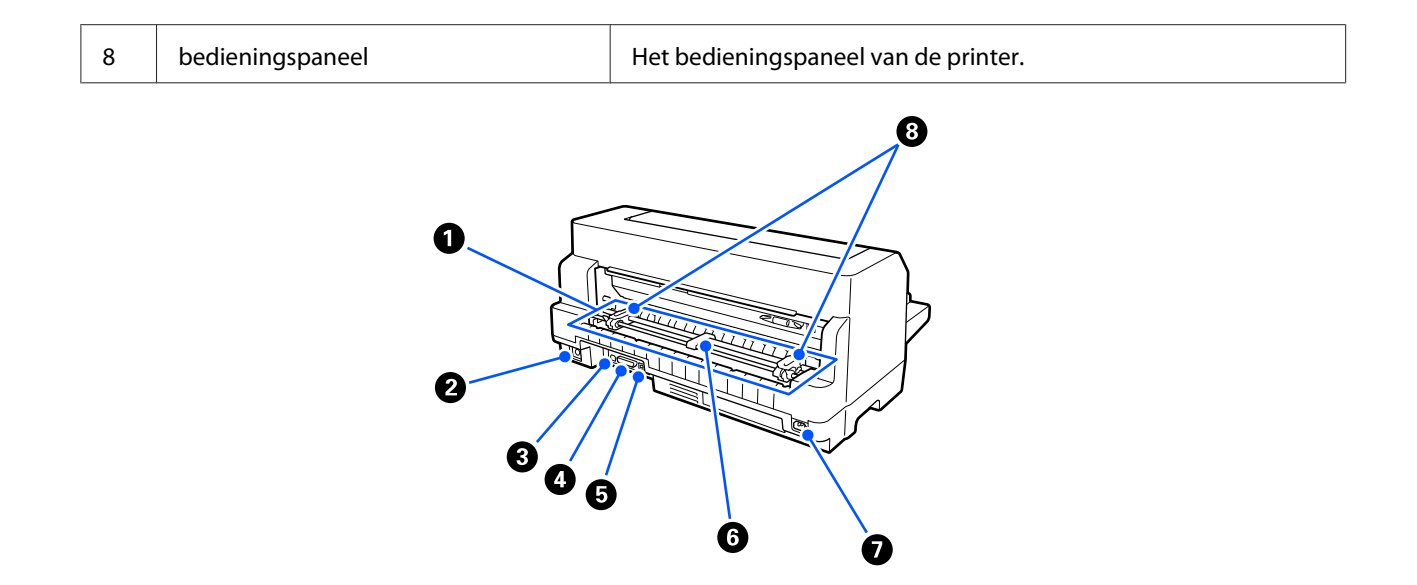

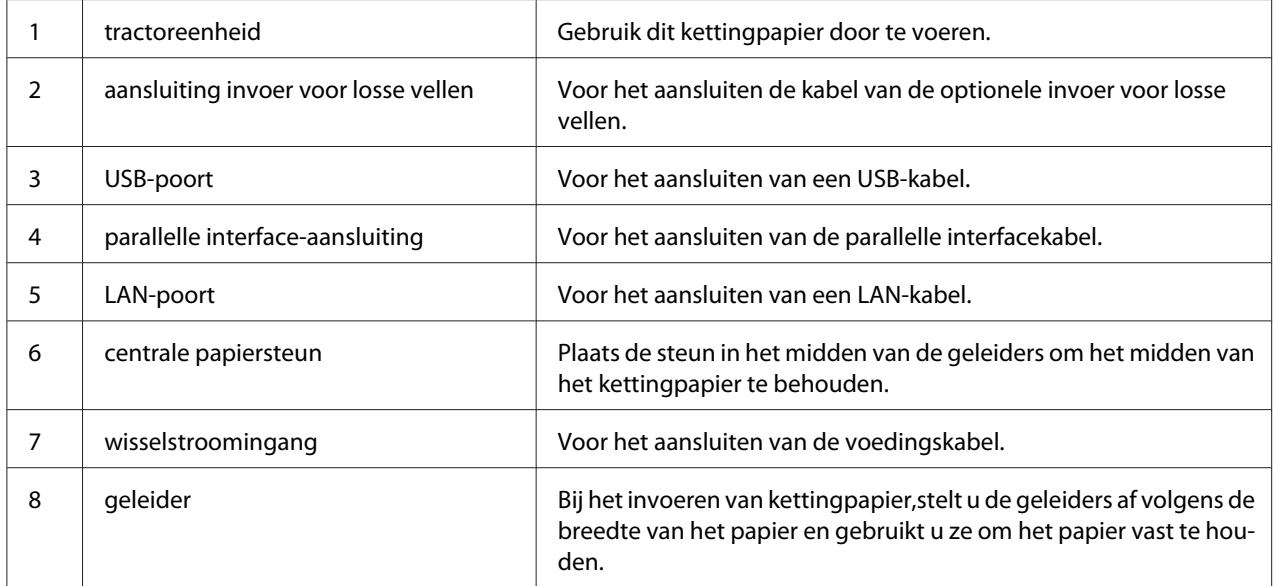

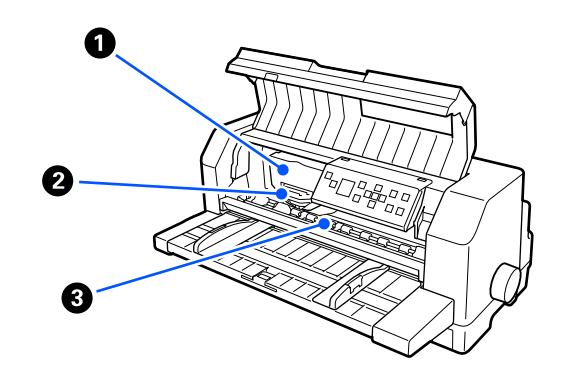

<span id="page-17-0"></span>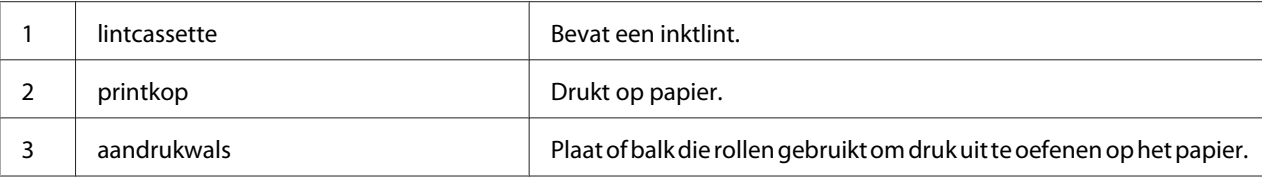

# *Bedieningspaneel*

# *Knoppen en lampjes*

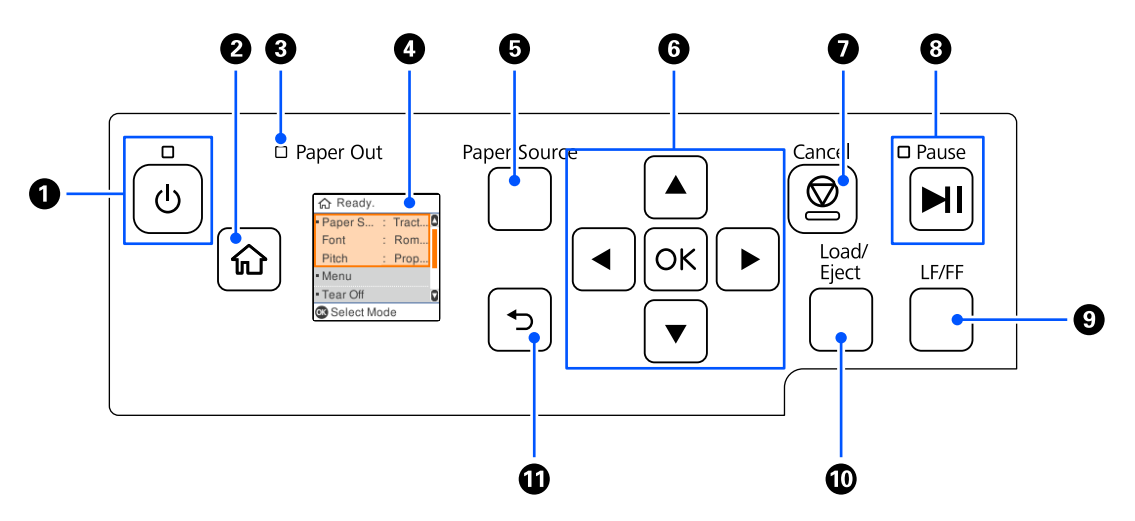

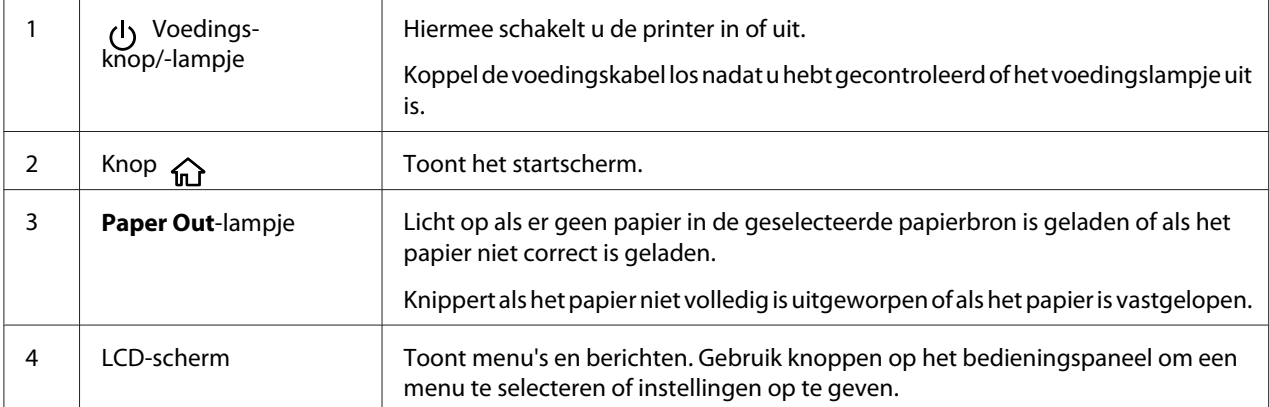

<span id="page-18-0"></span>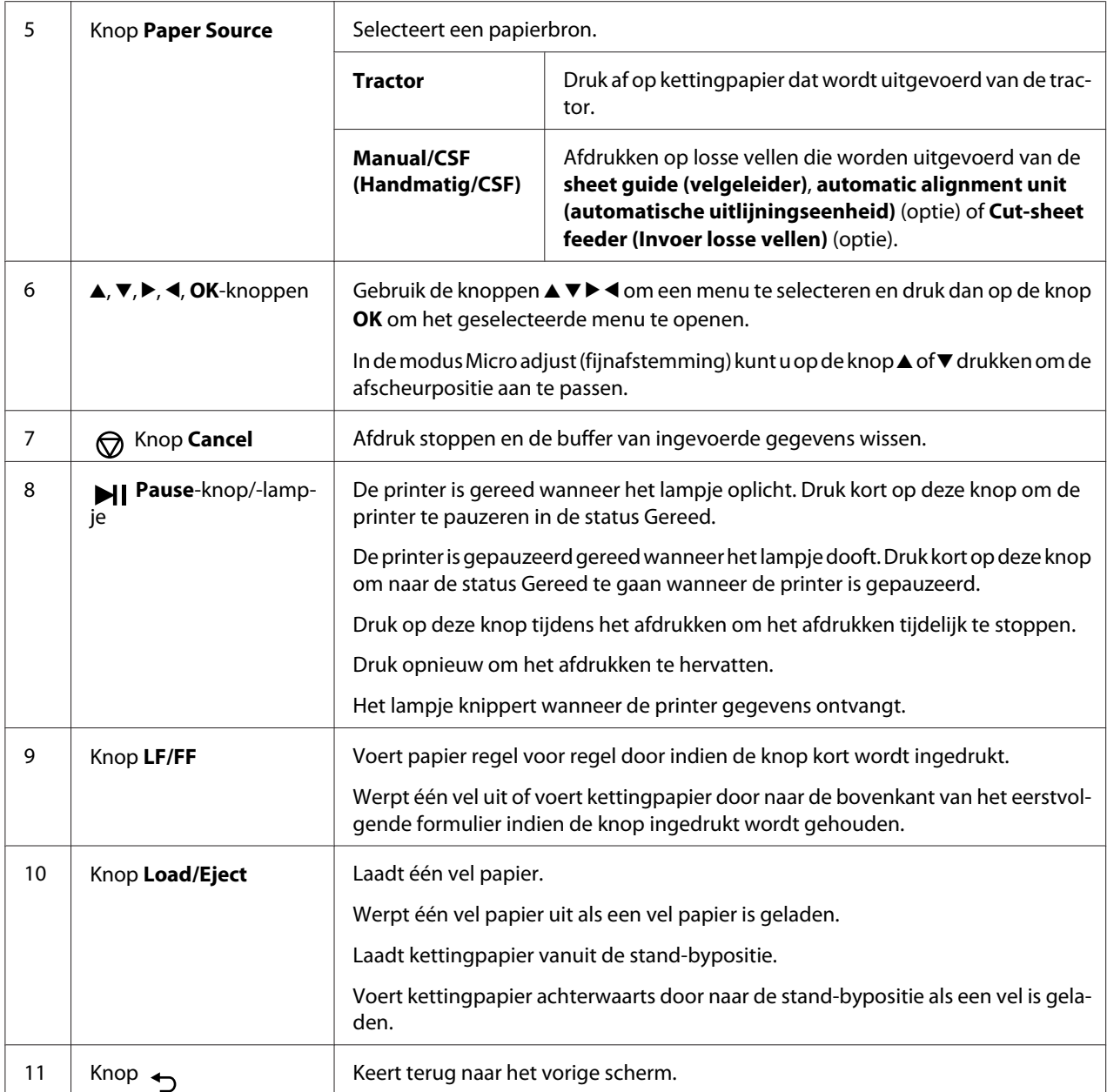

# *Handleiding voor LCD-schermen*

Deze sectie biedt een overzicht van menu's en bedieningselementen voor de LCD-schermen.

#### *Startscherm*

0  $\bf{o}$ G Ready. Paper S... : Tract.. O Font : Rom.. Pitch Prop.  $\bullet$ • Menu  $\bullet$ - Tear Off a Select Mode  $\ddot{\mathbf{O}}$ 

U kunt de huidige instellingen controleren of instellingen wijzigen.

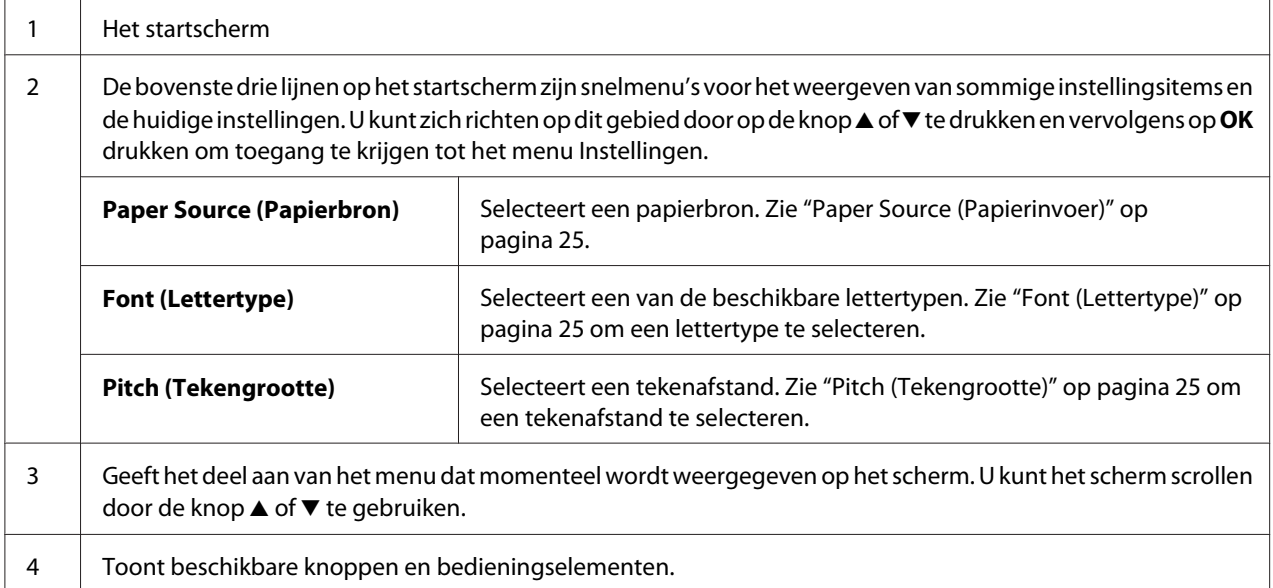

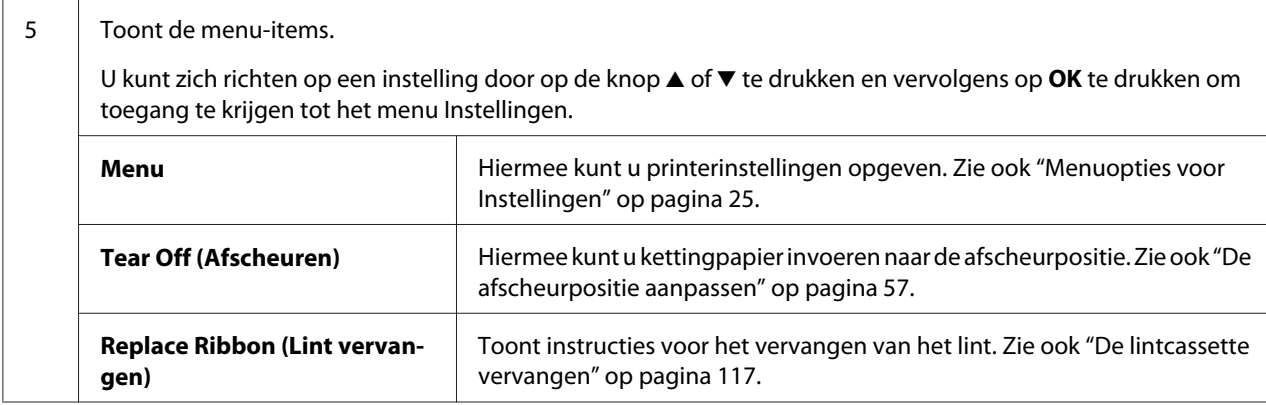

#### *Scherm Taakgegevens*

Uw printer kan taakgegevens weergeven wanneer deze afdruktaken ontvangt in Windows. U kunt een korte opmerking invoeren in het printerstuurprogramma als een **Driver Note (Driveropmerking)** waarmee u de afdrukopdracht kunt identificeren. Zie ["Overzicht van de instellingen voor de](#page-67-0) [printerdriver" op pagina 68.](#page-67-0)

De weergegeven informatie of bericht kan verschillen afhankelijk van de afdrukgegevens die zijn verzonden vanaf de Windows-toepassing.

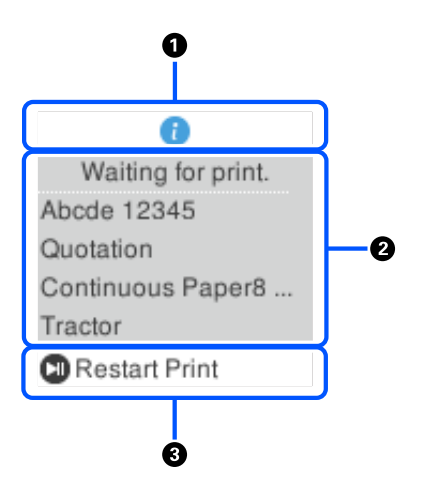

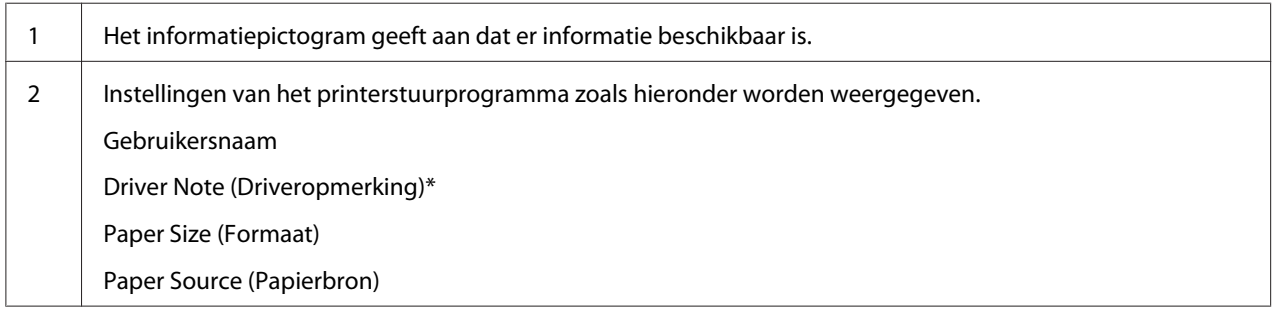

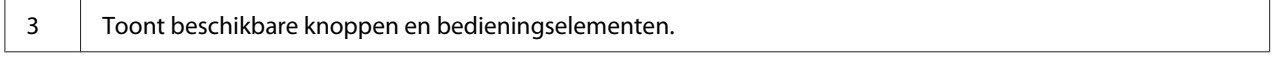

\* Als het selectievakje **Driver Note (Driveropmerking)** is uitgeschakeld in het printerstuurprogramma, wordt in plaats daarvan de documentnaam weergegeven.

#### *Opmerking:*

*Het scherm met de taakgegevens is nuttig als u de printer wilt pauzeren voordat u begint af te drukken door de instelling Paper Source (Papierinvoer) die eindigt met (controleer papier) te selecteren. Hiermee kunt u het papier of voorbedrukt formulier dat zal worden gebruikt voor uw afdrukopdracht, controleren. Zie ["Overzicht van de instellingen voor de printerdriver" op pagina 68.](#page-67-0)*

#### *Scherm Afdrukken voltooien op kettingpapier*

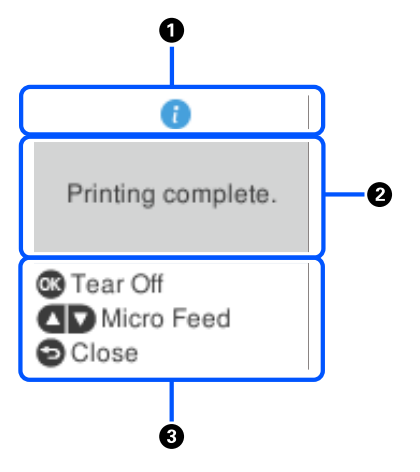

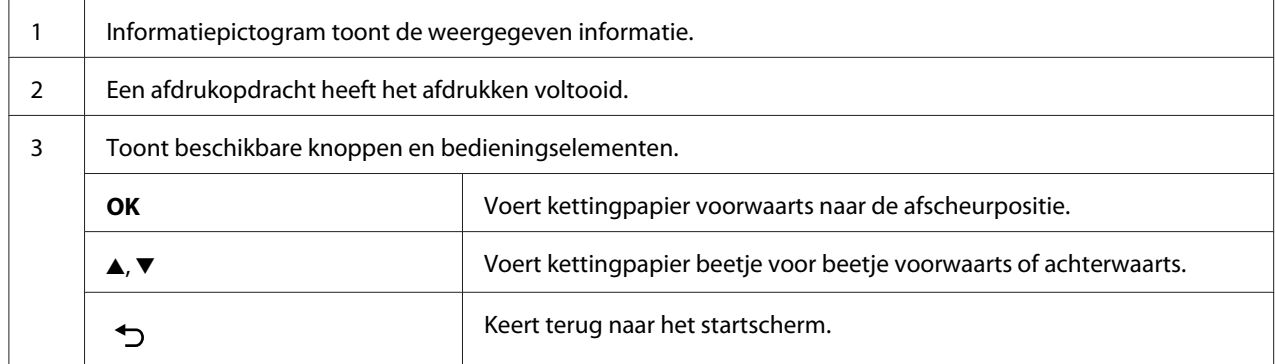

#### *Foutweergavescherm*

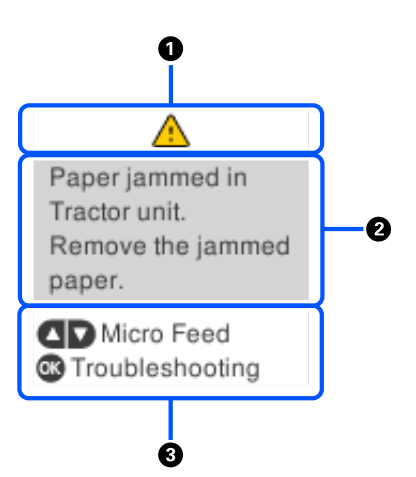

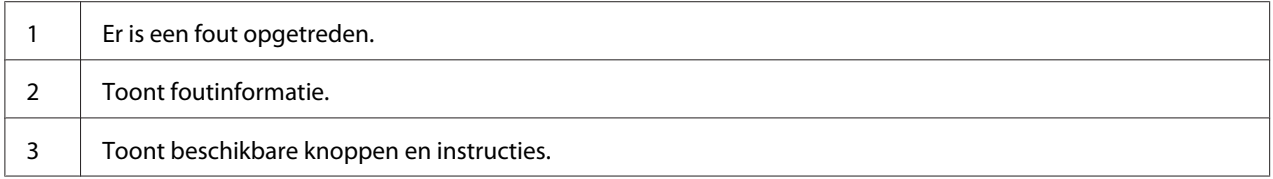

#### *Opmerking:*

*Volg de instructies op het scherm om de fout te herstellen.*

#### *Tekens invoeren*

Om tekens en symbolen in te voeren voor netwerkinstellingen voor DLQ-3500IIN vanaf het bedieningspaneel, gebruikt u de knoppen  $\blacktriangle$ ,  $\nabla$ ,  $\blacktriangleleft$  en  $\nobreak\blacktriangleright$  en het softwaretoetsenbord op het LCD-scherm. Druk op de knop  $\blacktriangle$ ,  $\nabla$ ,  $\blacktriangleleft$  of  $\nobreaktriangleright$  om een teken of functieknop te selecteren op het toetsenbord en druk dan op de knop **OK**. Wanneer u klaar bent met het invoeren van tekens, selecteert u **OK** en drukt u vervolgens op de knop **OK**.

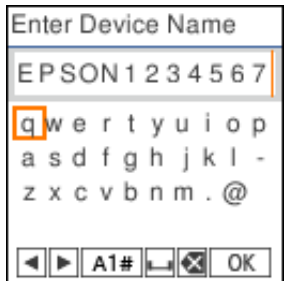

**Functieknop Beschrijvingen** 

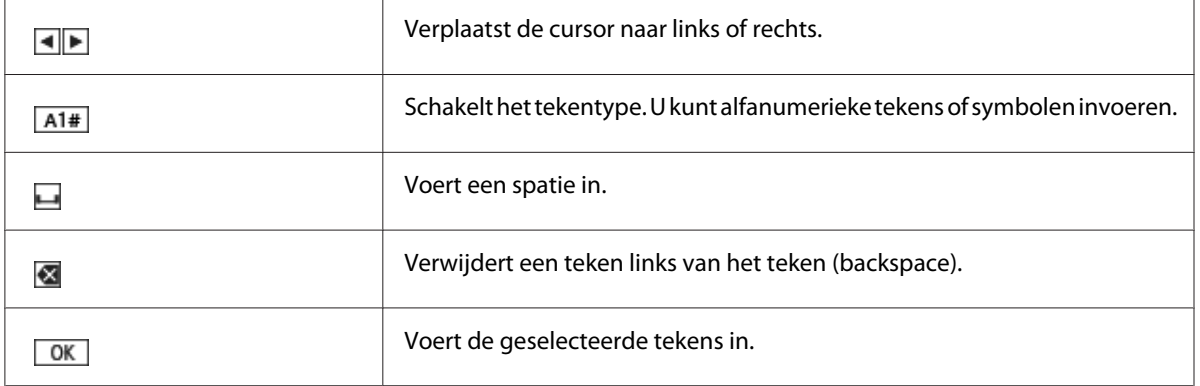

# <span id="page-24-0"></span>Hoofdstuk 2 *Menuopties voor Instellingen*

Selecteer **Menu** op het startscherm van de printer om verschillende instellingen op te geven.

# *Menuopties voor Basic Settings (Basisinstellingen)*

Selecteer de menu's op het bedieningspaneel zoals hieronder beschreven.

#### **Menu** > **Basic Settings (Basisinstellingen)**

# *Basic Settings (Basisinstellingen)*

#### *Paper Source (Papierinvoer)*

Selecteer de papierbron die u wilt gebruiken. Selecteer **Tractor** wanneer u afdrukt op kettingpapier, of selecteer **Manual/CSF (Handmatig/CSF)** wanneer u afdrukt op losse vellen.

#### *Font (Lettertype)*

Kies het lettertype dat u wilt gebruiken. U kunt de volgende lettertypes selecteren.

#### **HSD (High Speed Draft)**, **Draft**, **Roman**, **Sans Serif**, **Courier**, **Prestige**, **Script**, **OCR-B**, **Orator**, **Orator-S**, **Script C**, **Roman T**, **Sans serif H**

#### *Pitch (Tekengrootte)*

Selecteer de tekengrootte die u wilt gebruiken. De keuzemogelijkheden worden hieronder weergegeven.

#### **10 cpi**, **12 cpi**, **15 cpi**, **17 cpi**, **20 cpi**, **Proportional (Proportioneel)**

#### *Language (Taal/Language)*

Selecteer de taal die op het LCD-scherm moet worden gebruikt.

# <span id="page-25-0"></span>*Menuopties voor Printer Settings (Printerinstellingen)*

Selecteer de menu's op het bedieningspaneel zoals hieronder beschreven.

**Menu** > **Printer Settings (Printerinstellingen)**

#### *Print All Settings (Instellingen voor Alles afdrukken)*

Selecteer dit menu om de huidige instellingen af te drukken.

Om af te drukken hebt u een los vel op A4- of Letter-formaat of kettingpapier nodig met een breedte van minimaal 210 mm (8,3 inch). Zie ["Kettingpapier laden" op pagina 41](#page-40-0) en ["Losse vellen laden" op](#page-47-0) [pagina 48](#page-47-0) voor informatie over het laden van kettingpapier en losse vellen.

## *Print Area Settings (Instellingen afdrukgebied)*

#### *Top of Form (Bovenaan formulier)*

Hiermee kunt u de bovenmarge van het papier instellen. U kunt de waarden instellen voor kettingpapier, losse vellen die handmatig vooraan zijn geladen en losse vellen die vanaf de invoer losse vellen zijn geladen.

#### *Page Length (Paginalengte)*

Hiermee kunt u elke paginalengte instellen (in lijnen, 1 lijn = 40 mm) voor kettingpapier dat in de tractor is geladen en losse vellen die zijn geladen via de invoer voor losse vellen.

#### *Right Offset (Offset rechts)*

Hiermee kunt u de verschuivingswaarde instellen vanaf het basispunt voor de startpositie van de afdruk.

#### *Left Offset (Offset links)*

Hiermee kunt u de verschuivingswaarde instellen vanaf het basispunt voor de eindpositie van de afdruk.

#### <span id="page-26-0"></span>*Skip Over Perforation (Perforatie overslaan)*

Deze functie is alleen beschikbaar als kettingpapier is geselecteerd als de papierbron. Als u deze functie inschakelt, voegt de printer een marge van één inch (25,4 mm) toe tussen de laatste afgedrukte regel op de ene pagina en de eerste regel op de volgende pagina. Aangezien de marge-instellingen die in de toepassingen zijn aangebracht meestal voorrang krijgen boven de instellingen die zijn aangebracht via het bedieningspaneel, moet u deze instelling alleen gebruiken als u de boven- en ondermarge niet via de toepassing kunt instellen.

#### *Print Start Position (Startpositie voor afdrukken)*

Hiermee kunt u het basispunt voor de startpositie van de afdruk instellen.

# *Character/Line Space Settings (Instellingen Teken-/Lijnafstand)*

#### *Font (Lettertype)*

Kies het lettertype dat u wilt gebruiken. U kunt de volgende lettertypes selecteren.

#### **HSD (High Speed Draft)**, **Draft**, **Roman**, **Sans Serif**, **Courier**, **Prestige**, **Script**, **OCR-B**, **Orator**, **Orator-S**, **Script C**, **Roman T**, **Sans serif H**

U krijgt ook toegang tot deze instelling vanaf het menu **Basic Settings (Basisinstellingen)**.

#### *Pitch (Tekengrootte)*

Selecteer de tekengrootte die u wilt gebruiken. De keuzemogelijkheden worden hieronder weergegeven.

#### **10 cpi**, **12 cpi**, **15 cpi**, **17 cpi**, **20 cpi**, **Proportional (Proportioneel)**

U krijgt ook toegang tot deze instelling vanaf het menu **Basic Settings (Basisinstellingen)**.

#### *Character Table (Tekentabel)*

U kunt kiezen tussen meerdere tekentabellen. De beschikbare tekentabellen verschillen afhankelijk van de modellen die beschikbaar zijn in de regio. Zorg dat u dezelfde tekentabel als het afdruksysteem selecteert indien nodig.

Wanneer u een afdruksysteem gebruikt, wijzigt u de instellingen op het afdruksysteem.

#### *International Character Set for Italic Table (Internationale tekenset voor tabel cursief)*

U kunt kiezen uit meerdere internationale tekensets voor de Italic-tekentabel. Elke tekenset bevat acht tekens die afhankelijk zijn van het land of de taal, zodat u de Italic-tabel geheel naar wens kunt aanpassen.

De keuzemogelijkheden worden hieronder weergegeven.

#### **Italic U.S.A.**, **Italic France**, **Italic Germany**, **Italic U.K.**, **Italic Denmark 1**, **Italic Sweden**, **Italic Italy**, **Italic Spain 1**

#### *0 slash (0 met schuine streep)*

Het nulteken heeft een schuine streep  $(\emptyset)$  wanneer u deze functie inschakelt. De nul heeft geen schuine streep (0) als deze functie is uitgeschakeld. Door de schuine streep kunt u gemakkelijker onderscheid maken tussen de hoofdletter *O* en een nul.

#### *Line Spacing (Regelafstand)*

Afstand tussen de regels.

#### *Auto Line Feed (Automatische lijntoevoer)*

Wanneer Auto Line Feed (Automatische lijntoevoer) is ingeschakeld, voegt de printer aan elke code voor regelterugloop (CR) een regeldoorvoercode toe. Zet dit op **On (Aan)** als het afdrukken zou kunnen doorgaan zonder regelinvoer, afhankelijk van het besturingssysteem en de toepassingen die worden gebruikt.

#### *Opmerking:*

*Zet dit op Off (Uit) wanneer u afdrukt vanaf Windows. Anders wordt een blanco lijn tussen de lijnen ingevoegd.*

#### *Auto CR (IBM PPDS) (Automatische regelterugloop (IBM PPDS))*

Deze instelling voegt automatisch een code voor regeldoorvoer (LF) toe aan de code voor regelterugloop (CR). De standaardinstelling voor deze functie is Off (Uit). Wijzig dit naar **On (Aan)** voor systemen die geen CR-codebesturing hebben.

#### *Opmerking:*

*Deze functie is alleen beschikbaar in de IBM PPDS-emulatiemodus.*

#### <span id="page-28-0"></span>*A.G.M. (IBM PPDS)*

Schakel de alternatieve modus (A.G.M.) in om ervoor te zorgen dat de opdrachten ESC 3, ESC A, ESC J, ESC K, ESC L, ESC Y, ESC Z en ESC in de IBM PPDS-emulatiemodus op dezelfde manier werken als in de modus ESC/P2.

#### *Opmerking:*

*Deze functie is alleen beschikbaar in de IBM PPDS-emulatiemodus.*

# *Print Control Settings (Afdrukbeheerinstellingen)*

#### *Software*

Wanneer u **ESC/P2** selecteert, werkt de printer in de modus Epson ESC/P. Als u **IBMPPDS** selecteert, emuleert de printer een IBM®-printer.

#### *Auto Tear Off (Automatisch afscheuren)*

Als Auto Tear Off (Automatisch afscheuren) is ingeschakeld en u kettingpapier met de tractor gebruikt, voert de printer de papierperforatie automatisch door naar de afscheurpositie, zodat u afgedrukte pagina's gemakkelijk kunt afscheuren. Wanneer de printer de volgende afdruktaak ontvangt, wordt het ongebruikte papier automatisch teruggevoerd naar de positie voor de bovenkant van het formulier en wordt het afdrukken gestart, zodat u de volgende pagina in zijn geheel kunt gebruiken.

Wanneer Auto Tear Off (Automatisch afscheuren) is uitgeschakeld en u kettingpapier gebruikt met de tractor, moet u de perforatie handmatig verplaatsen naar de afscheurpositie door op de knop **OK** te drukken wanneer het scherm de melding toont dat de afdruk is voltooid. Zie ["De afscheurfunctie gebruiken" op pagina 45](#page-44-0) voor meer informatie.

#### *Auto Tear Off Wait Time (Wachttijd tot automatisch afscheuren)*

U kunt de tijd selecteren vanaf het punt dat het afdrukken is voltooid tot het papier naar de afscheurpositie gaat voor doorlopend afdrukken. Deze instelling is beschikbaar wanneer de afscheurfunctie is ingesteld op aan.

#### *Print Direction (Afdrukrichting)*

U kunt de automatische afdrukrichting (**Auto**), bidirectioneel afdrukken (**Bi-D**) of unidirectioneel afdrukken (**Uni-D**) selecteren. Het afdrukken is normaal bidirectioneel voor sneller afdrukken, maar met unidirectioneel afdrukken is een nauwkeurigere verticale afdrukuitlijning mogelijk.

Wanneer de afdrukrichting is ingesteld op **Auto**, analyseert de printer de gegevens en schakelt dan automatisch naar het gebruik van **Bi-D** of **Uni-D**.

#### *Opmerking:*

*Stel dit in op Bi-D wanneer u afdrukt vanaf Windows om de instelling voor de afdrukrichting van het printerstuurprogramma in te schakelen. Wanneer Uni-D of Auto is geselecteerd, negeert de printer de opdracht van het Windows-stuurprogramma.*

#### *Head Gap (Printkopafstand)*

Pas **Head Gap (Printkopafstand)** aan volgens de papiersoort die u gebruikt. U moet dit doorgaans in de standaardinstelling **Auto** laten staan. Zie ["De Head Gap \(Printkopafstand\) aanpassen" op](#page-37-0) [pagina 38](#page-37-0).

#### *Paper Type (Papiersoort)*

Selecteer de papiersoort waarop u wilt afdrukken.

#### *Manual Feed Wait Time (Wachttijd voor handmatige invoer)*

De wachttijd tussen het moment dat het papier in de velgeleider wordt ingevoerd en het moment dat het wordt doorgevoerd. Als het papier wordt toegevoerd voordat de positie ervan correct werd aangepast, kunt u de wachttijd verlengen.

#### *Buzzer (Zoemer)*

De printer geeft een pieptoon weer als er een fout optreedt. (Zie ["Berichten controleren op het](#page-93-0) [scherm" op pagina 94](#page-93-0) voor meer informatie over printerfouten.) Als u niet wilt dat de printer een pieptoon weergeeft als zich een fout voordoet, schakelt u deze optie uit.

#### *Display QR Code (QR-code weergeven)*

Stel dit in op **On (Aan)** om de QR-codes weer te geven op het LCD-scherm zodat u meer informatie kunt bekijken op internet.

#### *Low-Noise Mode (Stille modus)*

Stel dit in op **On (Aan)** om de afdruksnelheid te verminderen en daarbij de ruis die wordt geproduceerd tijdens het afdrukken, te verminderen.

#### <span id="page-30-0"></span>*Sleep Timer (Slaaptimer)*

Pas de periode aan tot naar de slaapstand wordt gegaan (energiespaarstand) wanneer de printer geen bewerkingen heeft uitgevoerd. Het LCD-scherm wordt zwart wanneer de ingesteld tijd is verstreken.

# *Interface Settings (Interface-instellingen)*

#### *I/F Mode (I/F-modus)*

De printer biedt ingebouwde sleuven voor drie interfaces; parallel, USB en netwerk. Voor de interfacemodus kunt u kiezen tussen **Auto** (automatisch), **Parallel**, **USB** en **Network (Netwerk)**. Wanneer u **Auto** kiest, selecteert de printer automatisch de interface die gegevens ontvangt en gebruikt die interface tot het einde van de afdrukopdracht. Met de instelling **Auto** kunt u de printer delen met meerdere computers zonder de interfacemodus te wijzigen.

Als slechts één computer wordt aangesloten op de printer, kunt u **Parallel**, **USB** en **Network (Netwerk)** selecteren, afhankelijk van de interface die uw computer gebruikt.

*Opmerking: Network (Netwerk) is alleen beschikbaar op Netwerk-compatibele modellen.*

#### *Auto I/F Wait Time (Wachttijd auto I/F)*

Deze instelling wordt alleen effectief als I/F-modus is ingesteld op **Auto**. Deze instelling bepaalt hoe lang de printer wacht wanneer de printer niet langer gegevens ontvangt. U kunt kiezen tussen **10 seconds (10 seconden)** en **30 seconds (30 seconden)** voor de interfacewachttijd.

#### *Parallel I/F Bidirectional Mode (Bidirectionele modus parallelle I/F)*

De bidirectionele overdrachtsmodus van de parallelle interface wordt gebruikt als deze optie is ingeschakeld. Als bidirectionele overdracht niet nodig is, schakel deze optie dan uit.

#### *Opmerking:*

*Om EPSON Status Monitor 3 of het hulpprogramma Printer Setting (Printerinstellingen) te gebruiken, moet u deze functie altijd inschakelen.*

#### <span id="page-31-0"></span>*Packet Mode (Pakketmodus)*

Selecteer **Auto** als u vanuit Windows-toepassingen wilt afdrukken met het printerstuurprogramma op de softwareschijf die bij de printer is geleverd. Schakel deze modus uit als u verbindingsproblemen ondervindt wanneer u afdrukt vanuit toepassingen die werken onder een ander besturingssysteem, zoals DOS.

#### *Opmerking:*

*Controleer of de instellingen van de printer en deze van het printerstuurprogramma dezelfde zijn, anders kunt u niet afdrukken of kan de afdruk beschadigd zijn.*

# *Menuopties voor Network Settings (Netwerkinstellingen) (alleen beschikbaar op netwerk-compatibele modellen.)*

Selecteer de menu's op het bedieningspaneel zoals hieronder beschreven.

#### **Menu** > **Network Settings (Netwerkinstellingen)**

*Opmerking:*

*Raadpleeg de Netwerkhandleiding voor details over de netwerkinstellingen.*

## *Print Status Sheet (Statusv.afdrukk.)*

Druk de huidige netwerkinstellingen af.

# *Advanced Setup (Geavanceerde inst.)*

#### *Device Name (Apparaatnaam)*

Voer de apparaatnaam in met 2 tot 15 tekens.

#### *TCP/IP*

Voer de adressen automatisch of handmatig. In voor het IP-adres, Subnetmasker en Standaard gateway.

#### <span id="page-32-0"></span>*DNS Server (DNS-server)*

Voer de adressen van de primaire en secundaire DNS-server automatisch of handmatig in.

#### *IPv6 Address (IPv6-adres)*

Selecteer **Enable (Inschakelen)** wanneer u het IPv6-adres gebruikt.

#### *Link Speed & Duplex (link Speed & Duplex)*

U kunt een geschikte Ethernet-snelheids- en duplexinstelling selecteren. Als u een andere instelling dan **Auto** selecteert, moet u ervoor zorgen dat de instelling overeenkomt met de instellingen op de hub die u gebruikt.

#### *Disable IPsec/IP Filtering (IPsec/IP-filter uitschakelen)*

U kunt de functie **IPsec/IP Filtering (IPsec/IP-filter)** uitschakelen.

# *Restore Default Settings (Standaardinst. herstellen)*

Herstel met netwerk verwante instellingen naar hun originele status.

# *Panel Lock Out Mode (Paneelvergrendelingsmodus)*

U kunt de Panel Lock Out Mode (Paneelvergrendelingsmodus) gebruiken om het gebruik van de knoppen op het bedieningspaneel te beperken .

# *De instellingen voor Panel Lock Out Mode (Paneelvergrendelingsmodus) wijzigen*

U kunt de modus Vergrendelen in- of uitschakelen of vergrendelde functies vanuit de modus Vergrendelen wijzigen.

U kunt zelf bepalen welke functies met Panel Lock Out Mode (Paneelvergrendelingsmodus) moeten worden vergrendeld.

#### *Opmerking:*

❏ *U kunt instellingen van de vergrendelingsmodus ook wijzigen via het hulpprogramma Printer Settings (Printerinstellingen) in het printerstuurprogramma. Zie ["Printerinstelling wijzigen" op](#page-77-0) [pagina 78](#page-77-0).*

Voer onderstaande stappen uit om de instellingen voor de modus Vergrendelen te wijzigen:

1. Zorg ervoor dat de printer uitstaat.

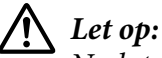

*Nadat u de printer hebt uitgezet, dient u altijd minstens vijf seconden te wachten voordat u de printer weer aanzet. Als u dit niet doet, kan de printer beschadigd raken.*

2. Zet de printer aan terwijl u de knoppen **LF/FF** en **Pause** ingedrukt houdt.

De printer gaat naar de modus voor de vergrendelingsmodus en u kunt toegang krijgen tot het menu voor het instelling van de vergrendeling.

- 3. Als u de huidige instellingen wilt afdrukken, selecteert u **Print All Settings (Alle instellingen afdrukken)**. Om af te drukken hebt u een los vel op A4- of Letter-formaat of kettingpapier nodig met een breedte van minimaal 210 mm (8,3 inch). Zie ["Kettingpapier laden" op pagina 41](#page-40-0) en ["Losse vellen laden" op pagina 48](#page-47-0) voor informatie over het laden van kettingpapier en losse vellen.
- 4. Selecteer **Lock Out Functions (Vergrendelingsfuncties)**, selecteer de menuopties en geef de nodige instellingen op.

U kunt de volgende knoppen en functies vergrendelen:

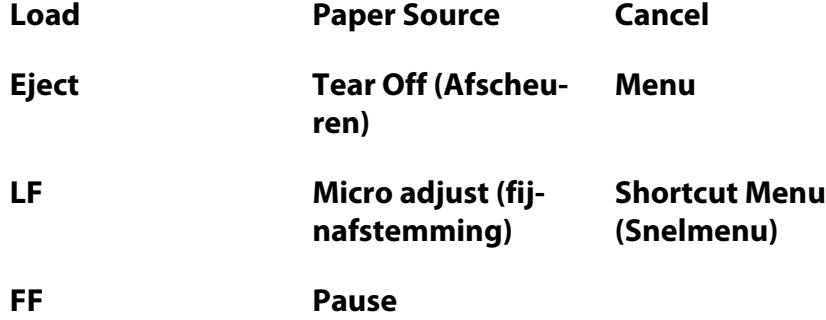

5. Selecteer **Panel Lock Out Mode (Paneelvergrendelingsmodus)** en zorg dat u **On (Aan)** selecteert om de geldende instellingen in te schakelen.

6. Schakel de printer uit en schakel de modus voor de vergrendelingsinstelling.

# <span id="page-35-0"></span>Hoofdstuk 3

# *Papierverwerking*

# *Een Paper Source (Papierbron) selecteren*

Uw printer kan afdrukken op verschillende papiersoorten, inclusief losse vellen, kettingpapier, meervoudige formulieren, etiketten, enveloppen, briefkaarten en kettingformulieren met etiketten.

# !*Let op:*

*Gebruik geen papier dat is gevouwen (behalve flappen van enveloppen), gekreukeld, omgekruld of gescheurd of papier met vlekken of stempels. Gebruik altijd nieuw, schoon papier dat voldoet aan de papierspecificaties. Zie ["Papier" op pagina 137](#page-136-0) voor meer gedetailleerde informatie:.*

Uw printer is voorzien voor verschillende papiersoorten via vier papierbronnen: velgeleider, tractor, optionele invoer voor losse vellen of optionele automatische veluitlijningseenheid. U moet de papierbron selecteren, afhankelijk van de papiersoort die u gebruikt. U kunt de papierbron selecteren door op de knop **Paper Source** op het bedieningspaneel te drukken. Zie ["Knoppen en lampjes" op](#page-17-0) [pagina 18](#page-17-0) voor meer informatie. U kunt ook de papierbron kiezen in het printerstuurprogramma.

Afhankelijk van de papierbron, drukt de printer af op het papier en werpt deze anders uit dan hieronder weergegeven.

#### **Papierbron: Tractor**

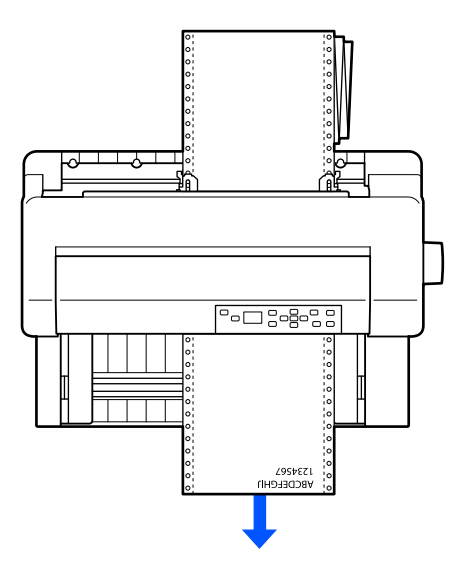
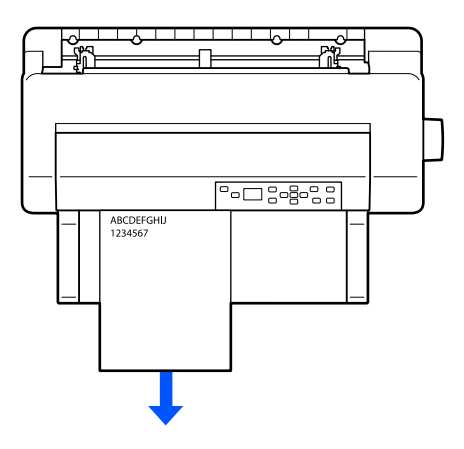

**Papierbron: Velgeleider, automatische veluitlijningseenheid (optie)**

**Papierbron: Invoer voor losse vellen (optie)**

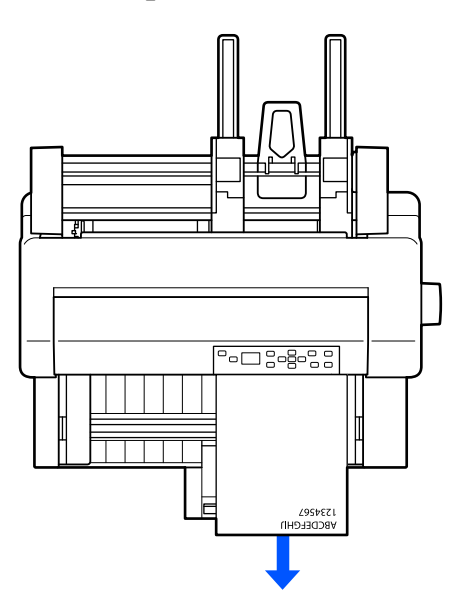

#### *Opmerking: zorg dat u papier laadt met de bedrukbare zijde omhoog gericht.*

# *Papierbron en papiersoorten*

Standaard zijn er twee papiersoorten en vier papierbronnen. De onderstaande tabel toont de relatie tussen papierbronnen en papiersoorten, evenals de laad- en uitwerprichting voor het papier.

<span id="page-37-0"></span>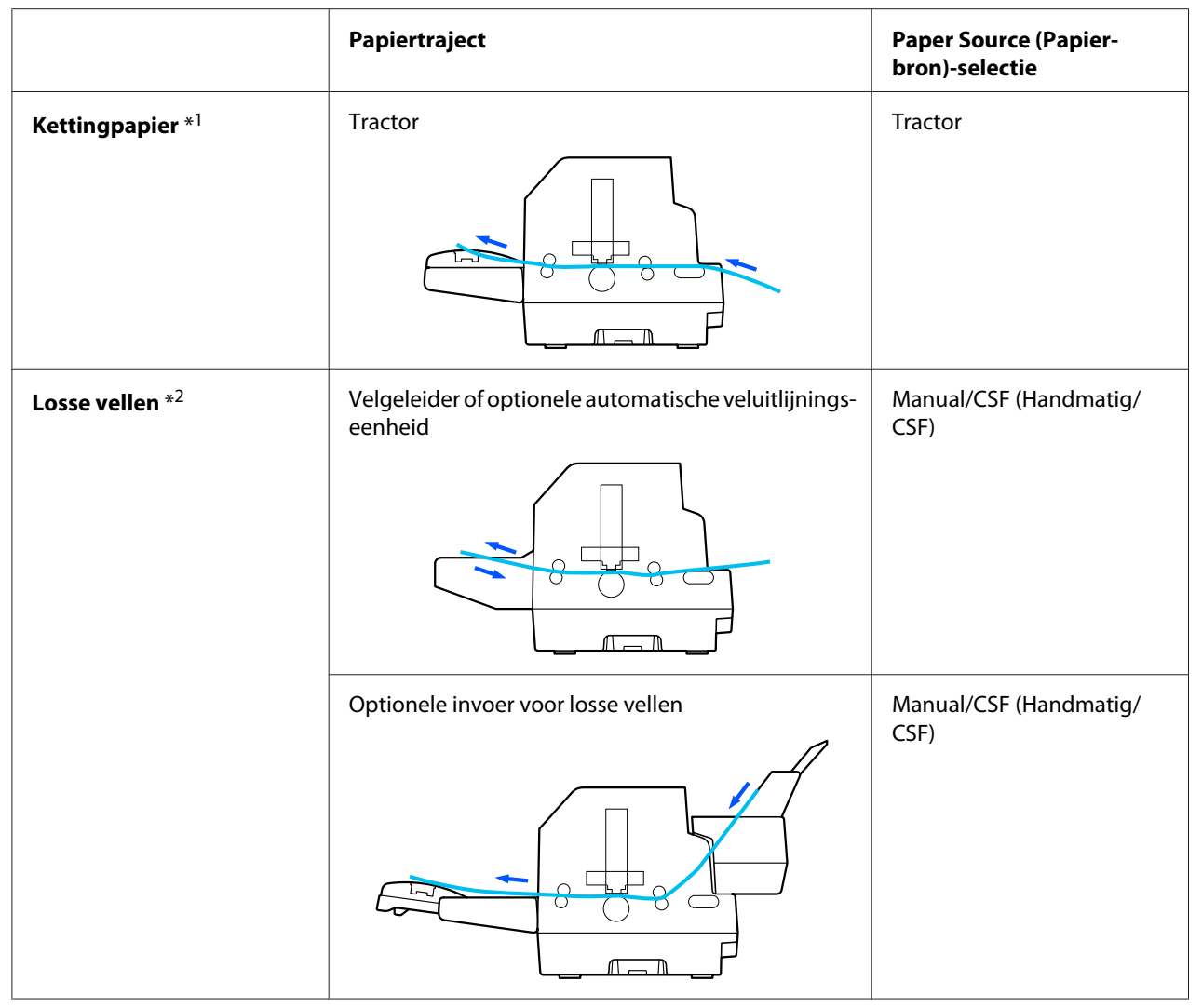

\* 1 **Kettingpapier** bevat etiketten, meervoudige formulieren en formulieren op kettingpapier met etiketten.

\*<sup>2</sup> **Enkele vellen** bevat enveloppen, briefkaarten en meervoudige formulieren van één vel. U kunt alleen meervoudige formulieren van één vel die aan de bovenkant zijn samengekleefd gebruiken in de optionele invoer voor losse vellen.

# *De Head Gap (Printkopafstand) aanpassen*

U kunt de beste afdrukkwaliteit verkrijgen door de printkopafstand aan te passen volgens de papiersoort die u gebruikt.

U kunt het scherm voor het instellen van de **Head Gap (Printkopafstand)** weergeven door de volgende instellingen te selecteren op het startscherm.

#### **Menu** > **Printer Settings (Printerinstellingen)** > **Printer Control Settings (Afdrukbeheerinstellingen)** > **Head Gap (Printkopafstand)**

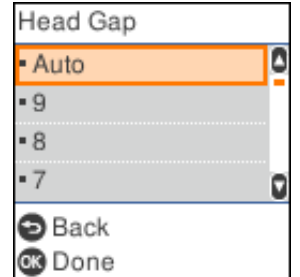

De printkopafstand is normaal ingesteld op **AUTO (Auto)**. De printer meet automatisch de dikte van het papier dat in de printer is geladen en past de printkop aan voordat het afdrukken start.

Als u altijd hetzelfde papier gebruikt, kunt u de waarden voor de printkopafstand instellen op een vaste waarde.

U kunt ook een geschikte instelling voor de printkopafstand toepassen voor een specifieke afdrukopdracht in het printerstuurprogramma. Zie ["Overzicht van de instellingen voor de](#page-67-0) [printerdriver" op pagina 68.](#page-67-0)

Hoe hoger de waarde die u instelt voor de printkopafstand, hoe breder de ruimte tussen de plaat en de printkop. Als uw afdruk vaag is of als het lijkt alsof er tekens zijn overgeslagen of ontbreken, kan deze instelling te hoog zijn. Als de instelling anders te laag is, kan uw afdruk vegen bevatten, wordt het papier mogelijk niet correct doorgevoerd of kan het lint beschadigd raken.

De volgende tabel biedt richtlijnen voor het selecteren van de geschikte waarde van de printkopafstand voor de papiersoort die u gebruikt.

Voor informatie over de dikte van het papier die u kunt gebruiken per papiersoort, zie ["Papier" op](#page-136-0) [pagina 137](#page-136-0).

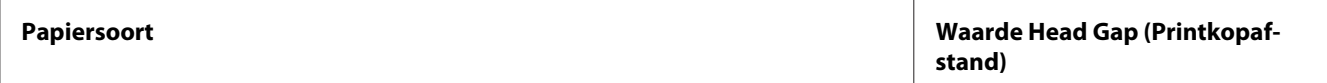

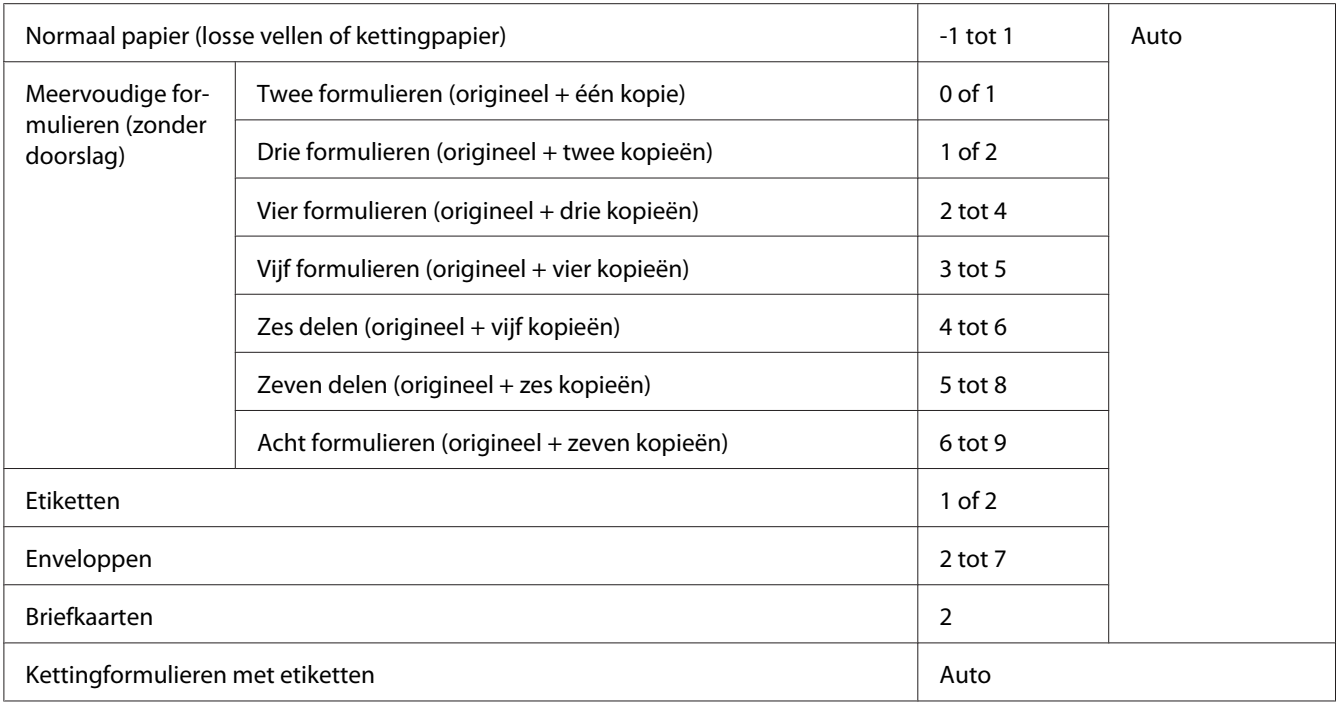

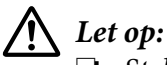

- ❏ *Stel de printkopafstand niet in op AUTO (Auto) wanneer u etiketten gebruikt met achterbladen die bloot liggen omdat de maat van de dikte mogelijk niet goed werkt vanwege het verschil in dikte. Stel dit in op de geschikte positie volgens de bovenstaande tabel.*
- ❏ *Als de instelling niet geschikt is, kan de afdruksnelheid verminderen, kan het afdrukken vaag worden of kan het papier vastlopen. Wij raden u aan AUTO (Auto) te gebruiken om situaties zoals deze te vermijden, tenzij u etiketten gebruikt met blootliggende achterbladen.*

### *Opmerking:*

- ❏ *Het is aanbevolen de printkopafstand in te stellen op AUTO (Auto) wanneer u afdrukt op meervoudige formulieren, omdat de totale dikte van meervoudige formulieren kan verschillen afhankelijk van het type papier, zelfs als het aantal delen hetzelfde blijft. Als uw afdruk er vaag uitziet, stelt u de printkopafstand op een lagere positie binnen het bereik dat in de bovenstaande tabel is opgegeven. Op dezelfde manier lijkt de afdruk vegen te bevatten, stelt u de waarde hoger in.*
- ❏ *Als uw afdruk vaag is of als het lijkt alsof er tekens zijn overgeslagen of ontbreken, kan deze instelling te hoog zijn. Als de instelling anderzijds te laag is, kunnen er vegen op uw afdruk zichtbaar zijn.*

# <span id="page-40-0"></span>*Kettingpapier laden*

U kunt kettingpapier laden vanaf de ingebouwde tractoreenheid.

#### *Opmerking:*

*Zie ["Kettingpapier" op pagina 138](#page-137-0) voor gedetailleerde specificaties op kettingpapier.*

# *De voorraad kettingpapier plaatsen*

Als u kettingpapier laadt, moet u ervoor zorgen dat de u papiertoevoer uitlijnt op de tractor, zodat het papier gelijkmatig in de printer wordt geladen zoals hieronder weergegeven.

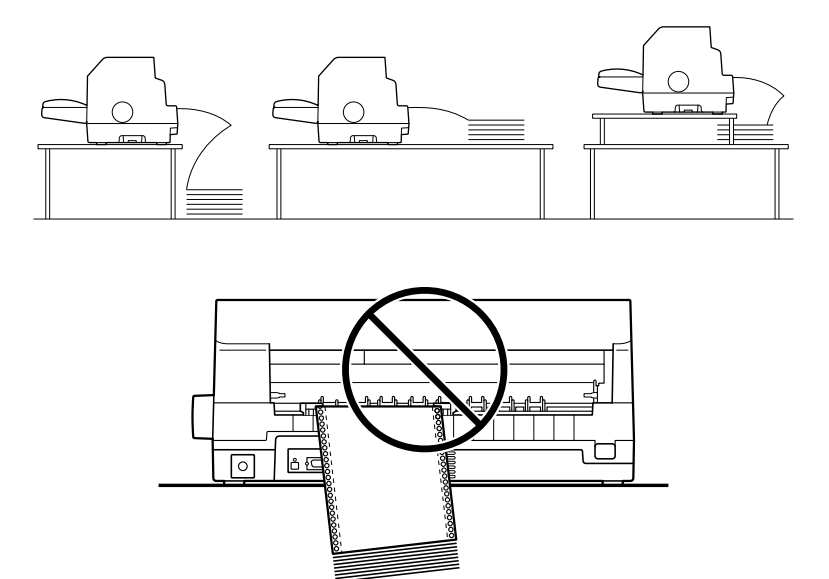

# *Kettingpapier laden met de tractor*

1. Controleer of **Tractor** is geselecteerd als de papierbron op het startscherm. Indien dat niet zo is, selecteert u deze door op de knop **Paper Source** te drukken.

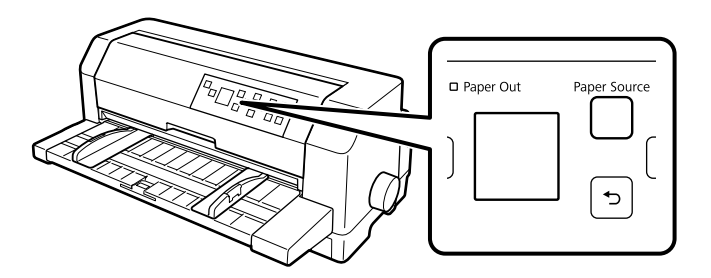

2. Schuif de zijgeleiders helemaal naar buiten.

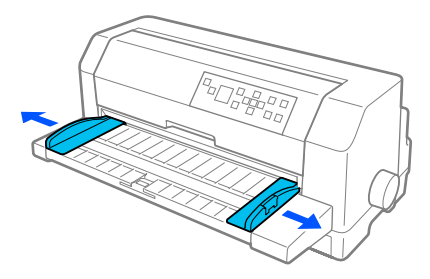

3. Laat de vergrendelingshendels van de geleiders vrij, terwijl u naar de achterkant van de printer kijkt, door ze omhoog te duwen.

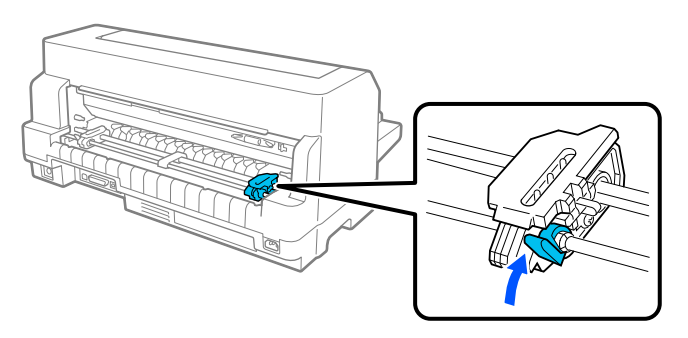

4. Plaats de linkergeleider zo, dat de pinnen van de geleiders zich links van de pijlmarkering op de achterkant van de printer bevinden. Duw dan de vergrendelingshendel omlaag om de geleider op zijn plaats te vergrendelen.

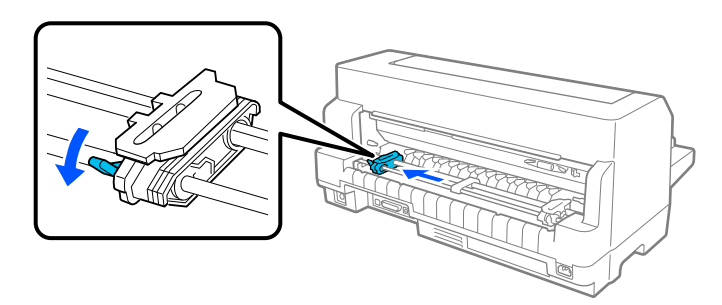

#### *Opmerking:*

*Het afdrukken start bij de pijlmarkering op de achterkant van de printer. Het niet-afdrukbare gebied bevindt zich links van de pijlmarkering.*

5. Verschuif vervolgens de rechtergeleider om deze in te stellen op de breedte van het papier, maar vergrendel deze niet.

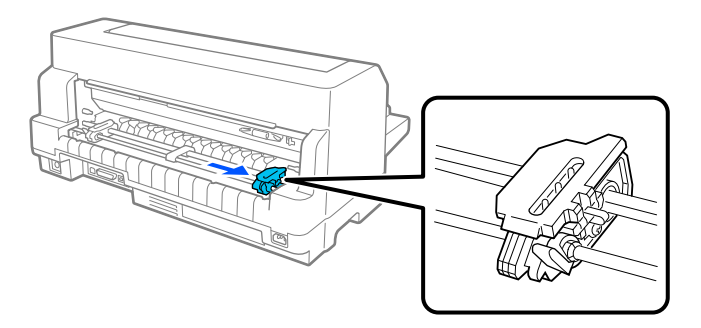

6. Schuif de centrale papiersteun naar het midden van de twee geleiders.

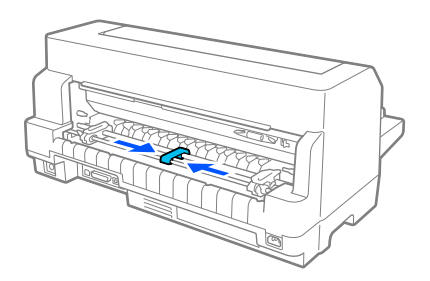

7. Open de afdekkingen van de geleiders.

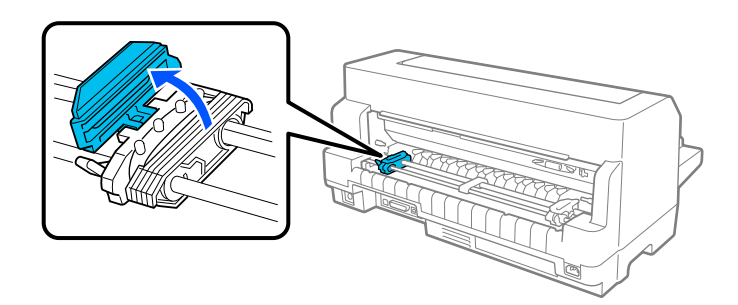

8. Leg de drie openingen van het kettingpapier over de geleiderpinnen aan beide zijden. Zorg dat u de papiervoorraad zo plaatst, dat de bedrukbare zijde omhoog is gericht.

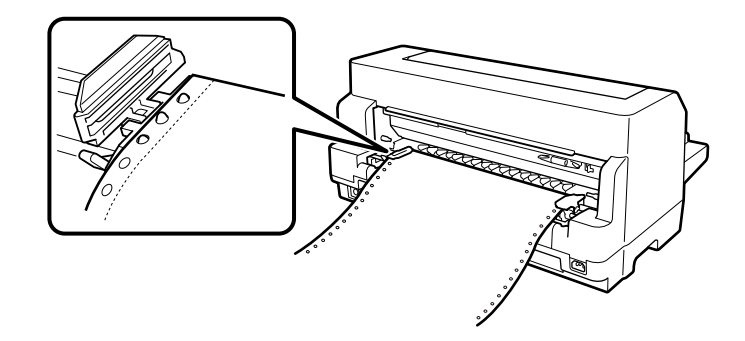

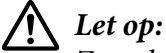

*Zorg dat het eerste vel van uw kettingpapier een scherpe, rechte rand heeft zodat het vlo , rechte rand heeft zodat het gelijkmatig in de printer kan worden geladen.*

9. Sluit de afdekkingen van de geleide-eenheden.

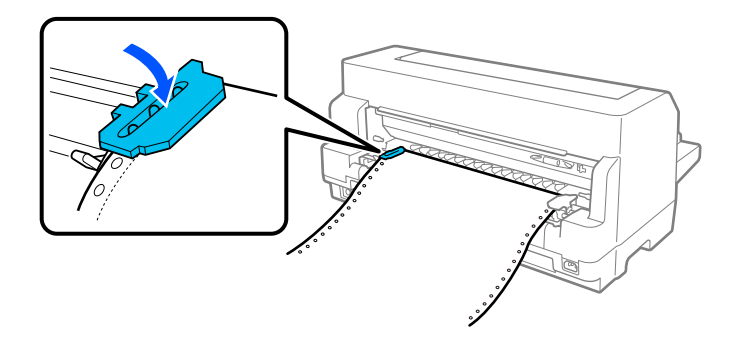

10. Verschuif de rechtergeleider om eventuele speling in het papier te verwijderen. Duw dan de vergrendelingshendel van de geleider omlaag om deze op zijn plaats te vergrendelen.

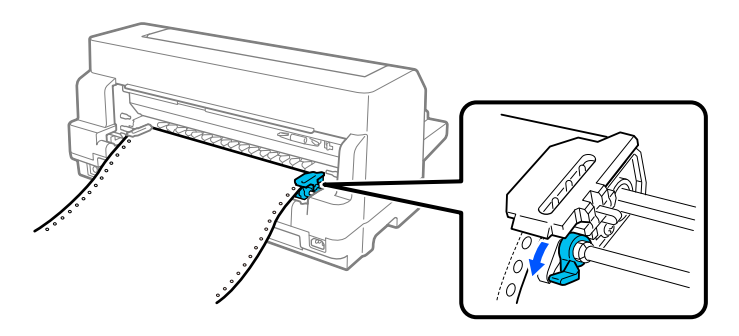

11. De printer is klaar om te beginnen met afdrukken.

Wanneer u kettingpapier gebruikt, kunt u de afscheurfunctie gebruiken voor het afscheuren van afgedrukte pagina's en de blanco pagina's die meestal verloren gaan tussen afdrukopdrachten, bewaren. Meer informatie vindt u onder "De afscheurfunctie gebruiken" op pagina 45.

#### *Opmerking:*

*Zorg altijd dat er minstens één vel meer is dan vereist. Kettingpapier wordt mogelijk niet goed ingevoerd via de geleiders.*

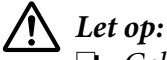

- ❏ *Gebruik de knop aan de rechterkant van de printer alleen om vastgelopen papier te verwijderen en alleen als de printer is uitgezet. Anders kunt u de printer beschadigen of kan de positie van de bovenkant van het formulier verloren gaan.*
- ❏ *Open de printerafdekking niet terwijl er papier wordt toegevoerd, ander kunt u het papier niet correct laden.*
- ❏ *De geleider op de tractor kunnen beginnen bewegen als een afdrukopdracht wordt verzonden naar de printer terwijl u papier laadt. Om dit te vermijden, zet u de printer uit voordat u papier begint te laden.*

#### *Opmerking:*

*Als de eerste regel op de pagina te hoog of te laag wordt afgedrukt, kunt u deze positie wijzigen door in de Printer Settings (Printerinstellingen) de positie Top of form (bovenkant formulier) te wijzigen. Zie ["Menuopties voor Printer Settings \(Printerinstellingen\)" op pagina 26.](#page-25-0)*

#### *De afscheurfunctie gebruiken*

U kunt de afscheurfunctie gebruiken om uw kettingpapier vooruit te bewegen naar de afscheurrand van de printer. Wanneer u klaar bent met afdrukken. U kunt de afgedrukte vellen dan gemakkelijk afscheuren. Wanneer u verder gaat met afdrukken, wordt het papier automatisch teruggevoerd naar de bovenkant van het formulier, waardoor er geen papier verloren gaat.

U kunt de afscheurfunctie op twee manieren gebruiken: handmatig door op de knop **OK** van de printer te drukken wanneer u klaar bent met afdrukken op kettingpapier, of automatisch door de afscheurfunctie in te schakelen.

Als de perforatie tussen de pagina's niet op de afscheurrand is uitgelijnd, kunt u de positie van de perforatie aanpassen met de knoppen  $\blacktriangle \blacktriangledown$ . Zie ["De afscheurpositie aanpassen" op pagina 57.](#page-56-0)

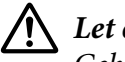

### Let op:

*Gebruik de afscheurfunctie nooit om kettingpapier met etiketten achterwaarts in te voeren; de etiketten kunnen dan losraken en vastlopen in de printer.*

#### De knop OK gebruiken

Volg deze stappen om kettingpapier in te voeren naar de afscheurpositie:

1. Nadat de printer klaar is met het afdrukken van uw document, controleert u of het scherm voor de voltooide afdruk wordt weergegeven. Zie ["Scherm Afdrukken voltooien op kettingpapier" op](#page-21-0) [pagina 22](#page-21-0).

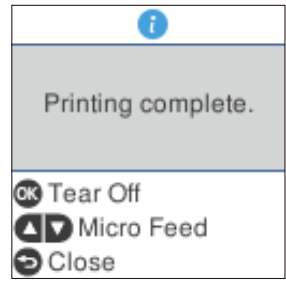

2. Druk op de knop **OK**. Het papier wordt doorgevoerd naar de afscheurrand.

#### *Opmerking:*

*Als de perforatie van het papier niet goed is uitgelijnd op de afscheurrand, kunt u de afscheurpositie aanpassen met de knoppen* ▲ ▼ *zoals beschreven in ["De afscheurpositie aanpassen" op](#page-56-0) [pagina 57](#page-56-0).*

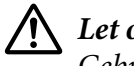

#### !*Let op:*

*Gebruik de knop nooit om de afscheurpositie aan te passen. Hierdoor kan de printer beschadigd raken of de positie voor de bovenkant van het formulier worden verwijderd.*

3. Gebruik de afscheurrand op het printerdeksel om alle afgedrukte pagina's af te scheuren.

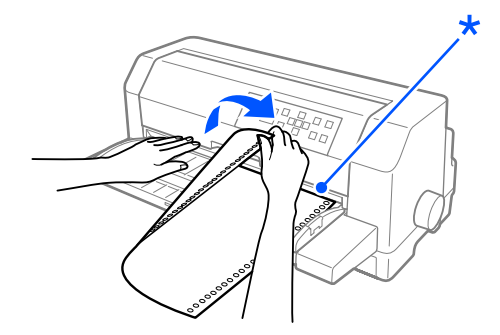

\* afscheurrand

Als u het afdrukken hervat, wordt het papier teruggevoerd naar de bovenkant van het formulier en wordt het afdrukken gestart. (U kunt het papier ook handmatig invoeren naar de positie bovenkant van formulier door te drukken op de knop **Pause**.)

#### Het papier automatisch doorvoeren naar de afscheurpositie

Als u uw afgedrukte documenten automatisch wilt doorvoeren naar de afscheurpositie, schakelt u de modus voor automatisch afscheuren in en selecteert u de juiste paginalengte voor kettingpapier in de printerinstellingen. Zie ["Menuopties voor Printer Settings \(Printerinstellingen\)" op pagina 26](#page-25-0) voor informatie over het wijzigen van de standaardinstellingen.

Als automatisch afscheuren is ingeschakeld, voert de printer het papier automatisch door naar de afscheurpositie wanneer een volledige pagina met gegevens of een opdracht voor formulierinvoer wordt ontvangen die niet wordt gevolgd door meer gegevens.

De onderstaande stappen beschrijven hoe u het automatisch afscheuren kunt gebruiken.

- 1. Wanneer het afdrukken is voltooid, brengt de printer de perforatie van de laatste afgedrukte pagina naar de afscheurpositie.
- 2. Gebruik de afscheurrand op het printerdeksel om alle afgedrukte pagina's af te scheuren.

#### *Opmerking:*

*Als de perforatie van het papier niet goed is uitgelijnd op de afscheurrand, kunt u de afscheurpositie aanpassen met de knoppen* ▲ ▼. Zie ["De afscheurpositie aanpassen" op pagina 57.](#page-56-0)

3. Als u het afdrukken hervat, wordt het papier teruggevoerd naar de bovenkant van het formulier en wordt het afdrukken gestart. (U kunt het papier ook handmatig invoeren naar de positie bovenkant van formulier door te drukken op de knop **Pause**.)

#### *Kettingpapier verwijderen*

Volg deze stappen om kettingpapier uit de printer te verwijderen:

1. Druk op de knop **OK** nadat de printer uw document heeft afgedrukt. Het papier wordt doorgevoerd naar de afscheurpositie.

#### *Opmerking:*

*Wanneer de automatische afscheurpositie is ingeschakeld, brengt de printer de papierperforatie automatisch naar de afscheurpositie. U kunt de automatisch afscheurfunctie inschakelen door de standaardinstellingen te wijzigen. Zie ["Menuopties voor Printer Settings \(Printerinstellingen\)" op](#page-25-0) [pagina 26](#page-25-0) voor instructies.*

- <span id="page-47-0"></span>2. Scheur de afgedrukte pagina's af.
- 3. Druk op de knop **Load/Eject** om het kettingpapier achteruit uit de printer en naar de stand-by positie te voeren.
- 4. Om kettingpapier volledig te verwijderen uit de printer, opent u de afdekkingen van de geleiders. Verwijder het papier uit de tractoreenheid en sluit dan de afdekkingen van de geleiders.

# *Losse vellen laden*

Uw printer kan afdrukken op losse vellen papier van 90 tot 420 mm breed. Zie ["Losse vellen" op](#page-137-0) [pagina 138](#page-137-0) voor gedetailleerde specificaties over losse vellen.

U kunt één vel papier tegelijk laden via de velgeleider of de optionele automatische veluitlijningseenheid. Zie ["Automatische veluitlijningseenheid" op pagina 128](#page-127-0) voor meer informatie over de optionele automatische veluitlijningseenheid. U kunt ook een stapel papier laden in de optionele invoer voor losse vellen. Zie ["Invoer voor losse vellen" op pagina 121](#page-120-0) voor meer informatie over de optionele invoer voor losse vellen.

#### *Opmerking:*

*Als u lang papier laadt (bijvoorbeeld legal-formaat), moet u voldoende ruimte laten op de achterkant van de printer zodat het papier niet vastloopt.*

## *Losse vellen laden vanaf de voorkant*

Volg de onderstaande stappen om losse vellen te laden vanaf de velgeleider.

- 1. Controleer of de velgeleider bevestigd is zoals beschreven in Start hier. Sluit dan de afdekkingen van de geleiders van de tractoreenheid op de achterkant van uw printer en duw op de vergrendelingshendels van de geleiders om ze op hun plaats te vergrendelen.
- 2. Zet de printer aan.

3. Controleer of **Manual/CSF (Handmatig/CSF)** is geselecteerd als de papierbron op het startscherm. Indien dat niet zo is, selecteert u deze door op de knop **Paper Source** te drukken.

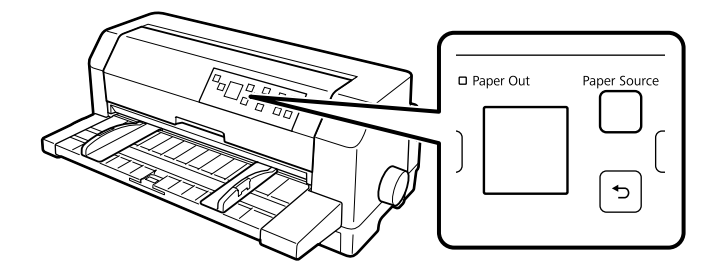

4. Schuif de linkerrandgeleider tot deze tegen de geleidermarkering rust.

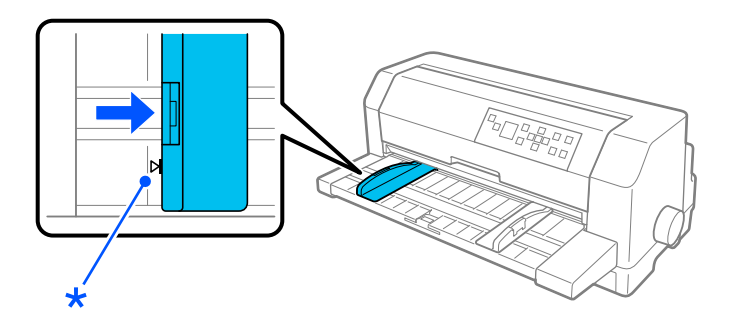

\* geleidermarkering

5. Terwijl u de linkerzijde van een vel papier uitlijnt op de randgeleider en de rechterrandgeleider aanpast volgens de breedte van het papier, plaatst u papier in de printer tot u weerstand voelt. Zorg dat u papier laadt met de bedrukbare zijde omhoog gericht.

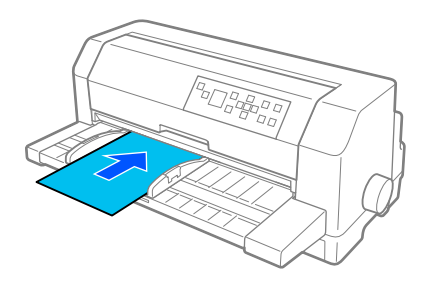

Na enkele seconden brengt de printer het papier automatisch naar de laadpositie. De printer is klaar om te beginnen met afdrukken.

# !*Let op:*

- ❏ *Gebruik de knop aan de rechterkant van de printer alleen om vastgelopen papier te verwijderen en alleen als de printer is uitgezet. Anders kunt u de printer beschadigen of kan de positie van de bovenkant van het formulier verloren gaan.*
- ❏ *Open het printerdeksel niet terwijl papier wordt ingevoerd, anders kan de printer het papier niet correct laden.*

#### *Opmerking:*

- ❏ *Als de plaat roteert, maar de printer het papier niet laadt, verwijdert u het papier volledig en stopt u het helemaal opnieuw in de printer.*
- ❏ *Als het papier wordt ingevoerd voordat u het correct kunt plaatsen, verhoogt u de wachttijd voor de handmatige invoer in de printerinstellingen. Zie ["Menuopties voor Printer Settings](#page-25-0) [\(Printerinstellingen\)" op pagina 26](#page-25-0) voor meer informatie.*

Na het afdrukken van een vel, werpt de printer dit uit op de printergegevens. Als u een document van meerdere pagina's afdrukt, verwijdert u het bedrukte vel en plaatst u een nieuw vel in de printergegevens. De printer voert het papier automatisch door en hervat het afdrukken.

#### *Opmerking:*

*Als de printer het bedrukte vel niet uitwerpt, drukt u op de knop Load/Eject.*

# *Losse vellen laden vanaf de achterkant*

U kunt een stapel papier laden vanaf de achterkant van de printer met de optionele invoer voor losse vellen. Zie ["Invoer voor losse vellen" op pagina 121](#page-120-0) voor meer informatie.

# *Speciaal papier laden*

# *Meervoudige formulieren*

De printer kan zowel losbladige meervoudige formulieren als meervoudige formulieren op kettingpapier afdrukken. De printer kan maximaal acht meervoudige formulieren verwerken, inclusief het origineel.

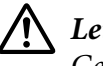

!*Let op: Gebruik alleen meervoudige formulieren zonder doorslag.* Voordat u het afdrukken start, stelt u de printkopafstand in op de geschikte waarde voor uw meervoudige formulieren. Raadpleeg daarvoor de tabel in ["De Head Gap \(Printkopafstand\)](#page-37-0) [aanpassen" op pagina 38](#page-37-0).

U kunt losbladige meervoudige formulieren laden vanaf de velgeleider, of met de optionele invoer voor losse vellen of de optionele invoer voor losse vellen. Zie ["Losse vellen laden" op pagina 48,](#page-47-0) ["Papier](#page-122-0) [laden in de invoer voor losse vellen" op pagina 123](#page-122-0) of ["Papier laden met de automatische](#page-129-0) [veluitlijningseenheid" op pagina 130](#page-129-0) voor instructies. U kunt meervoudige kettingformulieren op dezelfde manier laden als gewoon kettingpapier. Zie ["Kettingpapier laden" op pagina 41](#page-40-0) voor instructies.

# !*Let op:*

- ❏ *Wanneer u afdrukt op meervoudige formulieren, moet u ervoor zorgen dat uw software-instelling de afdruk volledig binnen het afdrukbaar gebied van de formulieren houdt. Afdrukken op de rand van een meervoudig formulier kan de printkop beschadigen. Zie ["Afdrukbaar gebied" op pagina 146](#page-145-0) voor informatie over het afdrukbare gebied.*
- ❏ *Losbladige meervoudige formulieren die op de zijkant zijn gelijmd, mogen alleen vanaf de velgeleider worden geladen en niet vanaf de optionele invoer voor losse vellen.*

# *Etiketten*

Wanneer u etiketten selecteert voor de afdruk, kiest u altijd etiketten op kettingpapier met achterbladen, met geleidergaten voor gebruik met een tractor. Gebruik geen etiketten op een enkel glanzend achterblad omdat dergelijke achterbladen de neiging hebben om weg te glijden en ze hierdoor niet correct worden ingevoerd.

Volg deze stappen om labels te laden:

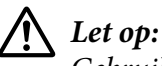

*Gebruik etiketten alleen in normale bedrijfsomstandigheden omdat etiketten bijzonder gevoelig zijn voor temperatuur en vochtigheid.*

- 1. Controleer het volgende:
	- ❏ Uw software-instellingen houden de afdruk volledig binnen het afdrukbaar gebied. Zie ["Afdrukbaar gebied" op pagina 146](#page-145-0) voor informatie over het afdrukbare gebied.

# <span id="page-51-0"></span>Let op:

*Afdrukken op de rand van een etiket kan de printkop beschadigen.*

- ❏ *De automatische afscheurfunctie is uitgeschakeld in de printerinstellingen.*
- ❏ *Als u etiketten gebruikt waarvan het achterblad is blootgesteld, moet u controleren of de printkopafstand niet is ingesteld op AUTO (Auto). Stelt dit in op de juiste positie. Zie ["De](#page-37-0) [Head Gap \(Printkopafstand\) aanpassen" op pagina 38](#page-37-0) voor meer informatie.*
- 2. Laad etiketten zoals beschreven in ["Kettingpapier laden met de tractor" op pagina 41.](#page-40-0)

#### *Etiketten afscheuren en uitwerpen*

Scheur etiketten altijd af en werp ze uit zoals hieronder beschreven.

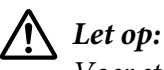

*Voer etiketten nooit achterwaarts in met de knop Load/Eject, de knop OK of de knop rechts op de printer. Etiketten kunnen gemakkelijk loskomen van het achterblad en zo vastlopen in de printer.*

1. Scheur, aan de achterkant van de printer, het laatste etiketformulier af dat in de printer is terechtgekomen, maar druk niet op de knop **OK**. Zie onderstaande afbeelding.

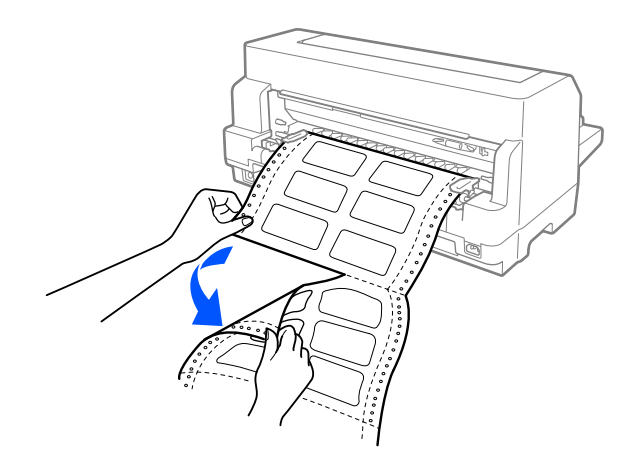

2. Druk op de knop **LF/FF** om het laatste etiketformulier voorwaarts uit te werpen.

# Let op:

*Laat geen etiketten achter in de printer tussen afdrukopdrachten. Ze hebben de neiging om op te krullen. Zo kunnen ze van hun achterblad loskomen en de printer blokkeren wanneer u de afdruk hervat.*

# *Enveloppen*

U kunt afdrukken op verschillende enveloppen door ze op dezelfde manier te laden als losse vellen —van de velgeleider of met de optionele invoer voor losse vellen of optionele automatische veluitlijningseenheid.

Volg deze stappen om enveloppen te laden:

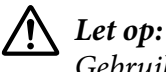

*Gebruik enveloppen alleen in normale bedrijfsomstandigheden.*

1. Zorg dat uw software-instellingen de afdruk volledig binnen het afdrukbare gebied houden. Zie ["Afdrukbaar gebied" op pagina 146](#page-145-0) voor meer informatie.

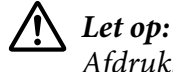

*Afdrukken op de rand van een envelop kan de printkop beschadigen.*

- 2. Controleer of **Manual/CSF (Handmatig/CSF)** is geselecteerd als de papierbron op het startscherm. Indien dat niet zo is, selecteert u deze door op de knop **Paper Source** te drukken.
- 3. Selecteer **Envelope (Envelop)** op het startscherm zoals hieronder beschreven.

#### **Menu** > **Printer Settings (Printerinstellingen)** > **Printer Control Settings (Afdrukbeheerinstellingen)** > **Paper Type (Papiertype)**

4. Laad enveloppen volgens de instructies in ["Losse vellen laden vanaf de voorkant" op pagina 48](#page-47-0), ["Papier laden in de invoer voor losse vellen" op pagina 123](#page-122-0) of ["Papier laden met de automatische](#page-129-0) [veluitlijningseenheid" op pagina 130](#page-129-0). Zorg dat u de flap dichtvouwt en let op de richting van de van de flap.

### *vanaf de velgeleider*

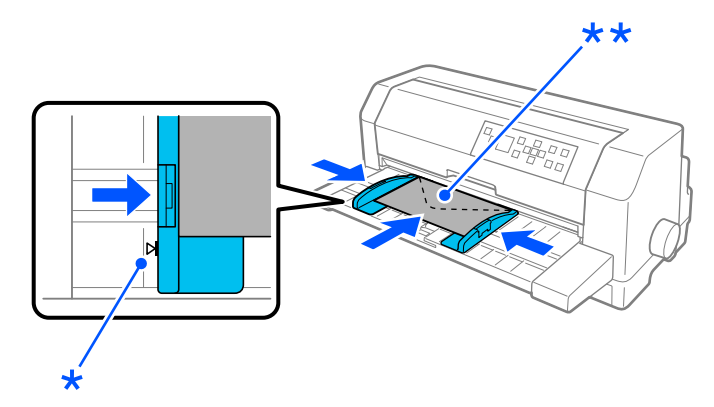

- \* geleidermarkering
- \*\* bovenrand eerst en flapzijde omlaag

# *Briefkaarten*

U kunt afdrukken op verschillende briefkaarten door ze op dezelfde manier te laden als losse vellen van de velgeleider of met de optionele invoer voor losse vellen of optionele automatische veluitlijningseenheid.

Volg deze stappen om enveloppen te laden:

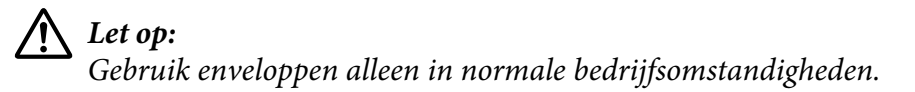

1. Zorg dat uw software-instellingen de afdruk volledig binnen het afdrukbare gebied houden. Zie ["Afdrukbaar gebied" op pagina 146](#page-145-0) voor meer informatie.

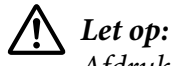

*Afdrukken op de rand van een envelop kan de printkop beschadigen.*

- 2. Controleer of **Manual/CSF (Handmatig/CSF)** is geselecteerd als de papierbron op het startscherm. Indien dat niet zo is, selecteert u deze door op de knop **Paper Source** te drukken.
- 3. Selecteer **Card (Kaart)** op het startscherm zoals hieronder beschreven.

#### **Menu** > **Printer Settings (Printerinstellingen)** > **Printer Control Settings (Afdrukbeheerinstellingen)** > **Paper Type (Papiertype)**

4. Laad kaarten volgens de instructies in Losse vellen laden vanaf de voorkant, Papier bijvullen in de invoer voor losse vellen of Papier bijvullen via de automatische veluitlijningseenheid.

#### *vanaf de velgeleider*

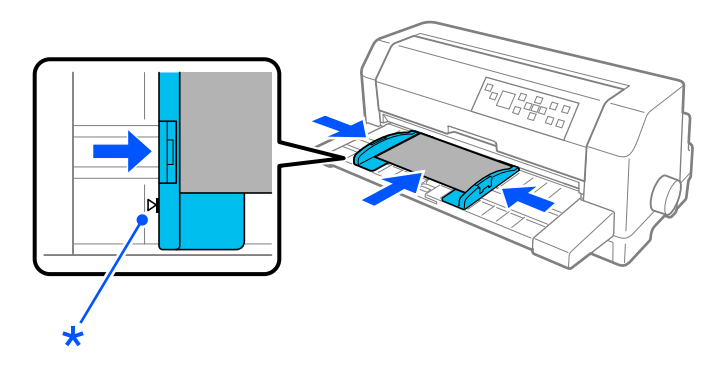

\* geleidermarkering

# *Schakelen tussen kettingpapier en losse vellen*

Wanneer u de tractor gebruikt, kunt u gemakkelijk schakelen tussen kettingpapier en losse vellen (inclusief enveloppen of briefkaarten) zonder het kettingpapier uit de tractor te verwijderen.

## *Overschakelen op losse vellen*

Volg deze stappen om te schakelen van kettingpapier naar losse vellen:

1. Wanneer u klaar bent met afdrukken op kettingpapier, drukt u op de knop **OK** om het papier door te voeren naar de afscheurpositie.

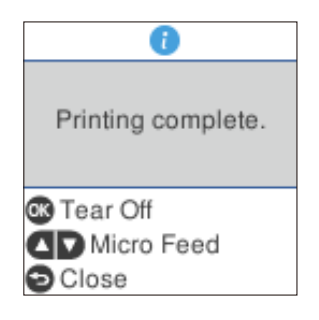

#### *Opmerking:*

*Als de automatische afscheurfunctie is ingeschakeld, brengt de printer de papierperforatie automatisch naar de afscheurpositie.*

2. Scheur de afgedrukte pagina's af.

# !*Let op:*

- ❏ *Scheur papier altijd af voordat u het achterwaarts voert. Als u teveel vellen achterwaarts doorvoert, kan een papierstoring optreden.*
- ❏ *Voer etiketten nooit achterwaarts in met de knop Load/Eject, de knop OK of de knop rechts op de printer. Etiketten kunnen gemakkelijk loskomen van het achterblad en zo vastlopen in de printer. Voor informatie over het verwijderen van etiketten van het papierpad, zie ["Etiketten afscheuren en uitwerpen" op pagina 52.](#page-51-0)*
- 3. Druk op de knop **Load/Eject** om het kettingpapier achteruit te voeren naar de stand-bypositie. Het papier zit nog in de tractor, maar niet meer in de papierbaan.

4. Selecteer **Manual/CSF (Handmatig/CSF)** als de papierbron op het startscherm door op de knop **Paper Source** te drukken.

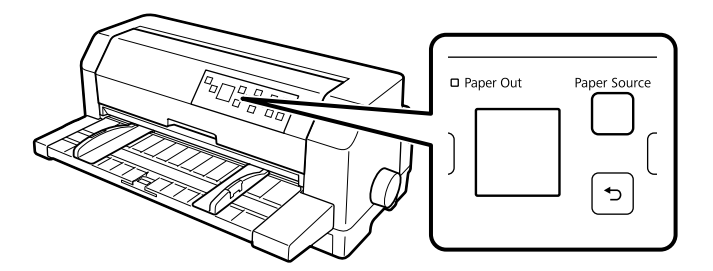

U kunt nu om losse vellen laden vanaf de velgeleider. Zie ["Losse vellen laden" op pagina 48](#page-47-0) voor meer informatie.

# *Overschakelen op kettingpapier*

Volg deze stappen om te schakelen van losse vellen naar kettingpapier:

- 1. Druk indien nodig op de knop **Load/Eject** om het laatste afgedrukte losse vel uit te werpen.
- 2. Controleer of er kettingpapier in de printer is geladen zoals beschreven in ["Kettingpapier laden](#page-40-0) [met de tractor" op pagina 41](#page-40-0).
- 3. Selecteer **Tractor** als de papierbron op het startscherm door op de knop **Paper Source** te drukken.

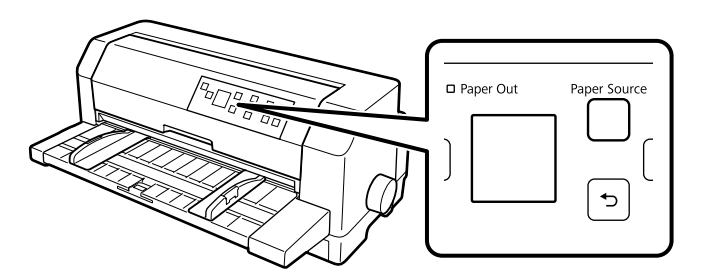

De printer voert het kettingpapier automatisch door vanaf de stand-by positie naar de laadpositie wanneer deze gegevens ontvangt.

# <span id="page-56-0"></span>*De functie Nauwkeurig aanpassen*

Met de functie Micro adjust (fijnafstemming) kunt u het papier voorwaarts of achterwaarts verplaatsen in stappen van 0,141 mm (1/180 inch), zodat u nauwkeurige aanpassingen kunt aanbrengen aan de bovenkant van het formulier en de afscheurpositie.

# *De afscheurpositie aanpassen*

Als uw papierperforatie niet is uitgelijnd op de afscheurrand, kunt u de functie Micro Adjust (Nauwkeurig aanpassen) gebruiken om de perforatie te verplaatsen naar de afscheurpositie.

Voer de onderstaande stappen uit om de afscheurpositie aan te passen:

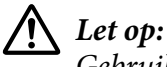

*Gebruik de knop nooit om de afscheurpositie te wijzigen. Hierdoor kan de printer beschadigd raken of de afscheurpositie worden verwijderd.*

#### *Opmerking:*

*Uw afscheurpositie blijft van kracht totdat u deze wijzigt, zelfs als u de printer uitzet.*

- 1. Druk op de knop **OK** wanneer het scherm voor het voltooien van de afdruk verschijnt na de afdruk of wanneer een scherm verschijnt nadat **Tear off (Afscheuren)** is geselecteerd op het startscherm. De printer gaat naar de modus Microaanpassing.
- 2. Druk op de knop  $\nabla$  om papier voorwaarts te bewegen voeren of op de knop  $\triangle$  om papier achterwaarts te bewegen, tot de papierperforatie is uitgelijnd op de afscheurrand van de printerafdekking.

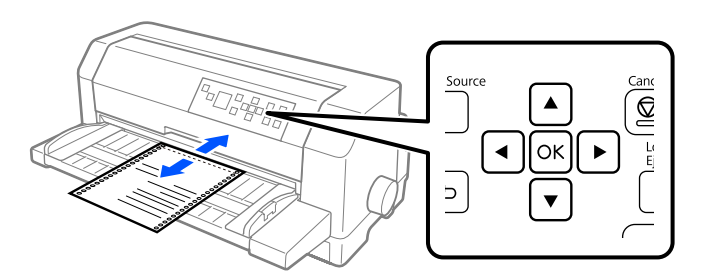

#### *Opmerking:*

*De printer heeft een minimum- en een maximum afscheurpositie. Als u probeert een afscheurpositie in te stellen die buiten deze grenzen valt, klinkt een pieptoon en wordt de verplaatsing van het papier gestopt.*

- 3. Scheur de afgedrukte pagina's af.
- 4. Druk op de knop  $\rightarrow$  om de modus Micro adjust (fijnafstemming) af te sluiten.

Als u het afdrukken hervat, wordt het papier automatisch teruggevoerd naar de bovenkant van het formulier en wordt het afdrukken gestart.

# Hoofdstuk 4

# *Printersoftware*

# *De printersoftware*

De Epson-software bevat een printerdriver en EPSON Status Monitor 3.

De printerdriver is de software waarmee u via uw computer de printer kunt besturen. U dient de printerdriver te installeren om alle door de printer geboden mogelijkheden met uw Windows-toepassingen te kunnen gebruiken.

U kunt EPSON Status Monitor 3, Bi-D Adjustment (Bidirectioneel aanpassen) en het hulpprogramma voor de printerinstellingen installeren vanaf de softwareschijf wanneer u het printerstuurprogramma installeert, tenzij u ervoor kiest EPSON Status Monitor 3 niet te installeren.

EPSON Status Monitor 3 biedt u de mogelijkheid de status van uw printer te controleren, waarschuwt u als er fouten optreden en geeft u tips voor het oplossen van problemen. Met het hulpprogramma Bi-D Adjustment (Bidirectioneel aanpassen) kunt u aanpassingen aanbrengen bij fouten in de uitlijning in verticale lijnen. Zie ["Bi-D Adjustment \(Bidirectioneel aanpassen\) gebruiken" op](#page-75-0) [pagina 76](#page-75-0). Met het hulpprogramma Printer Setting (Printerinstelling) kunt u de huidige instellingen weergeven die in de printer zijn opgeslagen, instellingen voor de printer wijzigen, en instellingen laden die in een bestand zijn opgeslagen of instellingen opslaan naar een bestand. Zie ["Printer Setting](#page-77-0) [\(Printerinstellingen\) gebruiken" op pagina 78.](#page-77-0) Als u EPSON Status Monitor 3 later wilt installeren, dient u ["EPSON Status Monitor 3 installeren" op pagina 73](#page-72-0) te raadplegen voor instructies.

#### *Opmerking:*

- ❏ *Voordat u doorgaat, moet u het printerstuurprogramma installeren op uw computer zoals beschreven in de meegeleverde installatie-instructies.*
- ❏ *De schermafbeeldingen op de volgende pagina's kunnen afwijken afhankelijk van de versie van het printerstuurprogramma.*
- ❏ *Als u de printerdriver opnieuw wilt installeren of wilt upgraden, moet u de geïnstalleerde printerstuurprogramma eerst verwijderen.*

# *Met het printerstuurprogramma*

U kunt het printerstuurprogramma openen via de Windows-toepassingen of via het menu Start.

Schermen en procedures die in deze handleiding verschijnen, zijn doorgaans van Windows 10 tenzij anders opgegeven.

- ❏ Wanneer u de printerdriver opent vanuit een Windows-toepassing, gelden de instellingen die u opgeeft alleen voor de toepassing die u gebruikt. Zie "De printerdriver openen vanuit Windowstoepassingen" op pagina 60 voor meer informatie.
- ❏ Wanneer u de printerdriver opent via het menu Start, gelden de instellingen die u opgeeft voor de printerdriver voor alle toepassingen. Zie ["Het printerstuurprogramma openen via het menu](#page-62-0) [Start" op pagina 63](#page-62-0) voor meer informatie.

Zie ["De instellingen voor de printerdriver wijzigen" op pagina 66](#page-65-0) als u instellingen voor de printerdriver wilt controleren en wijzigen.

#### *Opmerking:*

- ❏ *De voorbeelden in de volgende sectie zijn van de DLQ-3500IIN. Als u de DLQ-3500II hebt, vervang dan het model dat werd gebruikt. De instructies zijn dezelfde voor alle modellen.*
- ❏ *Vele, maar niet alle Windows-toepassingen overschrijven de instellingen die met de printerdriver worden opgegeven. Het is daarom raadzaam te controleren of de instellingen voor de printerdriver aan uw vereisten voldoen.*

# *De printerdriver openen vanuit Windows-toepassingen*

Voer de onderstaande stappen uit als u de printerdriver wilt openen vanuit een Windows-toepassing:

#### *Opmerking:*

*De schermafbeeldingen in de onderstaande procedure zijn gebaseerd op het besturingssysteem Windows 10. De inhoud op het scherm kan verschillen afhankelijk van uw computeromgeving.*

1. Selecteer **Print (Afdrukken)** in het menu File (Bestand) van uw toepassing. Controleer of uw printer is geselecteerd onder Printer selecteren in het dialoogvenster Print (Afdrukken).

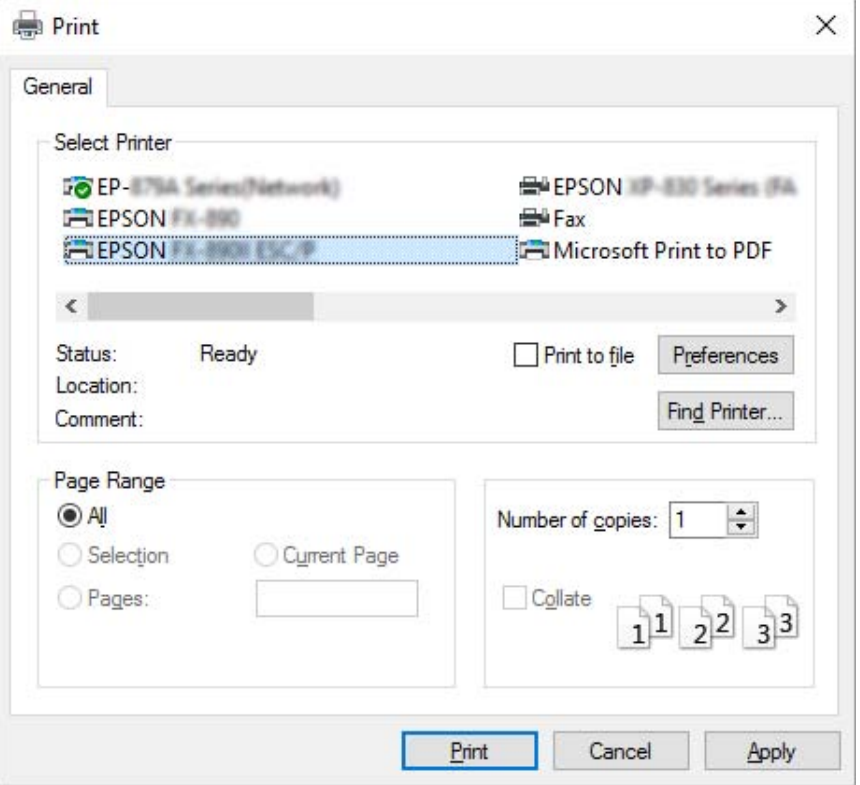

2. Klik op **Preferences (Voorkeuren)**. Het venster Printing Preferences (Afdrukvoorkeuren) verschijnt en u ziet de menu's Paper/Quality (Papier/Kwaliteit), Layout (Lay-out), User Defined Paper (Aangepast papier) en Extension Settings (Geavanceerde instellingen). Dit zijn de menu's met de instellingen voor de printerdriver.

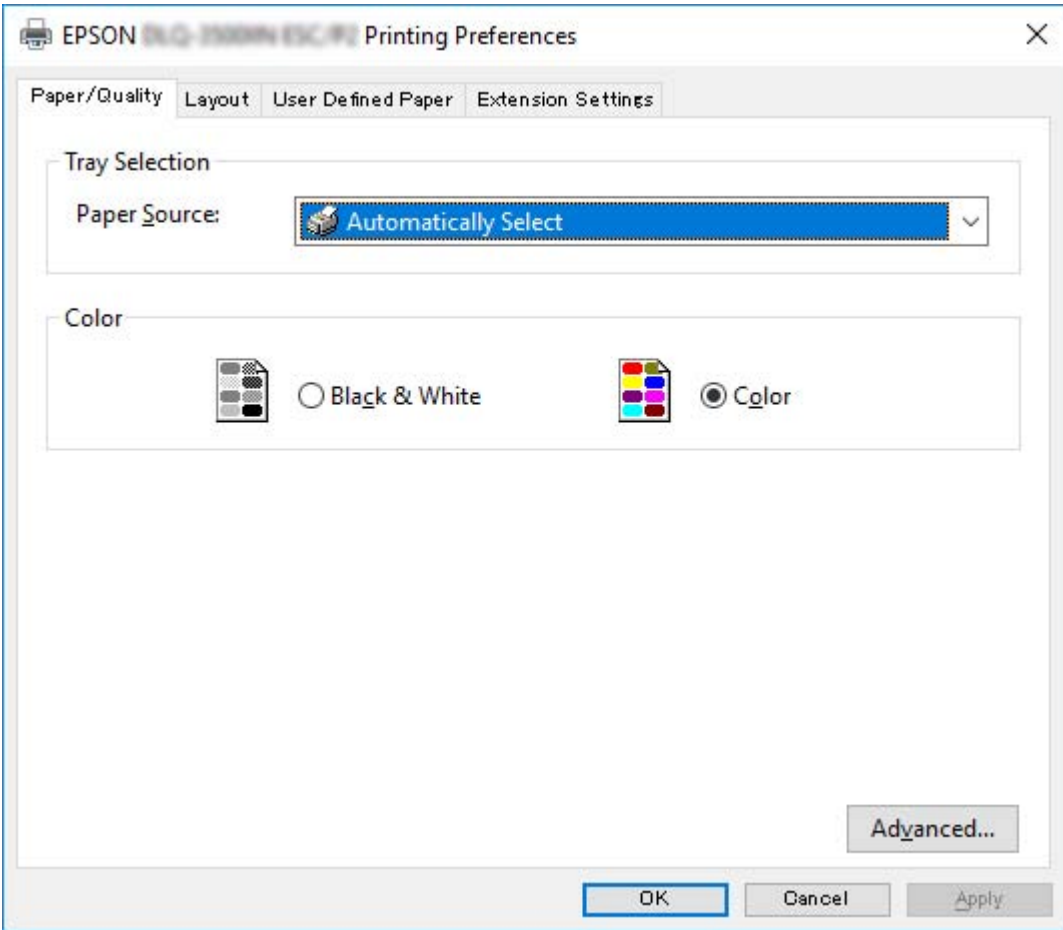

<span id="page-62-0"></span>3. U kunt een menu weergeven door te klikken op het bijbehorende tabblad bovenaan het venster. Zie ["De instellingen voor de printerdriver wijzigen" op pagina 66](#page-65-0) als u de instellingen wilt wijzigen.

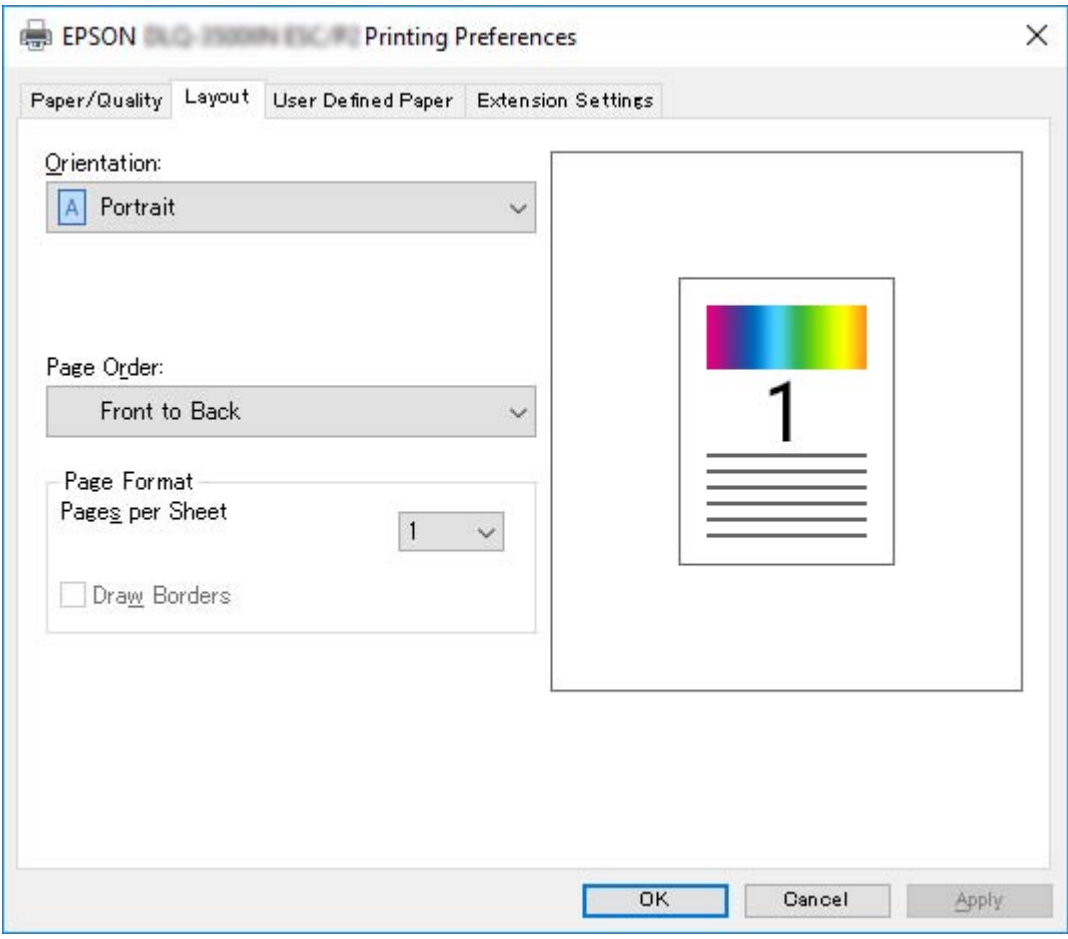

# *Het printerstuurprogramma openen via het menu Start*

Voer de onderstaande stappen uit als u de printerdriver wilt openen via het menu Start.

#### *Opmerking:*

*De schermafbeeldingen in de onderstaande procedure zijn gebaseerd op het besturingssysteem Windows 10. De inhoud op het scherm kan verschillen afhankelijk van uw computeromgeving.*

1. Voor Windows 10/Windows Server 2019/Windows Server 2016:

Klik op de knop **Start** en selecteer dan **Windows System (Windows-systeem)** > **Control Panel (Configuratiescherm)** > **View devices and printers (Apparaten en printers weergeven)** in **Hardware and Sound (Hardware en geluiden)**.

Voor Windows 8.1/Windows 8/Windows Server 2012 R2/Windows Server 2012: Klik op het **Desktop (Bureaublad)** op het **Start** scherm, verplaats de cursor naar de rechterbovenhoek van het scherm, klik op Settings (Instellingen) en klik dan op **Control Panel (Configuratiescherm)**. Klik vervolgens op **View devices and printers (Apparaten en printers weergeven)** in de categorie **Hardware and Sound (Hardware en geluiden)**.

Voor Windows 7/Windows Server 2008 R2: Klik op **Start** gevolgd door **Devices and Printers (Apparaten en printers)**.

Voor Windows Vista/Windows Server 2008: Klik op **Start**, **Control Panel (Configuratiescherm)**, **Hardware and Sound (Hardware en geluiden)**, en ten slotte op **Printers**.

Voor Windows XP/Windows Server 2003 R2/Windows Server 2003: Klik op **Start** gevolgd door **Printers and Faxes (Printers en faxapparaten)**. 2. Klik met de rechtermuisknop op het printerpictogram en klik op **Printing Preferences (Voorkeursinstellingen voor afdrukken)**. Het scherm toont de menu's Paper/Quality (Papier/ Kwaliteit), Layout (Lay-out), User Defined Paper (Aangepast papier) en Extension (Uitbreiding). Dit zijn de menu's met de instellingen voor de printerdriver.

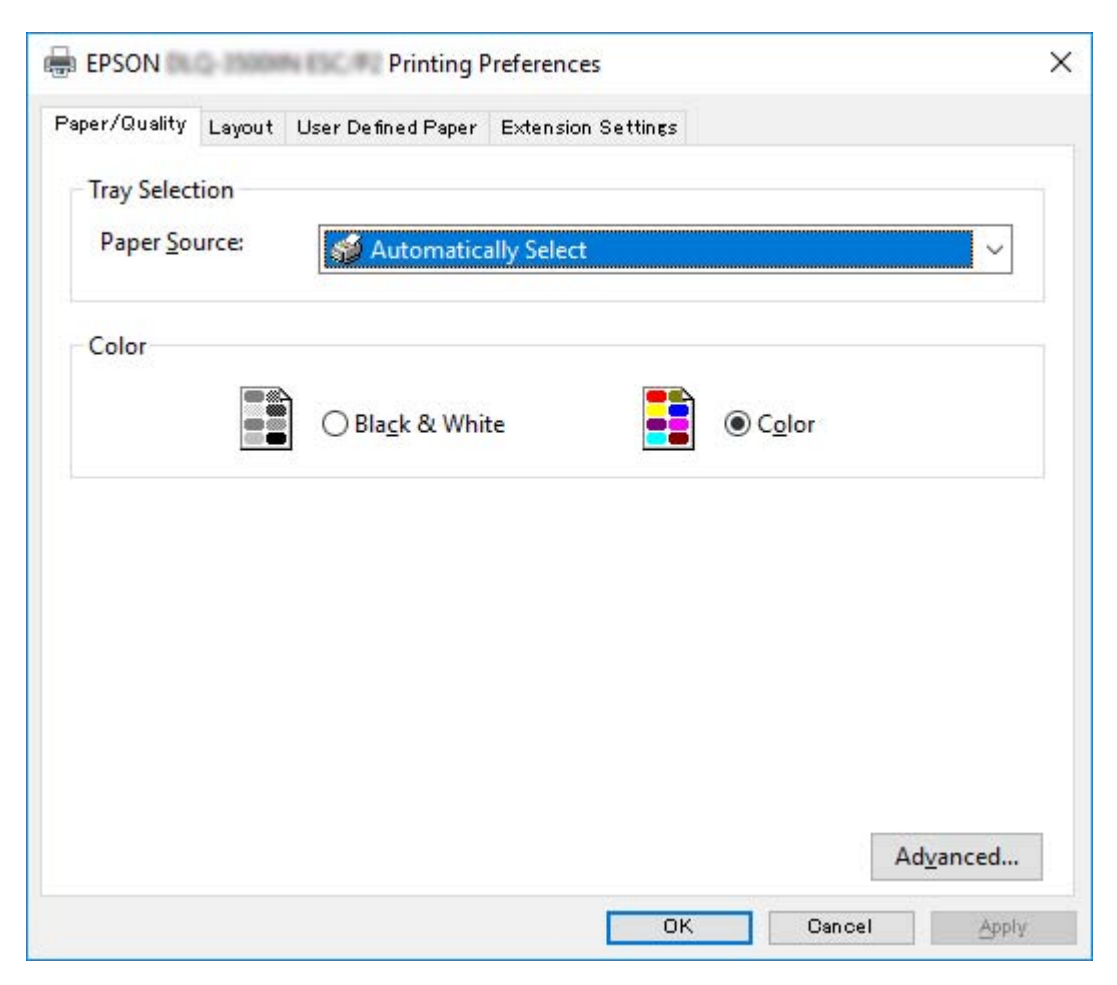

<span id="page-65-0"></span>Als u klikt op **Printer properties (Printereigenschappen)** in het menu dat wordt weergegeven nadat u met de rechtermuisknop op het printerpictogram hebt geklikt, wordt het venster Properties (Eigenschappen) weergegeven, met daarin menu's die worden gebruikt voor de instellingen voor de printerdriver.

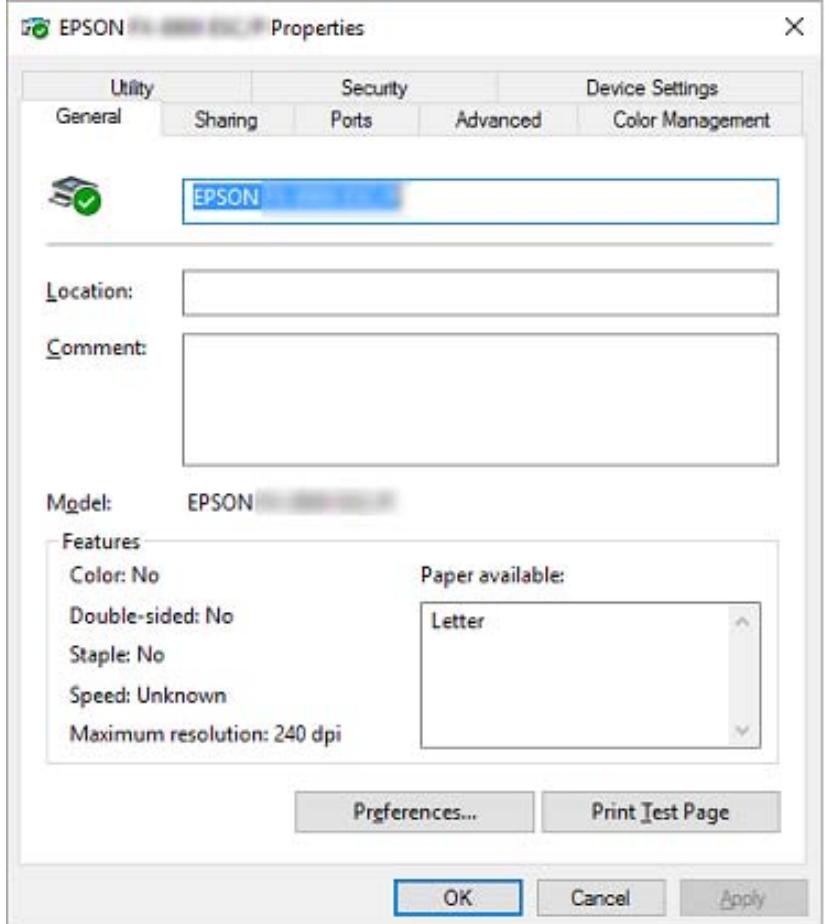

3. U kunt een menu weergeven door te klikken op het bijbehorende tabblad bovenaan het venster. Zie ["Overzicht van de instellingen voor de printerdriver" op pagina 68](#page-67-0) voor meer informatie.

# *De instellingen voor de printerdriver wijzigen*

Het printerstuurprogramma heeft twee menu's waarmee u de instellingen ervan kunt wijzigen; Layout (Lay-out), Paper/Quality (Papier/Kwaliteit). U kunt instellingen ook wijzigen in het menu Utility in de printersoftware. Zie ["Overzicht van de instellingen voor de printerdriver" op pagina 68](#page-67-0) voor een overzicht van de beschikbare instellingen.

#### *Opmerking:*

*Voor Windows XP/Windows Server 2003 R2/Windows Server 2003, kunt u ook de online Help weergeven. Klik hiervoor met de rechtermuisknop op een item in de driver en selecteer What's this? (Wat is dit?).*

Klik in het venster van de printerdriver op de knop **Help**.

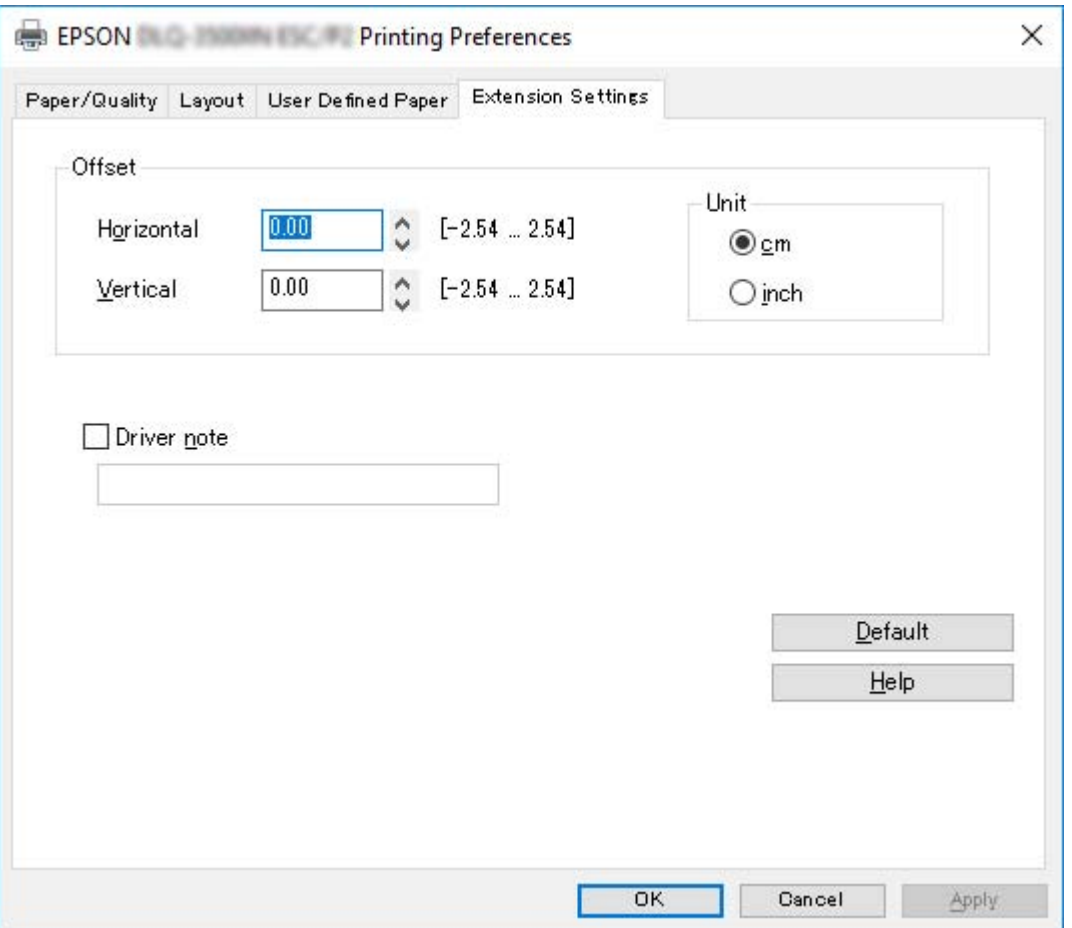

Nadat u uw instellingen voor de printerdriver hebt gewijzigd, klikt u op **OK** om de instellingen toe te passen of op **Cancel (Annuleren)** om de standaardwaarden voor de instellingen te herstellen.

Nadat u de instellingen voor de printerdriver hebt gecontroleerd en de gewenste wijzigingen hierin hebt aangebracht, kunt u gaan afdrukken.

# <span id="page-67-0"></span>*Overzicht van de instellingen voor de printerdriver*

De volgende tabellen bevatten de instellingen voor de printerdriver van Windows. Niet alle instellingen zijn beschikbaar in alle versies van Windows. Meer details vindt u in de online **Help** van de printerdriver.

# *Printerinstellingen*

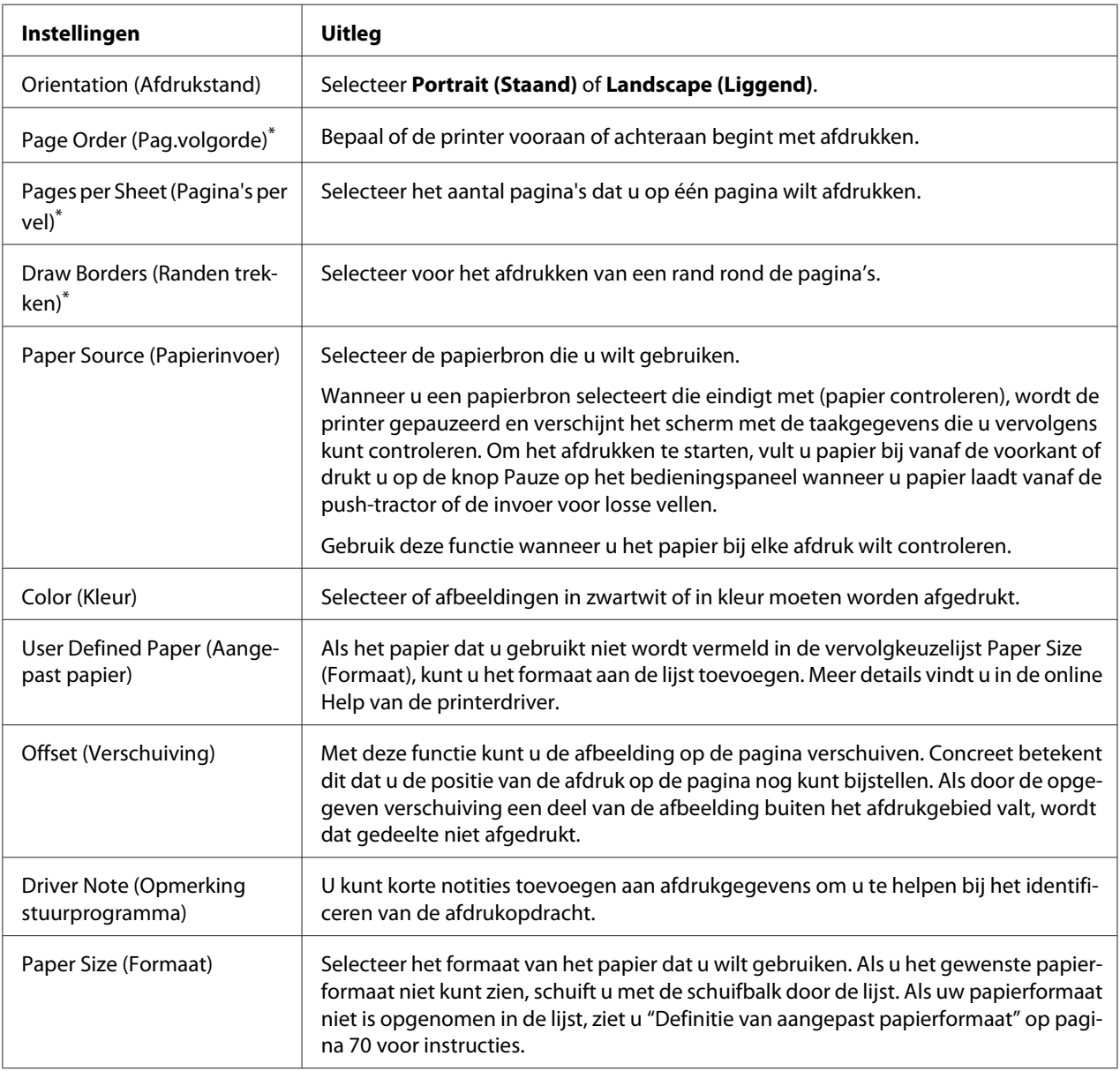

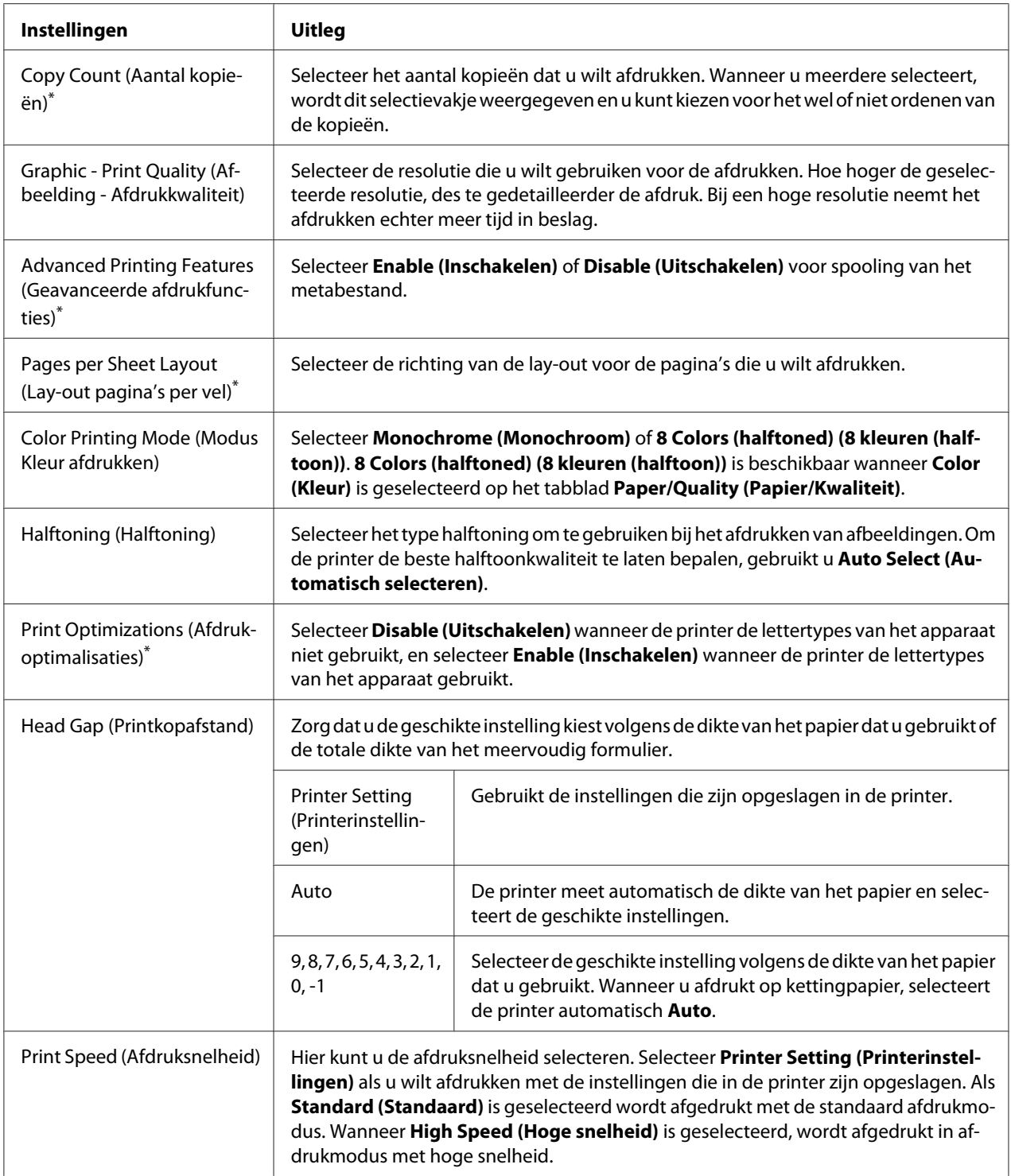

<span id="page-69-0"></span>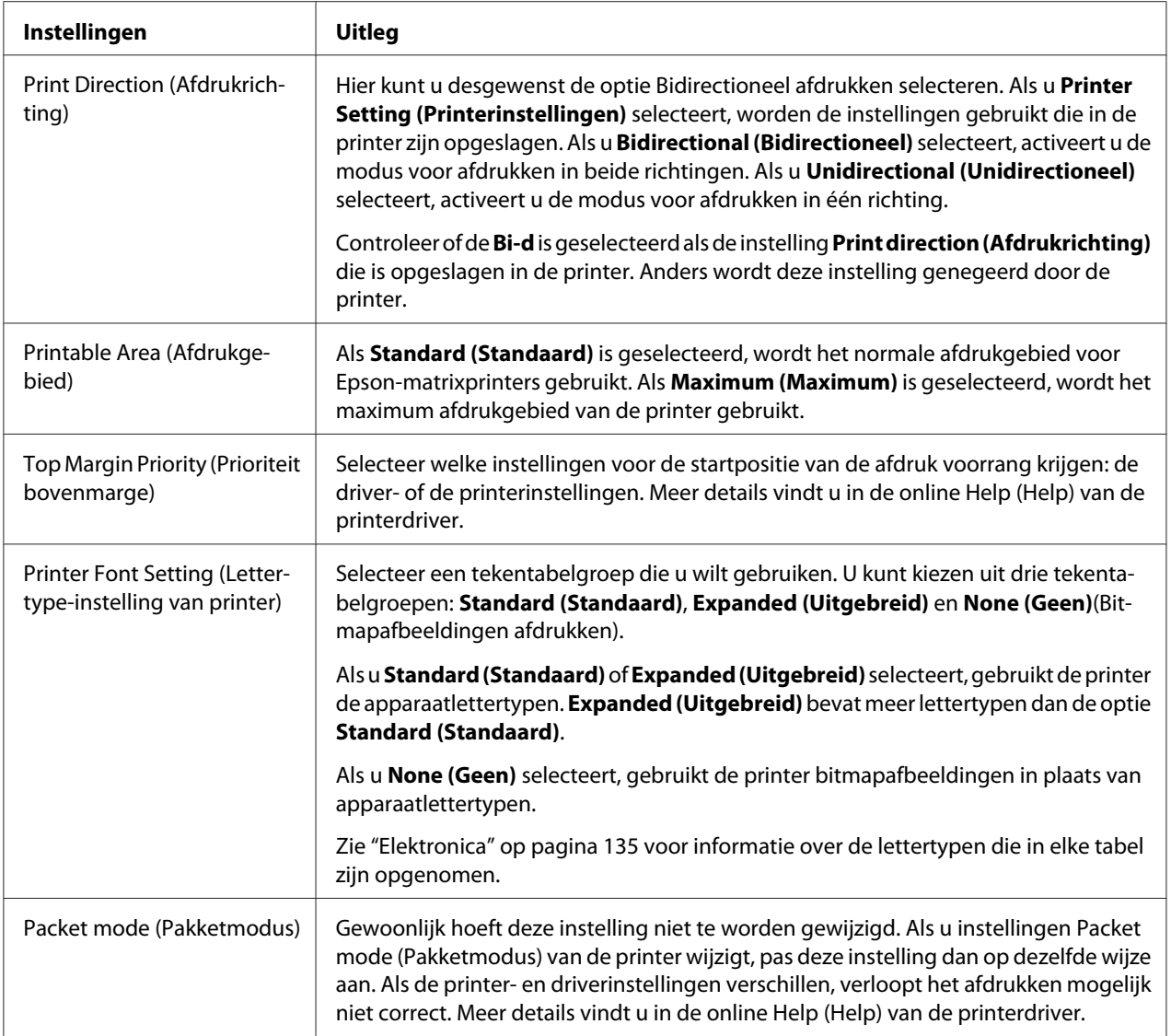

\* Zie Windows help voor meer informatie.

#### *Definitie van aangepast papierformaat*

Als het papier dat u gebruikt niet wordt vermeld in de vervolgkeuzelijst Paper Size (Formaat), kunt u het formaat aan de lijst toevoegen.

1. Voor Windows 10/Windows Server 2019/Windows Server 2016:

Klik op de knop **Start** en selecteer dan **Windows System (Windows-systeem)** > **Control Panel (Configuratiescherm)** > **View devices and printers (Apparaten en printers weergeven)** in **Hardware and Sound (Hardware en geluiden)**.

Voor Windows 8.1/Windows 8/Windows Server 2012 R2/Windows Server 2012: Klik op het **Desktop (Bureaublad)** op het Start scherm, verplaats de cursor naar de rechterbovenhoek van het scherm, klik op **Settings (Instellingen)** en klik op **Control Panel (Configuratiescherm)**. Klik vervolgens op **View devices and printers (Apparaten en printers weergeven)** in de categorie **Hardware and Sound (Hardware en geluiden)**.

Voor Windows 7/Windows Server 2008 R2: Klik op **Start** gevolgd door **Devices and Printers (Apparaten en printers)**.

Voor Windows Vista/Windows Server 2008: Klik op **Start**, **Control Panel (Configuratiescherm)**, **Hardware and Sound (Hardware en geluiden)**, en ten slotte op **Printers**.

Voor Windows XP/Windows Server 2003 R2/Windows Server 2003: Klik op **Start** gevolgd door **Printers and Faxes (Printers en faxapparaten)**.

- 2. Klik met de rechtermuisknop op het printerpictogram en klik op **Printing Preferences (Voorkeursinstellingen voor afdrukken)**.
- 3. Selecteer het menu **User Defined Paper (Door gebruiker gedefinieerd papier)**.
- 4. Geef het papierformaat op in de velden Paper Size (Formaat).
- 5. Klik op **Apply (Toepassen)** en klik vervolgens op **OK**.

#### *Opmerking:*

*Meer details vindt u in de Help bij de printerdriver.*

# *Controle-instellingen*

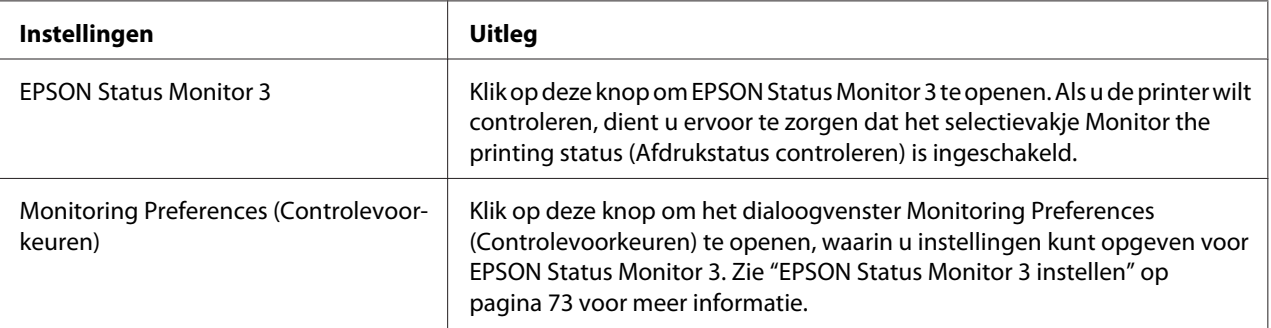

# *Instelhulpprogramma*

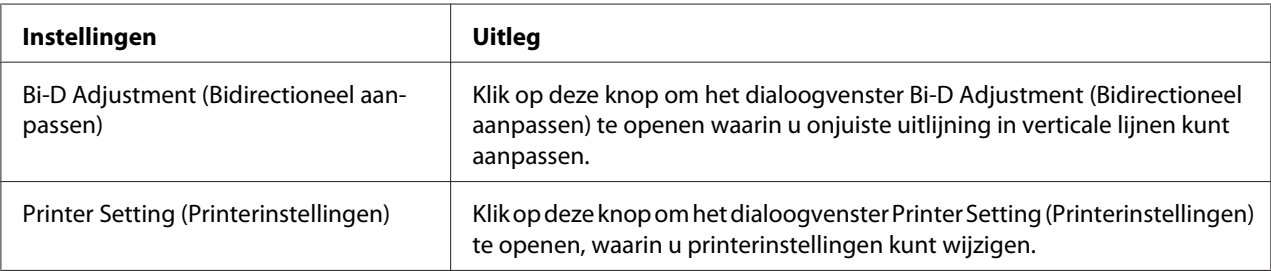

# *EPSON Status Monitor 3 gebruiken*

Met EPSON Status Monitor 3 kunt u de status van uw printer controleren en krijgt u waarschuwingen wanneer printerfouten optreden. Het programma biedt bovendien instructies voor het oplossen van problemen, indien nodig.

EPSON Status Monitor 3 is beschikbaar als:

- ❏ De printer rechtstreeks is aangesloten op de hostcomputer via de parallelle poort [LPT1] of de USB-poort of met een ethernet-netwerk.
- ❏ Uw systeem zodanig is geconfigureerd dat bidirectionele communicatie wordt ondersteund.

U kunt EPSON Status Monitor 3 installeren door deze te selecteren bij het instellen van de printer. Zie ["EPSON Status Monitor 3 installeren" op pagina 73](#page-72-0) als u deze moet installeren. Als de printer wordt gedeeld, moet u EPSON Status Monitor 3 zodanig instellen dat de gedeelde printer op de printerserver en op clientcomputers kan worden gecontroleerd. Zie ["EPSON Status Monitor 3 instellen" op](#page-72-0) [pagina 73](#page-72-0) en ["De printer instellen in een netwerk" op pagina 80](#page-79-0).

#### *Opmerking:*

- ❏ *Als u een computer gebruikt waarop een ander besturingssysteem wordt uitgevoerd en waarop meerdere gebruikers zich hebben aangemeld, kan er een foutbericht worden weergegeven als de printers door meerdere gebruikers tegelijkertijd worden gecontroleerd.*
- ❏ *Hoewel u kunt afdrukken naar de printer die direct is verbonden met de computer op een externe locatie met de functie Remote Desktop (Extern bureaublad), kan er een communicatiefout optreden.*
- ❏ *Als EPSON Status Monitor 3 is geïnstalleerd met de Windows Firewall-functie ingeschakeld (aanbevolen), kan de gedeelde printer misschien niet worden gecontroleerd. U lost dit probleem op door ENAGENT.exe toe te voegen aan de uitzonderingen voor de firewall.*
## <span id="page-72-0"></span>*EPSON Status Monitor 3 installeren*

Als u EPSON Status Monitor 3 nog niet hebt geïnstalleerd, volgt u de onderstaande stappen voor het installeren van EPSON Status Monitor 3.

- 1. Zorg ervoor dat de printer is uitgeschakeld en Windows op uw computer wordt uitgevoerd.
- 2. Plaats de Software Disc in het cd-romstation.

### *Opmerking:*

*Voordat u doorgaat moet u controleren of het printerstuurprogramma op uw computer is geïnstalleerd.*

3. Volg de instructies op het scherm om de software te installeren.

U kunt ook het uitvoerbare bestand in het volgende uitvoeren.

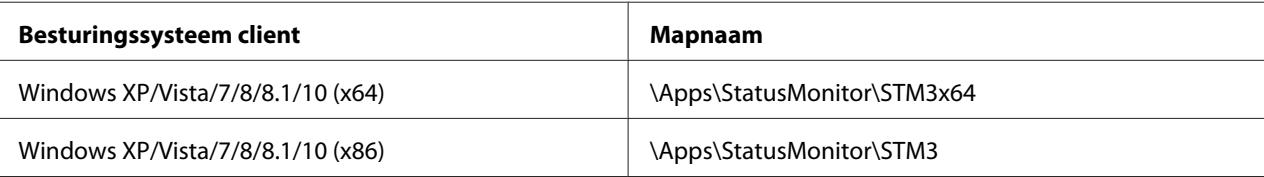

## *EPSON Status Monitor 3 instellen*

Ga als volgt te werk om EPSON Status Monitor 3 in te stellen:

1. Voor Windows 10/Windows Server 2019/Windows Server 2016: Klik op de knop **Start** en selecteer dan **Windows System (Windows-systeem)** > **Control Panel (Configuratiescherm)** > **View devices and printers (Apparaten en printers weergeven)** in **Hardware and Sound (Hardware en geluiden)**.

Voor Windows 8.1/Windows 8/Windows Server 2012 R2/Windows Server 2012: Klik op het **Desktop (Bureaublad)** op het Start scherm, verplaats de cursor naar de rechterbovenhoek van het scherm, klik op **Settings (Instellingen)** en klik op **Control Panel (Configuratiescherm)**. Klik vervolgens op **View devices and printers (Apparaten en printers weergeven)** in de categorie **Hardware and Sound (Hardware en geluiden)**.

Voor Windows 7/Windows Server 2008 R2: Klik op **Start** gevolgd door **Devices and Printers (Apparaten en printers)**. Voor Windows Vista/Windows Server 2008:

Klik op **Start**, **Control Panel (Configuratiescherm)**, **Hardware and Sound (Hardware en geluiden)**, en ten slotte op **Printers**.

Voor Windows XP/Windows Server 2003 R2/Windows Server 2003: Klik op **Start** gevolgd door **Printers and Faxes (Printers en faxapparaten)**.

2. Voor Windows 10/Windows 8.1/Windows 8/Windows 7/Windows Server 2019/Windows Server 2016/Windows Server 2012 R2/Windows Server 2012/Windows Server 2008 R2: Klik met de rechtermuisknop op het pictogram van de printer, klik op **Printer properties (Printereigenschappen)** en klik dan op het tabblad **Utility (Hulpprogramma)**.

Voor Windows Vista/Windows XP/Windows Server 2008/Windows Server 2003 R2/Windows Server 2003:

Klik op **Properties (Eigenschappen)** en klik dan op het tabblad **Utility (Hulpprogramma)**.

3. Klik op de knop **Monitoring Preferences (Controlevoorkeuren)**. Het dialoogvenster Monitoring Preferences (Controlevoorkeuren) verschijnt.

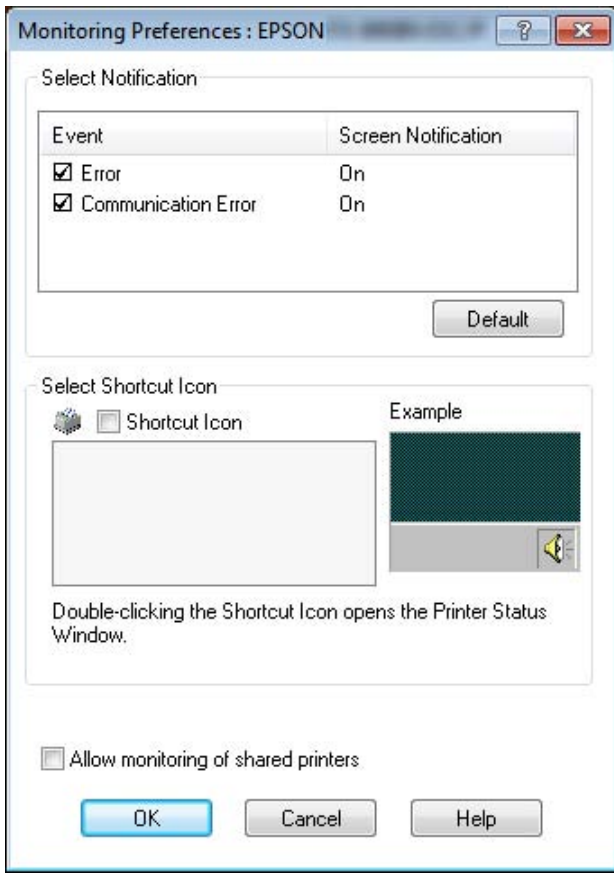

4. De volgende instellingen zijn beschikbaar:

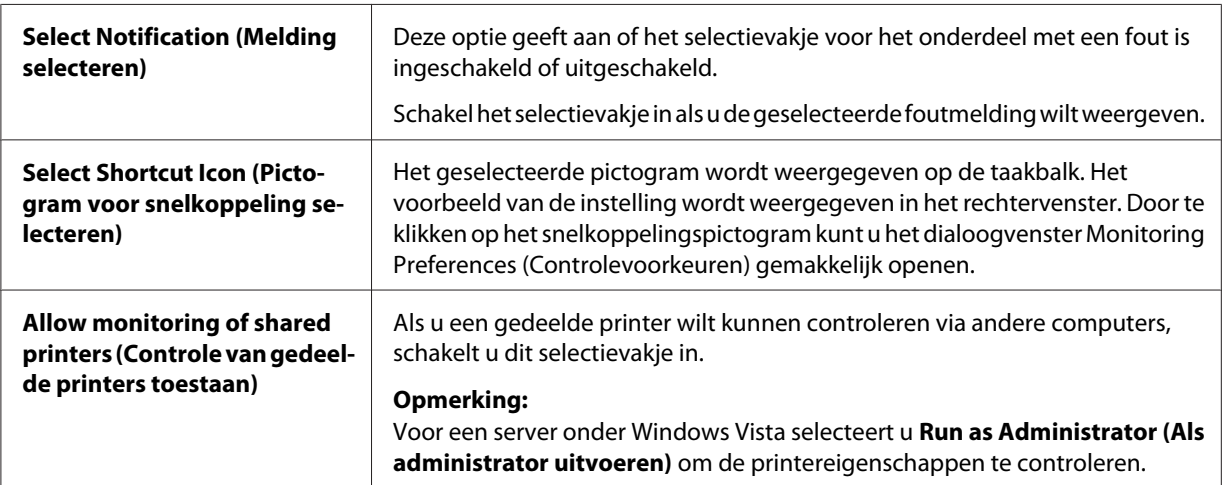

### *Opmerking:*

*Klik op de knop Default (Standaard) als u de standaardinstellingen van alle onderdelen wilt herstellen.*

## *EPSON Status Monitor 3 openen*

Voer een van de volgende handelingen uit om EPSON Status Monitor 3 te openen;

- ❏ Dubbelklik op het snelkoppelingspictogram in de vorm van een printer op de taakbalk. Als u een snelkoppelingspictogram wilt toevoegen aan de taakbalk, gaat u naar het menu Utility (Hulpprogramma) en volgt u de instructies.
- ❏ Open het menu Utility (Hulpprogramma) en klik op het pictogram **EPSON Status Monitor 3**. Zie ["Met het printerstuurprogramma" op pagina 59](#page-58-0) voor informatie over het openen van het menu Utility (Hulpprogramma).

Als EPSON Status Monitor 3 op de hierboven beschreven manier wordt geopend, wordt het volgende venster voor de printerstatus weergegeven.

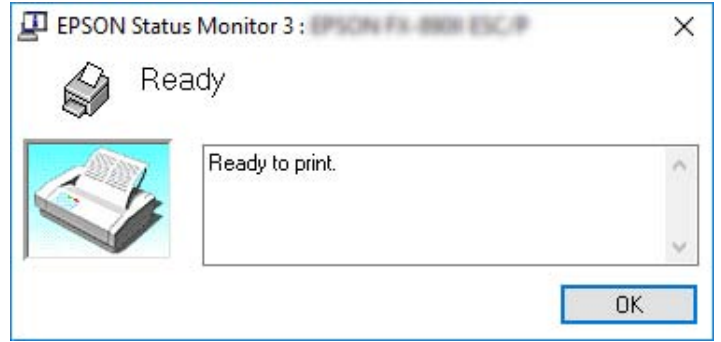

In dit venster wordt informatie over de status van de printer weergegeven.

### *Opmerking:*

*Soms kan tijdens het afdrukken de printerstatus niet worden opgevraagd. Als dat het geval is, klikt u in EPSON Status Monitor 3 op het tabblad Utility (Hulpprogramma) en gebruikt u de printer waarvan het statusvenster is geopend.*

# *Bi-D Adjustment (Bidirectioneel aanpassen) gebruiken*

Met dit hulpprogramma kunt u aanpassingen aanbrengen bij fouten in de uitlijning in verticale lijnen.

## *Aanpassingen maken met Bi-D Adjustment (Bidirectioneel aanpassen)*

Ga als volgt te werk voor Bi-D Adjustment (Bidirectioneel aanpassen).

# !*Let op:*

- ❏ *Schakel de printer niet uit tijdens het afdrukken van het aanpaspatroon. Daardoor kan de printer verkeerde instellingen opslaan. Als u de printer tijdens het aanpassen hebt uitgeschakeld, moet u Bi-D Adjustment (Bidirectioneel aanpassen) herstarten.*
- ❏ *Seriële verbinding wordt niet ondersteund.*
- ❏ *Zorg ervoor dat de status van de printer gereed is voordat u Bi-D Adjustment (Bidirectioneel aanpassen) uitvoert.*
- ❏ *Als Bi-D Adjustment (Bidirectioneel aanpassen) niet goed wordt afgedrukt, moet u het standaard lettertype van de printer selecteren en het nogmaals proberen.*
- 1. Open het menu **Utility (Hulpprogramma)** en klik op het pictogram **Bi-D Adjustment (Bidirectioneel aanpassen)**. Zie ["Met het printerstuurprogramma" op pagina 59](#page-58-0) voor informatie over het openen van het tabblad **Utility (Hulpprogramma)**. Het venster Bi-D Adjustment (Bidirectioneel aanpassen) verschijnt.
- 2. Klik op **Next (Volgende)**.
- 3. Klik op **Print (Afdrukken)**. De printer drukt drie reeksen aanpassingspatronen af. Om het aanpassingspatroon te zien, hebt u vier losse vellen op A3-formaat of kettingpapier op 15 inch-formaat (aanbevolen) nodig.

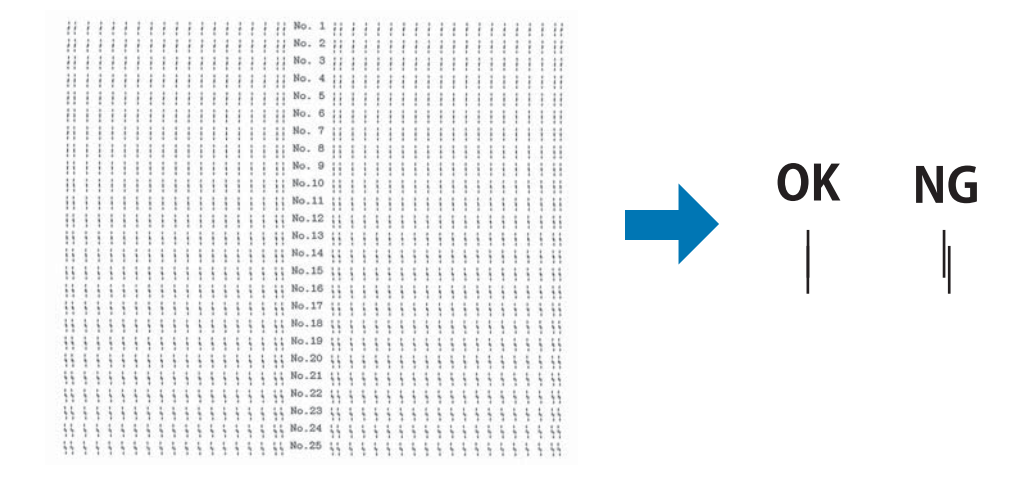

## *Opmerking:*

*De afbeelding rechtsboven is een voorbeeld van goede en slechte patronen in de afdrukresultaten.*

4. Bekijk de aanpaspatronen en zoek de verticale lijn die het beste is uitgelijnd. Selecteer vervolgens het overeenkomstige regelnummer in het venster Bi-D Adjustment (Bidirectioneel aanpassen).

5. Klik op **Set (Instellen)**. De aanpaswaarde wordt in de printer opgeslagen.

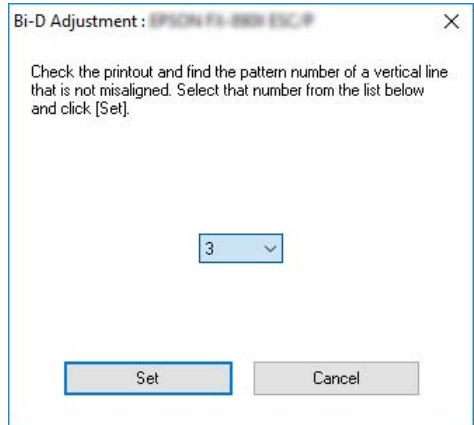

# *Printer Setting (Printerinstellingen) gebruiken*

Met dit hulpprogramma kunt u de actuele instellingen weergeven die in de printer zijn opgeslagen, instellingen van de printer veranderen, en instellingen lezen die in het bestand zijn opgeslagen of instellingen in het bestand opslaan.

U kunt ook enkele standaardinstellingen van de printer die vanaf dit hulpprogramma zijn opgeslagen in de printer, wijzigen. Zie ["Menuopties voor Printer Settings \(Printerinstellingen\)" op pagina 26](#page-25-0) voor details over het instellen van items.

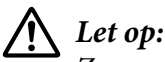

*Zorg ervoor dat de status van de printer gereed is voordat u instellingen bij de printer ophaalt of bijwerkt.*

## *Opmerking:*

- ❏ *U hoeft de standaard printerinstellingen die in de printer zijn opgeslagen, niet te wijzigen als u alleen afdrukt vanaf Windows. Het wijzigen van deze instellingen kan ongewenste effecten veroorzaken in uw afdrukken wanneer u afdrukt vanaf Windows.*
- ❏ *Sommige instellingen worden niet ondersteund in het menu Utility (Hulpprogramma).*

# *Printerinstelling wijzigen*

Ga als volgt te werk om printerinstellingen te wijzigen.

1. Open het menu **Utility (Hulpprogramma)** en klik op het pictogram **Printer Setting (Printerinstellingen)**. Zie ["Met het printerstuurprogramma" op pagina 59](#page-58-0) voor informatie over het openen van het tabblad Hulpprogramma. Het venster Printerinstelling verschijnt.

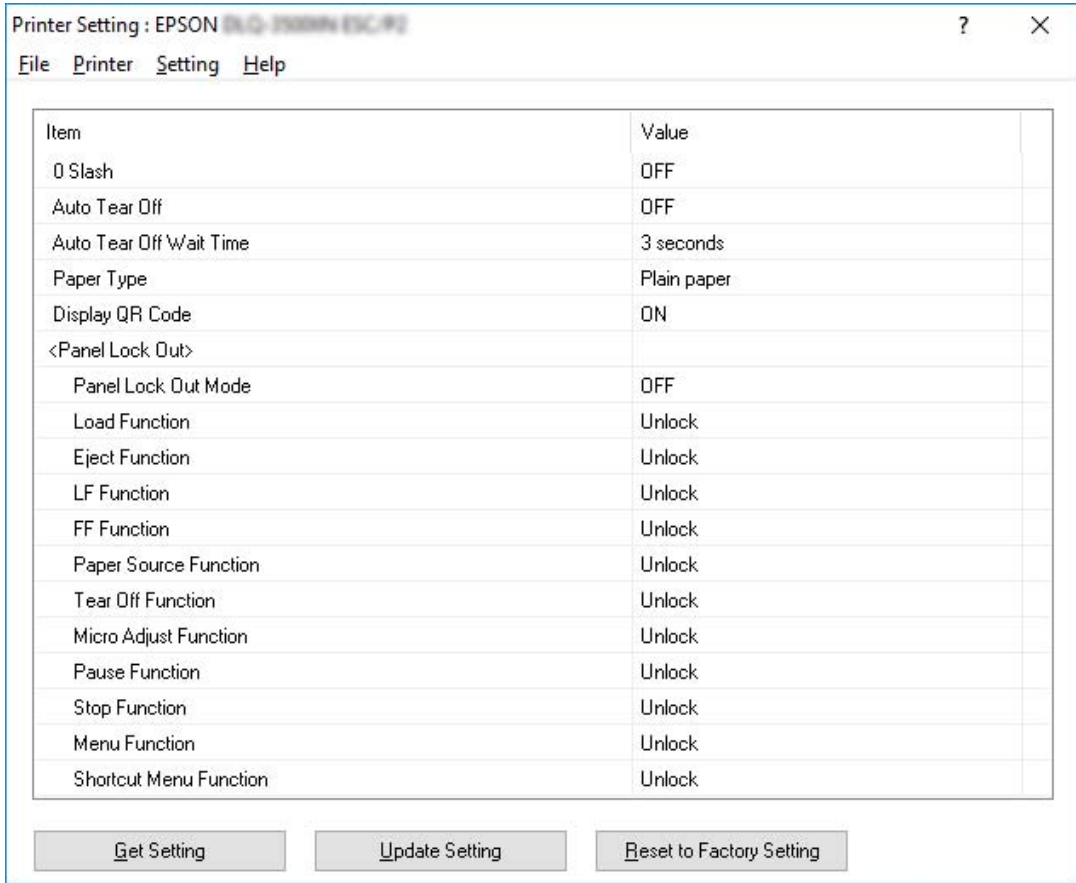

2. Wijzig de gewenste instellingen voor de printer. Zie de Help van de printerdriver voor details hoe u dat moet doen.

## *Opmerking:*

*Om meer standaardinstellingen voor de printer weer te geven, selecteert u Setting (Instellingen) in het menu boven het venster Printer Setting (Printerinstellingen)en selecteert u dan Show Expansion Setting... (Uitbreidingsinstelling weergeven...). De Uitbreidingsinstelling kan echter ongewenste effecten veroorzaken en deze instellingen mogen normaal niet worden gewijzigd. Wij raden u aan contact op te nemen met een technische expert als u deze instellingen moet wijzigen.*

# <span id="page-79-0"></span>*De printer instellen in een netwerk*

## *De printer delen*

In dit gedeelte wordt beschreven hoe u de printer kunt delen in een standaard Windows-netwerk.

De computers in een netwerk kunnen een printer delen die rechtstreeks is aangesloten op een van de computers. De computer die rechtstreeks op de printer is aangesloten, fungeert als printerserver en de andere computers zijn de clients die toestemming nodig hebben om de printer te kunnen delen met de printerserver. De clients delen de printer via de printerserver.

Afhankelijk van de versies van het Windows-besturingssysteem en uw toegangsrechten in het netwerk, kunt u de gewenste instellingen voor de printerserver en de clients opgeven.

- ❏ Zie "De printer instellen als een gedeelde printer" op pagina 80.
- ❏ Zie ["Instellen van de clients" op pagina 85.](#page-84-0)

### *Opmerking:*

- ❏ *Als de printer wordt gedeeld, moet u EPSON Status Monitor 3 zodanig instellen dat de gedeelde printer op de printerserver en op clientcomputers kan worden gecontroleerd. Zie ["EPSON Status](#page-72-0) [Monitor 3 instellen" op pagina 73](#page-72-0).*
- ❏ *Als u via een router verbinding hebt met een gedeelde printer, worden wegens de routerinstellingen foutmeldingen en waarschuwingen voor gedeelde printers tijdens het afdrukken soms niet weergegeven.*
- ❏ *De printerserver en de clients dienen op hetzelfde netwerksysteem te worden ingesteld en vooraf onder hetzelfde netwerkbeheer te worden opgezet.*

## *De printer instellen als een gedeelde printer*

Volg deze stappen om de printerserver in te stellen.

### *Opmerking:*

*U moet zich bij de lokale computer aanmelden als beheerder.*

1. Voor Windows 10/Windows Server 2019/Windows Server 2016: Klik op de knop **Start** en selecteer dan **Windows System (Windows-systeem)** > **Control Panel (Configuratiescherm)** > **View devices and printers (Apparaten en printers weergeven)** in **Hardware and Sound (Hardware en geluiden)**.

Voor Windows 8.1/Windows 8/Windows Server 2012 R2/Windows Server 2012: Klik op **Desktop (Bureaublad)** in het scherm **Start**, verplaats de cursor naar de rechterbovenhoek van het scherm. Klik op **Settings (Instellingen)** en vervolgens op **Control Panel (Configuratiescherm)**. Klik vervolgens op **View devices and printers (Apparaten en printers weergeven)** in de categorie **Hardware and Sound (Hardware en geluiden)**.

Voor Windows 7/Windows Server 2008 R2: Klik op **Start** gevolgd door **View devices and printers (Apparaten en printers weergeven)**.

Voor Windows Vista/Windows Server 2008:

Klik op **Start**, **Control Panel (Configuratiescherm)**, **Hardware and Sound (Hardware en geluiden)**, en ten slotte op **Printers**.

Voor Windows XP/Windows Server 2003 R2/Windows Server 2003: Klik op **Start** gevolgd door **Printers and Faxes (Printers en faxapparaten)**.

2. Voor Windows 10/Windows 8.1/Windows 8/Windows 7/Windows Server 2019/Windows Server 2016/Windows Server 2012 R2/Windows Server 2012/Windows Server 2008 R2: Klik met de rechtermuisknop op het printerpictogram, klik op **Printer properties (Printereigenschappen)** en klik dan op het tabblad **Sharing (Delen)** in het scherm dat verschijnt.

Voor Windows Vista/Windows XP/Windows Server 2008/Windows Server 2003 R2/Windows Server 2003:

Klik met de rechtermuisknop op het printerpictogram en klik op **Sharing (Delen)** in het menu dat wordt weergegeven.

Als in Windows XP/Windows Server 2003 R2/Windows Server 2003 het volgende menu wordt weergegeven, klikt u op **Network Setup Wizard (Wizard Netwerk instellen)** of **If you understand the security risks but want to share printers without running the wizard, click here (Klik hier als u het beveiligingsrisico kent en printers zonder gebruik te maken van de wizard, wilt delen).**

Volg in beide gevallen de instructies op het scherm.

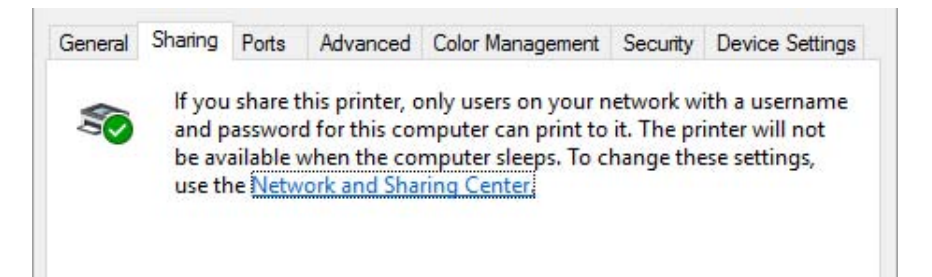

Selecteer **Share this printer (Deze printer delen)**, typ de naam in het vak Share-naam en klik op **OK**.

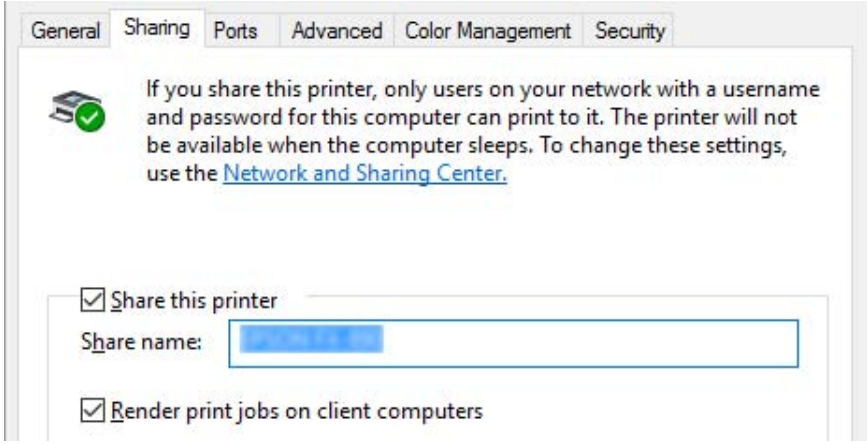

### *Opmerking:*

- ❏ *Gebruik geen spaties of verbindingsstreepjes in de share-naam, omdat daardoor een fout kan optreden.*
- ❏ *In Windows 8.1/Windows 8/Windows 7/Windows Vista/Windows Server 2012 R2/Windows Server 2012/Windows Server 2008 R2/Windows Server 2008, kunt u Share this printer (Deze printer delen) niet selecteren tot u op de knop Change sharing options (Opties voor het delen wijzigen) klikt.*

U dient de clientcomputers in te stellen, zodat deze de printer in een netwerk kunnen delen. Informatie hierover vindt u op de volgende pagina's:

❏ Zie ["Instellen van de clients" op pagina 85.](#page-84-0)

## *De printer delen als de firewall actief is*

## *Opmerking:*

*Ga als volgt te werk om bestanden en printers te delen als de Windows Firewall actief is.*

## Windows 10/Windows Server 2019/Windows Server 2016

- 1. Klik op de knop **Start** en selecteer dan **Windows System (Windows-systeem)** > **Control Panel (Configuratiescherm)**. Klik op **System and Security (Systeem en beveiliging)** en klik dan op **Windows Firewall**.
- 2. Klik in het venster links op **Turn Windows Firewall on or off (Windows Firewall in- of uitschakelen)**. Controleer of **Block all incoming connections, including those in the list of allowed apps (Alle binnenkomende verbindingen blokkeren, inclusief verbindingen in de lijst met toegestane apps)** niet is geselecteerd en klik op **OK**.
- 3. Klik in het venster links op **Allow an app or feature through Windows Firewall (Een app of onderdeel toegang geven via Windows Firewall)**.
- 4. Selecteer **File and Printer Sharing (Bestands- en printerdeling)** en klik op **OK**.

## Windows 8.1/Windows 8/Windows Server 2012 R2/Windows Server 2012

- 1. Klik op het **Desktop (Bureaublad)** op het Start scherm, verplaats de cursor naar de rechterbovenhoek van het scherm, klik op **Settings (Instellingen)** en klik op **Control Panel (Configuratiescherm)**. Klik vervolgens op **System and Security (Systeem en beveiliging)** en klik op **Windows Firewall**.
- 2. Klik in het venster links op **Turn Windows Firewall on or off (Windows Firewall in- of uitschakelen)**. Controleer of **Block all incoming connections, including those in the list of allowed apps (Alle binnenkomende verbindingen blokkeren, inclusief verbindingen in de lijst met toegestane apps)** niet is geselecteerd en klik op **OK**.
- 3. Klik in het venster links op **Allow an app or feature through Windows Firewall (Een app of onderdeel toegang geven via Windows Firewall)**.
- 4. Selecteer **File and Printer Sharing (Bestands- en printerdeling)** en klik op **OK**.

## Windows 7/Windows Server 2008 R2

1. Klik op **Start**, **Control Panel (Configuratiescherm)**, **System and Security (Systeem en beveiliging)**, en vervolgens op **Windows Firewall**.

- 2. Klik in het venster links op **Turn Windows Firewall on or off (Windows Firewall in- of uitschakelen)**. Zorg er voor dat **Block all incoming connections, including those in the list of allowed programs (Alle binnenkomende verbindingen blokkeren, inclusief verbindingen in de lijst met toegestane programma's)** niet is geselecteerd en klik op **OK**.
- 3. Klik in het venster links op **Allow a program or feature through Windows Firewall (Een programma of onderdeel toegang geven via Windows Firewall)**.
- 4. Selecteer **Share file and printer (Bestanden en printers delen)** en klik op **OK**.

## Windows Vista/Windows Server 2008

- 1. Klik op **Start** en vervolgens op **Control Panel (Configuratiescherm)**.
- 2. Klik op **Security (Beveiliging)** en klik op **Windows Firewall** om het venster **Windows Firewall** te openen.
- 3. Klik in het venster links op **Turn Windows Firewall on or off (Windows Firewall in- of uitschakelen)**. Als het scherm **User Account Control (Gebruikersaccountbeheer)** verschijnt, klikt u op **Continue (Doorgaan)**.
- 4. Zorg er voor dat **Block all incoming connections (Alle binnenkomende verbindingen blokkeren)** niet is geselecteerd op het tabblad **General (Algemeen)**.
- 5. Open het tabblad **Exceptions (Uitzonderingen)**, selecteer **File and Printer Sharing (Bestands- en printerdeling)** en klik op **OK**.

Windows XP/Windows Server 2003 R2/Windows Server 2003

- 1. Klik op **Start** en vervolgens op **Control Panel (Configuratiescherm)**.
- 2. Klik op **Security Center (Beveiligingscentrum)**.
- 3. Klik op **Windows Firewall** om het venster **Windows Firewall** te openen.
- 4. Zorg er voor dat **Don't allow exceptions (Geen uitzonderingen toestaan)** niet is geselecteerd op het tabblad **General (Algemeen)**.
- 5. Open het tabblad **Exceptions (Uitzonderingen)**, selecteer **File and Printer Sharing (Bestands- en printerdeling)** en klik op **OK**.

## <span id="page-84-0"></span>*Instellen van de clients*

In dit gedeelte wordt beschreven hoe u het printerstuurprogramma kunt installeren via de gedeelde printer in een netwerk.

### *Opmerking:*

- ❏ *U dient de printerserver in te stellen, zodat de printer in een Windows-netwerk kan worden gedeeld. Zie ["De printer instellen als een gedeelde printer" op pagina 80](#page-79-0) voor meer informatie.*
- ❏ *In dit gedeelte wordt beschreven hoe u de gedeelde printer kunt openen in een standaardnetwerksysteem via de server (Microsoft-werkgroep). Als u de gedeelde printer niet kunt openen vanwege het netwerksysteem, neemt u contact op met de netwerkbeheerder.*
- ❏ *In dit gedeelte wordt beschreven hoe u de printerdriver kunt installeren via de gedeelde printer vanuit de map Printers. U kunt de gedeelde printer ook openen vanuit de Netwerkomgeving of Mijn netwerklocaties op het bureaublad van Windows.*
- ❏ *Als u EPSON Status Monitor 3 bij clients wilt gebruiken, dient u zowel de printerdriver als EPSON Status Monitor 3 op elke client te installeren.*
- ❏ *Als de printerdrivers nog niet op de client zijn geïnstalleerd, moet u dat eerst doen voordat u verder gaat met deze instellingen.*
- 1. Voor Windows 10/Windows Server 2019/Windows Server 2016: Klik op de knop **Start** en selecteer dan **Windows System (Windows-systeem)** > **Control Panel (Configuratiescherm)** > **View devices and printers (Apparaten en printers weergeven)** in **Hardware and Sound (Hardware en geluiden)**.

Voor Windows 8.1/Windows 8/Windows Server 2012 R2/Windows Server 2012: Klik op het **Desktop (Bureaublad)** op het **Start** scherm, verplaats de cursor naar de rechterbovenhoek van het scherm, klik op Settings (Instellingen) en klik dan op **Control Panel (Configuratiescherm)**. Klik vervolgens op **View devices and printers (Apparaten en printers weergeven)** in de categorie **Hardware and Sound (Hardware en geluiden)**.

Voor Windows 7/Windows Server 2008 R2: Klik op **Start** gevolgd door **Devices and Printers (Apparaten en printers)**.

Voor Windows Vista/Windows Server 2008: Klik op **Start**, **Control Panel (Configuratiescherm)**, **Hardware and Sound (Hardware en geluiden)**, en ten slotte op **Printers**.

Voor Windows XP/Windows Server 2003 R2/Windows Server 2003: Klik op **Start** gevolgd door **Printers and Faxes (Printers en faxapparaten)**. 2. Klik met de rechtermuisknop op het pictogram van de printer waarvan u de instellingen wilt wijzigen en klik vervolgens op **Printer properties (Printereigenschappen)**.

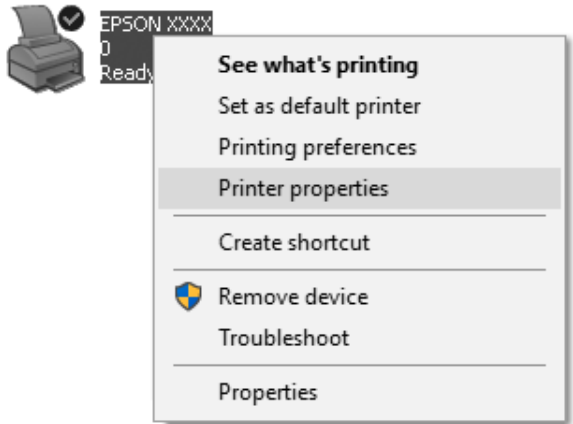

3. Klik op de tab **Ports (Poorten)** en vervolgens op **Add Port (Poort toevoegen)**.

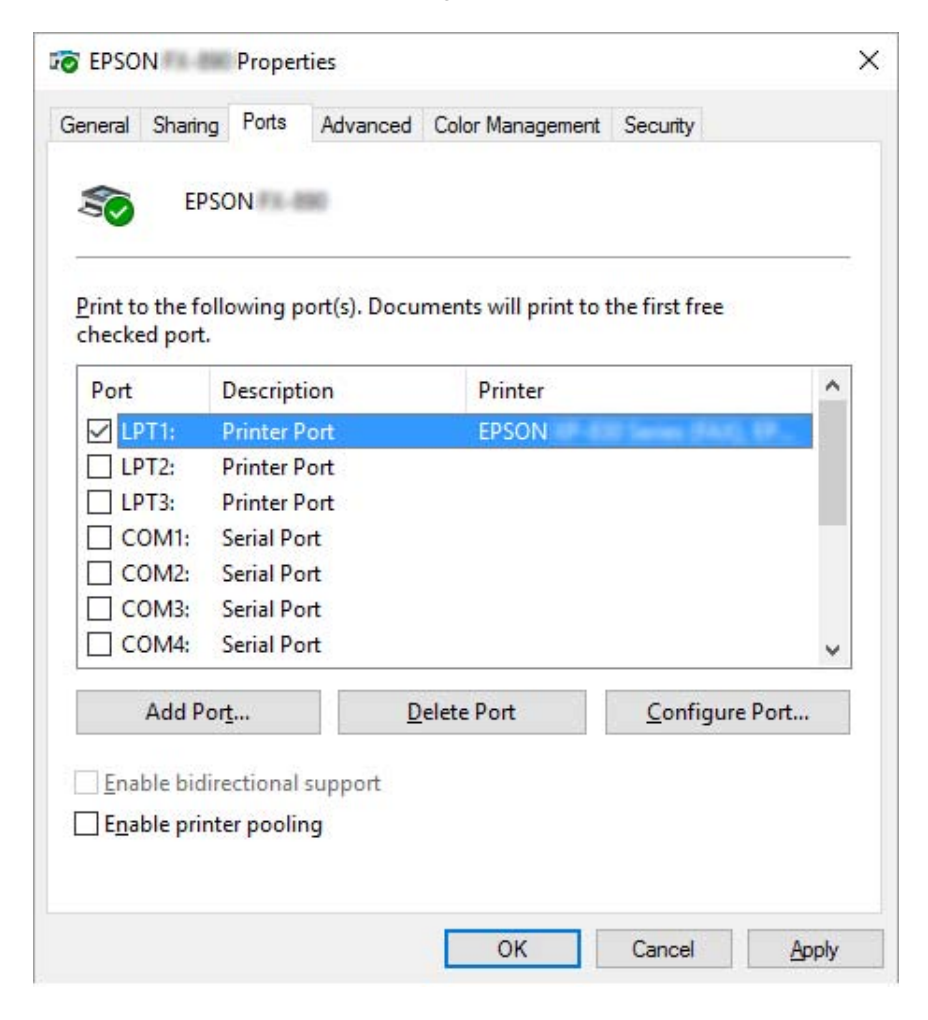

4. Als het venster **Printer Ports (Printerpoorten)** wordt weergegeven, selecteert u **Local Port (Lokale poort)** en klikt u op **New Port (Nieuwe poort)**.

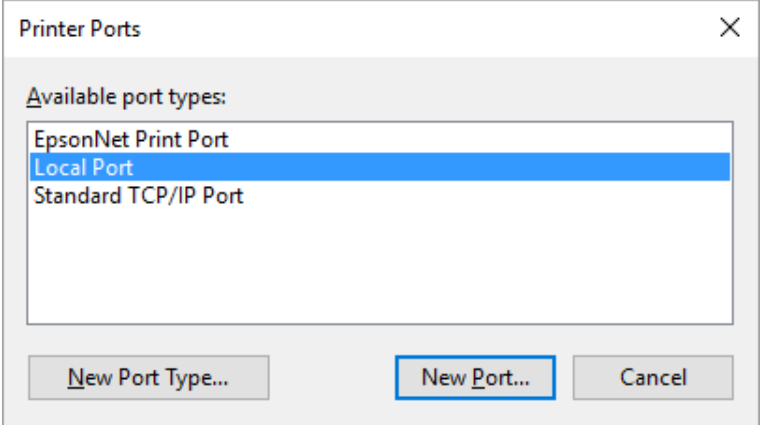

5. Geef de volgende informatie op voor de naam van de poort en klik op **OK**.

### **\\Naam van computer verbonden met doelprinter\naam gedeelde printer**

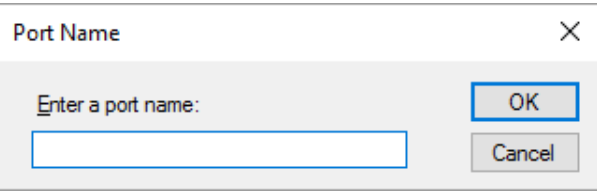

- 6. Als u naar het venster **Printer Ports (Printerpoorten)** bent teruggekeerd, klikt u op **Cancel (Annuleren)**.
- 7. Controleer of de naam die u voor de poort hebt opgegeven is toegevoegd en is geselecteerd en klik vervolgens op **Close (Sluiten)**.

### *De printerdriver installeren vanaf de cd-rom*

In dit gedeelte wordt beschreven hoe u de printerdriver kunt installeren op de clients wanneer op de computers voor de server en de clients verschillende besturingssystemen zijn geïnstalleerd.

De schermafbeeldingen op de volgende pagina kunnen afwijken naar gelang van de versie van het Windows-besturingssysteem.

### *Opmerking:*

❏ *Wanneer u printerdriver in de clients installeert, moet u toegang hebben als Beheerder.*

- ❏ *Als de servers en de clients hetzelfde besturingssysteem en dezelfde client-/serverarchitectuur hebben, hoeft u de printerdrivers niet vanaf de cd-rom te installeren.*
- 1. Open de gedeelde printer. Er wordt mogelijk een bericht weergegeven. Klik op **OK** en volg de instructies op het scherm om de printerdriver vanaf de cd-rom te installeren.
- 2. Plaats de cd-rom. Het dialoogvenster Install Navi (Navi installeren) verschijnt. Annuleer het dialoogvenster door te klikken op **Cancel (Annuleren)** en typ de stations- en mapnamen voor de locatie van de printerdriver voor clients. Klik vervolgens op **OK**.

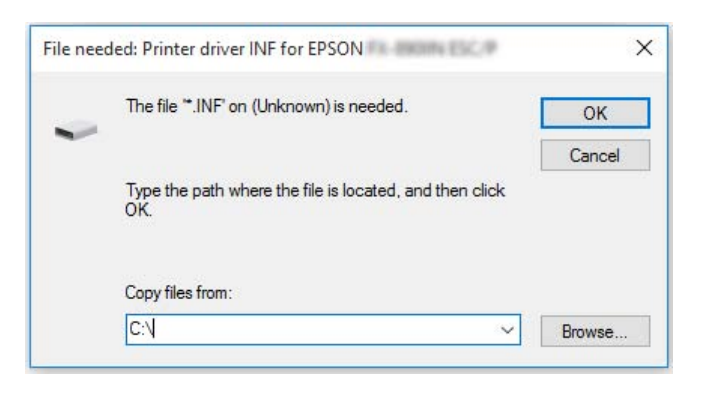

Als de stuurprogramma's worden geïnstalleerd onder Windows Vista, XP, verschijnt mogelijk het bericht "Digital Signature is not found. (Kan digitale handtekening niet vinden)". Klik op **Continue Anyway (Toch doorgaan)** (voor Windows XP) of **Install this driver software anyway (Dit stuurprogramma toch installeren)** (voor Windows Vista) en ga door met de installatie.

De mapnaam is afhankelijk van het besturingssysteem dat wordt gebruikt.

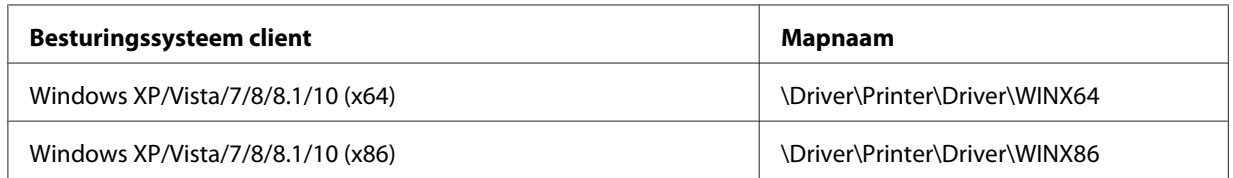

3. Selecteer de naam van de printer en klik vervolgens op **OK**. Volg daarna de instructies op het scherm.

### *Opmerking:*

❏ *Als u ook EPSON Status Monitor 3 wilt installeren, dient u ["EPSON Status Monitor 3 installeren" op](#page-72-0) [pagina 73](#page-72-0) te raadplegen voor instructies.*

- <span id="page-89-0"></span>❏ *Als u EPSON Status Monitor 3 voor de gedeelde printer wilt gebruiken, moet u na de installatie van de printerdriver en EPSON Status Monitor 3 vanaf de cd-rom, het printerstuurprogramma opnieuw installeren aan de hand van de instructies in ["Instellen van de clients" op pagina 85.](#page-84-0) Voordat u gaat afdrukken, moet u de printerdriver selecteren die u bij ["Instellen van de clients" op pagina 85](#page-84-0) hebt geïnstalleerd.*
- ❏ *Als EPSON Status Monitor 3 is geïnstalleerd met de functie Windows Firewall ingeschakeld (aanbevolen), kan de gedeelde printer misschien niet worden gecontroleerd. U lost dit probleem op door ENAGENT.exe toe te voegen aan de uitzonderingen voor de firewall.*

## *Afdrukken annuleren*

Als de afdrukken niet aan uw verwachtingen voldoen en onjuiste of vreemde tekens of afbeeldingen bevatten, dient u het afdrukken wellicht te annuleren. Als het printerpictogram wordt weergegeven op de taakbalk, volgt u de onderstaande instructies om het afdrukken te annuleren.

1. Dubbelklik op het pictogram van de printer in het configuratiescherm.

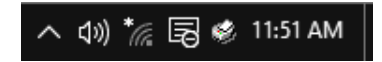

2. Als u het afdrukken van alle documenten wilt annuleren, selecteert u **Cancel All Documents (Alle documenten annuleren)** in het menu Printer.

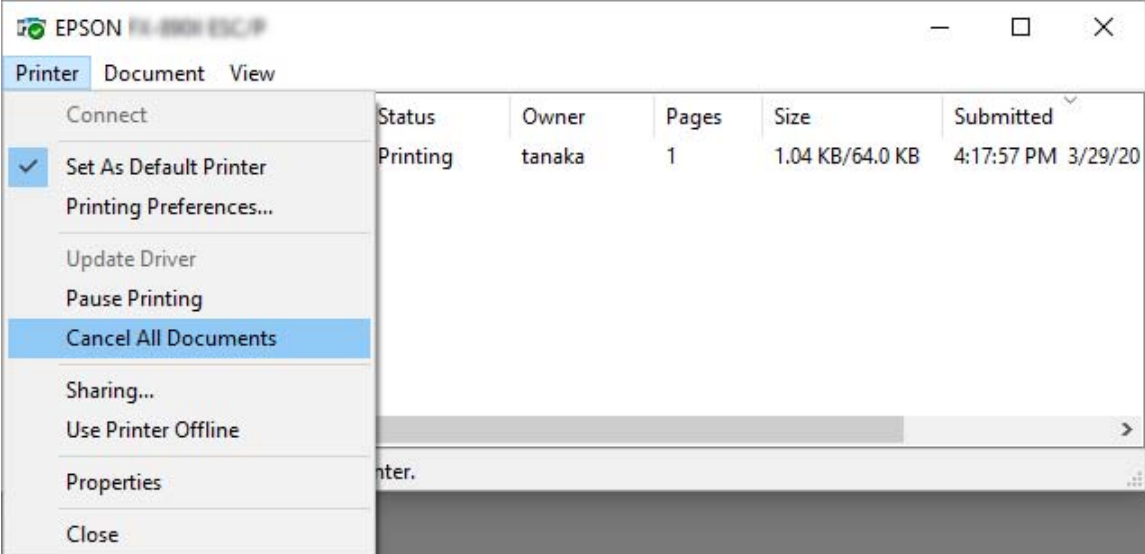

Als u één document wilt annuleren, selecteert u het gewenste document en selecteert u **Cancel (Annuleren)** in het menu Document.

De afdruktaak wordt geannuleerd.

## *De printersoftware verwijderen*

Als u de printerdriver opnieuw wilt installeren of als u een upgrade voor de printersoftware wilt uitvoeren, dient u de reeds geïnstalleerde printerdriver te verwijderen.

### *Opmerking:*

*Als u EPSON Status Monitor 3 wilt verwijderen uit een Windows XP/Windows Server 2003 R2/ Windows Server 2003-omgeving met meerdere gebruikers, moet u eerst op alle clients de snelkoppeling verwijderen. U kunt het pictogram verwijderen door het selectievakje Pictogram voor de snelkoppeling in het dialoogvenster Monitoring Preferences (Controlevoorkeuren) uit te schakelen.*

## *De printerdriver en EPSON Status Monitor 3 verwijderen*

- 1. Zet de printer uit.
- 2. Sluit alle lopende toepassingen af.
- 3. Open **Control Panel (Configuratiescherm)**:
	- ❏ Windows 10/Windows Server 2019/Windows Server 2016

Klik op de knop **start** en selecteer dan **Windows System (Windows-systeem)** > **Control Panel (Configuratiescherm)**.

❏ Windows 8.1/Windows 8/Windows Server 2012 R2/Windows Server 2012

## Selecteer **Desktop (Bureaublad)** > **Settings (Instellingen)** > **Control Panel (Configuratiescherm)**.

❏ Windows 7/Windows Vista/Windows XP/Windows Server 2008 R2/Windows Server 2008/ Windows Server 2003 R2/Windows Server 2003

Klik op de startknop en selecteer **Control Panel (Configuratiescherm)**.

### 4. Open **Uninstall a program (Een programma verwijderen)** (of **Add or Remove Programs (Programma's installeren of verwijderen)**):

❏ Windows 10/Windows 8.1/Windows 8/Windows 7/Windows Vista/Windows Server 2019/ Windows Server 2016/Windows Server 2012 R2/Windows Server 2012/Windows Server 2008 R2/Windows Server 2008

Selecteer **Uninstall a program (Een programma verwijderen)** in **Programma's**.

❏ Windows XP/Windows Server 2003 R2/Windows Server 2003

Klik op **Add or Remove Programs (Programma's installeren of verwijderen)**.

- 5. Selecteer de software die u wilt verwijderen.
- 6. De software verwijderen:
	- ❏ Windows 10/Windows 8.1/Windows 8/Windows 7/Windows Vista/Windows Server 2019/ Windows Server 2016/Windows Server 2012 R2/Windows Server 2012/Windows Server 2008 R2/Windows Server 2008

Klik op **Uninstall/Change (Verwijderen/Wijzigen)** of op **Uninstall (Verwijderen)**.

❏ Windows XP/Windows Server 2003 R2/Windows Server 2003

Klik op **Change/Remove (Wijzigen/Verwijderen)** of op **Remove (Verwijderen)**.

### *Opmerking:*

*Als het venster User Account Control (Gebruikersaccountbeheer) verschijnt, klikt u op Continue (Doorgaan).*

7. Klik op het tabblad **Printer Model (Printermodel)**, selecteer het pictogram van de printer die u wilt verwijderen en klik op **OK**.

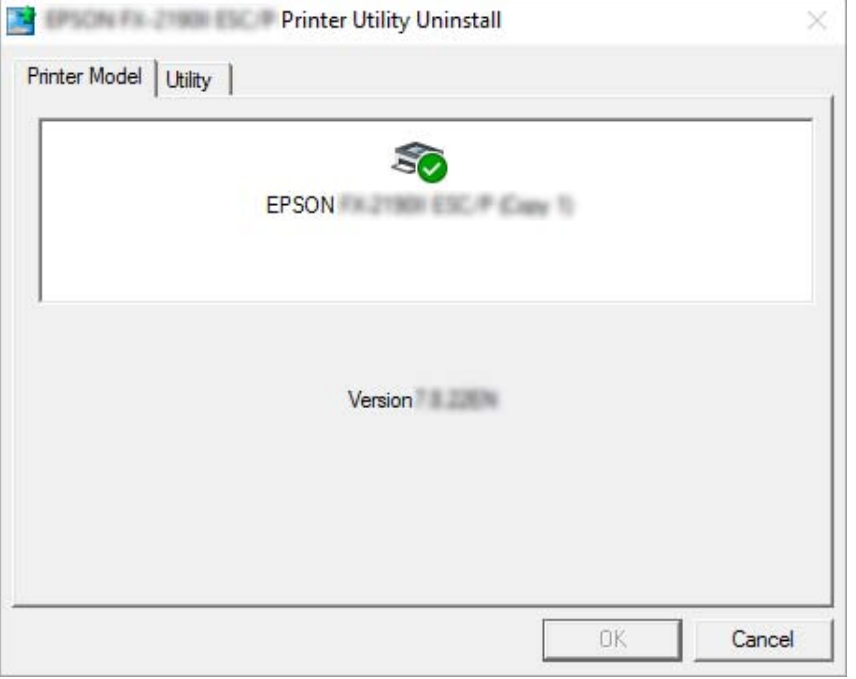

## *Opmerking:*

*Zorg er voor dat niets is geselecteerd op het tabblad Printer Model. Klik op het tabblad Utility (Hulpprogramma's), selecteer EPSON Status Monitor 3 (voor EPSON XXXXXX ESC/P) en klik op OK. U kunt alleen de EPSON Status Monitor 3 verwijderen.*

8. Volg de instructies op het scherm.

# <span id="page-93-0"></span>Hoofdstuk 5

# *Probleemoplossing*

# *De printerstatus controleren*

# *Berichten controleren op het scherm*

Als een foutbericht of informatie verschijnt op het LCD-scherm, volgt u de instructies op het scherm of de onderstaande oplossingen om het probleem op te lossen. Wanneer de printer wordt gepauzeerd na het oplossen van het probleem, drukt u op de knop **Pauze** om de bewerking opnieuw te starten.

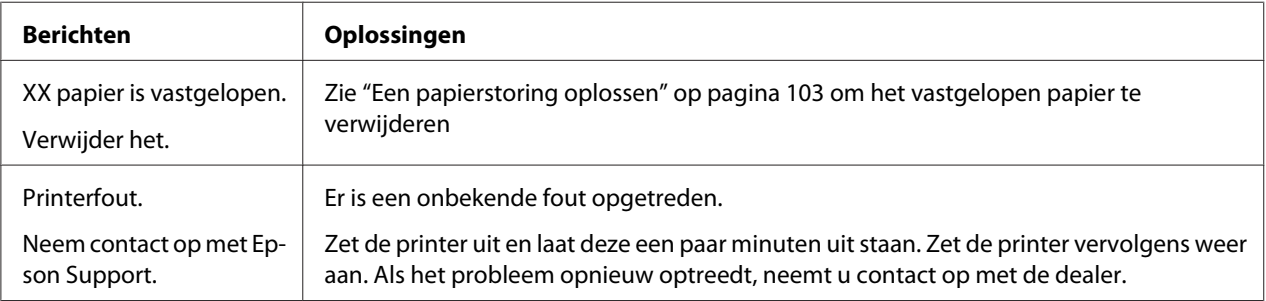

# *Problemen en oplossingen*

Het merendeel van de problemen die optreden bij het gebruik van de printer, kan gemakkelijk worden opgelost. Gebruik de informatie in dit deel om de bron van de printerproblemen te vinden en op te lossen.

Bepaal het type probleem dat is opgetreden een raadpleeg de overeenkomende sectie hieronder:

["Problemen met de voeding" op pagina 95](#page-94-0)

["Papierverwerking" op pagina 100](#page-99-0)

["Problemen met de afdrukpositie" op pagina 99](#page-98-0)

["Problemen met de afdruk of met de kwaliteit van de afdruk" op pagina 95](#page-94-0)

<span id="page-94-0"></span>U kunt ook de zelftest gebruiken om te bepalen of de printer of de computer het probleem veroorzaakt. Zie ["Een zelftest afdrukken" op pagina 106](#page-105-0) voor instructies over het afdrukken van een zelftest. Om communicatieproblemen vast te stellen, kunnen ervaren gebruikers gebruik maken van de hexadecimale dumpmodus zoals beschreven in ["Hexadecimale dump afdrukken" op pagina 107.](#page-106-0)

Zie ["Een papierstoring oplossen" op pagina 103](#page-102-0) om vastgelopen papier te verwijderen.

# *Problemen met de voeding*

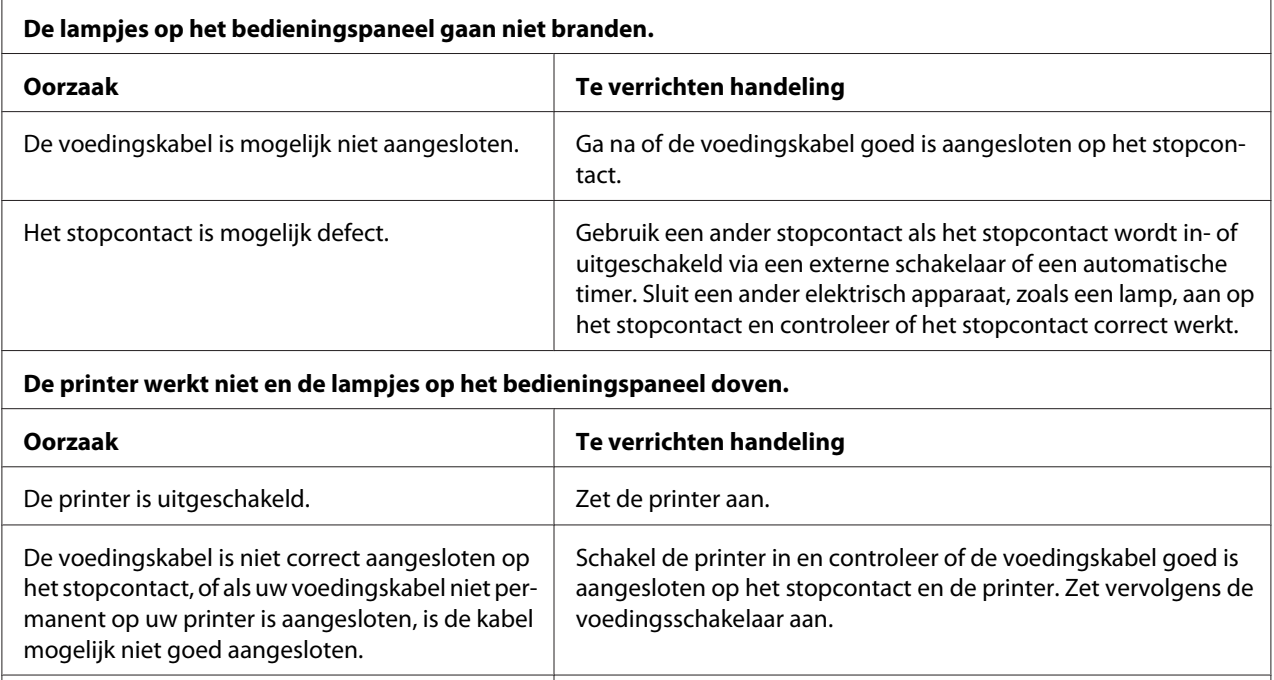

# *Afdrukken*

## *Problemen met de afdruk of met de kwaliteit van de afdruk*

Het stopcontact werkt niet. Gebruik een ander stopcontact.

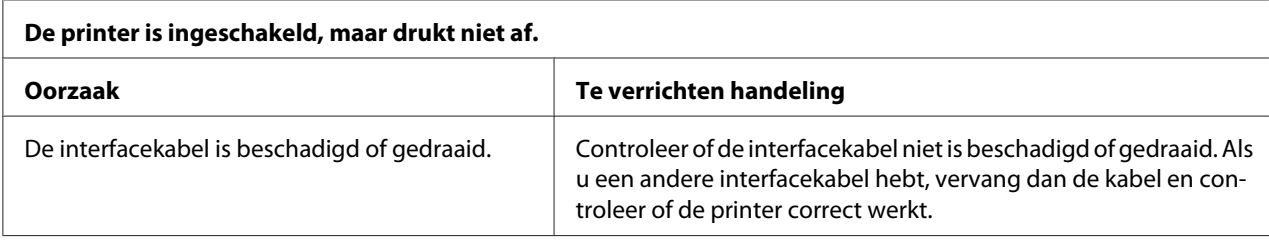

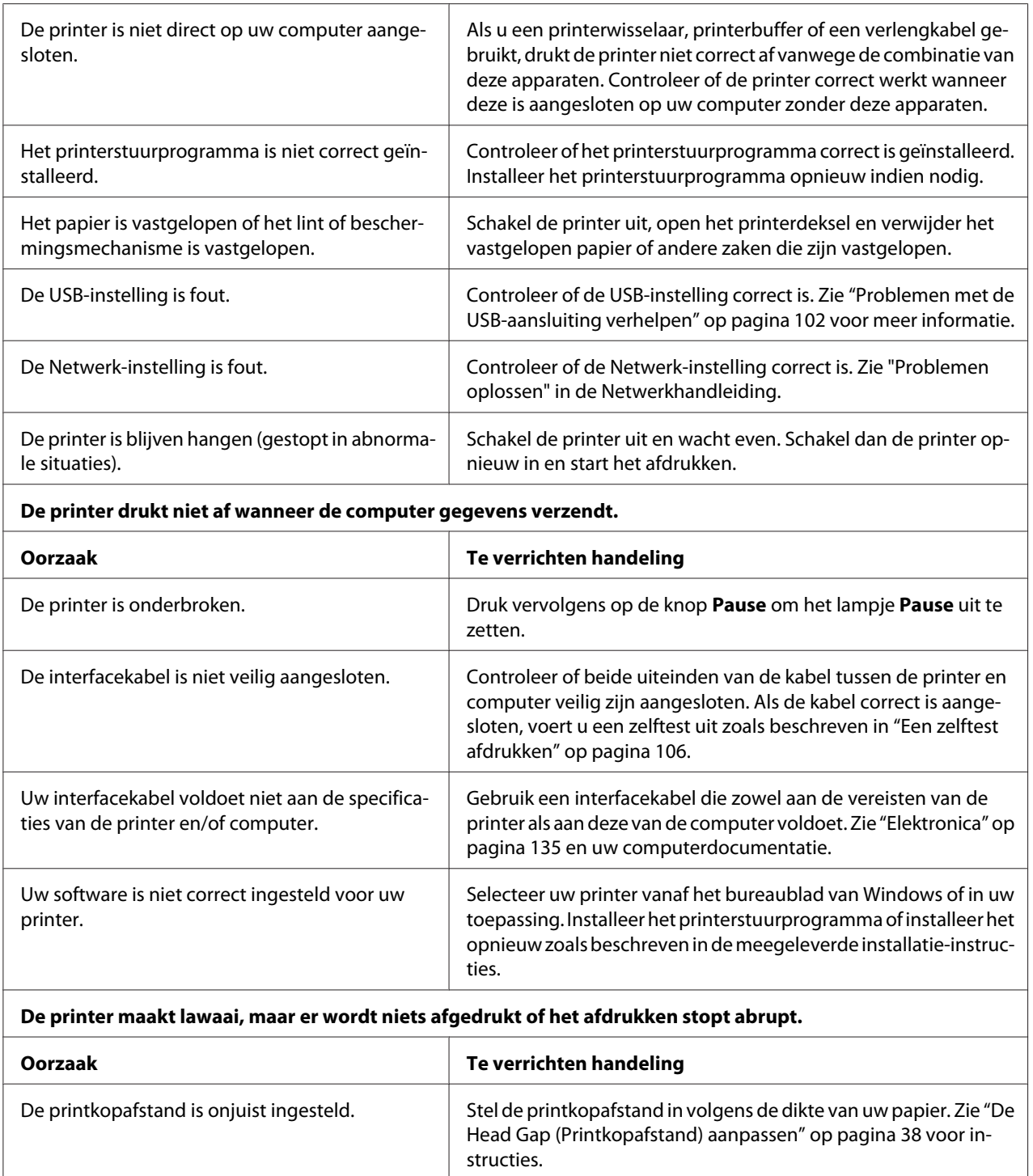

Het lint is niet strak genoeg bevestigd, het lint is losgekomen of de lintcassette is niet goed geïn-

stalleerd.

Verwijder eventuele speling in het lint door aan de lintaandraaiknop te draaien of door de lintcassette opnieuw te installeren zoals beschreven in ["De lintcassette vervangen" op pagina 117.](#page-116-0)

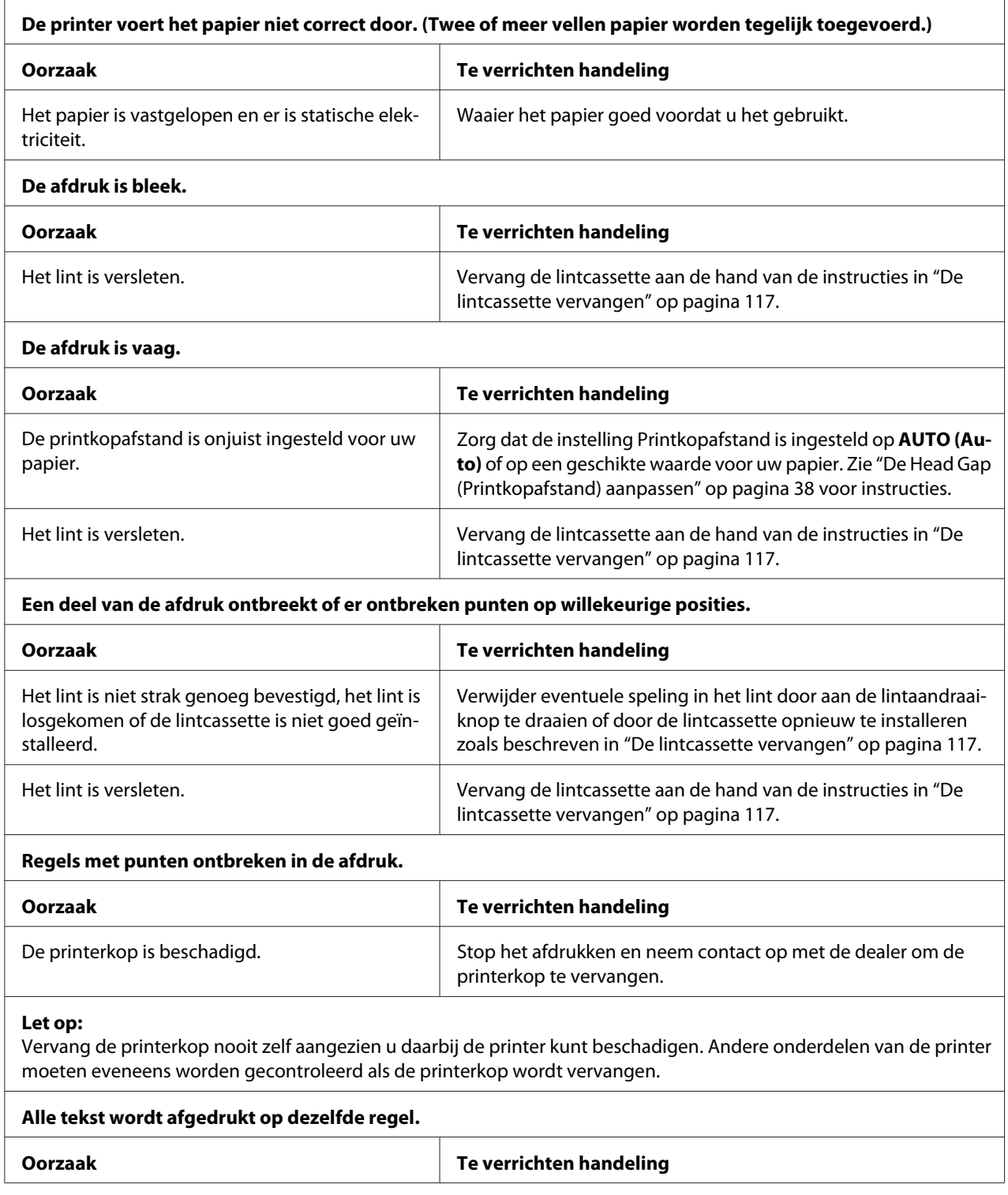

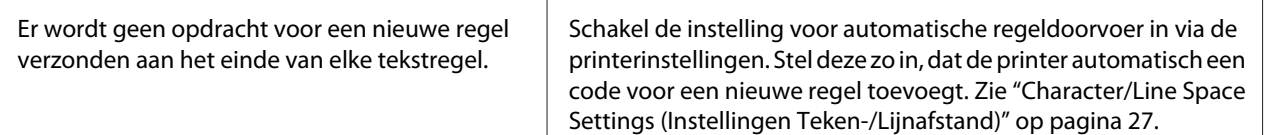

#### **De afdruk heeft extra lege regels tussen de tekstregels.**

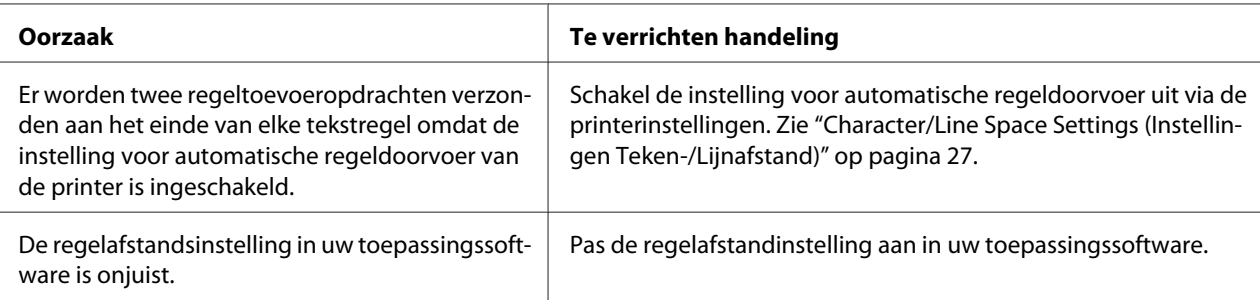

### **De printer drukt vreemde symbolen, onjuiste lettertypen of andere ongeschikte tekens af.**

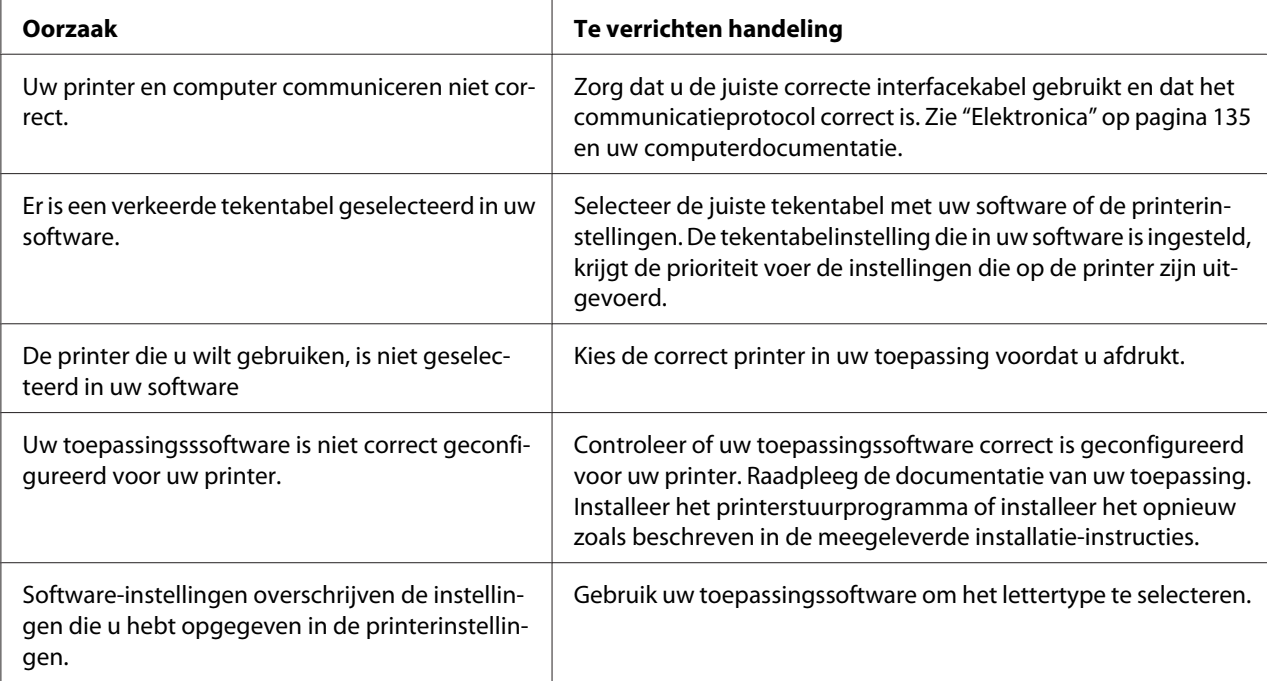

### **Verticaal afgedrukte lijnen worden niet uitgelijnd.**

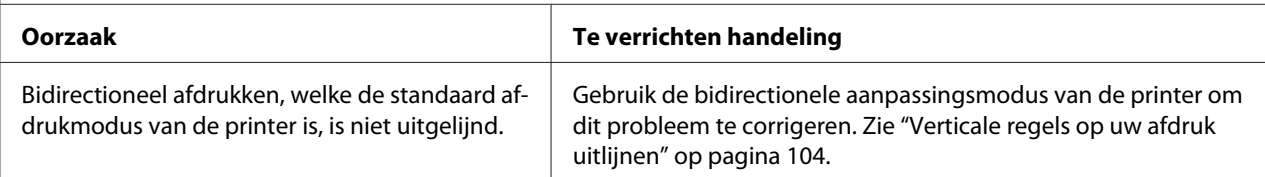

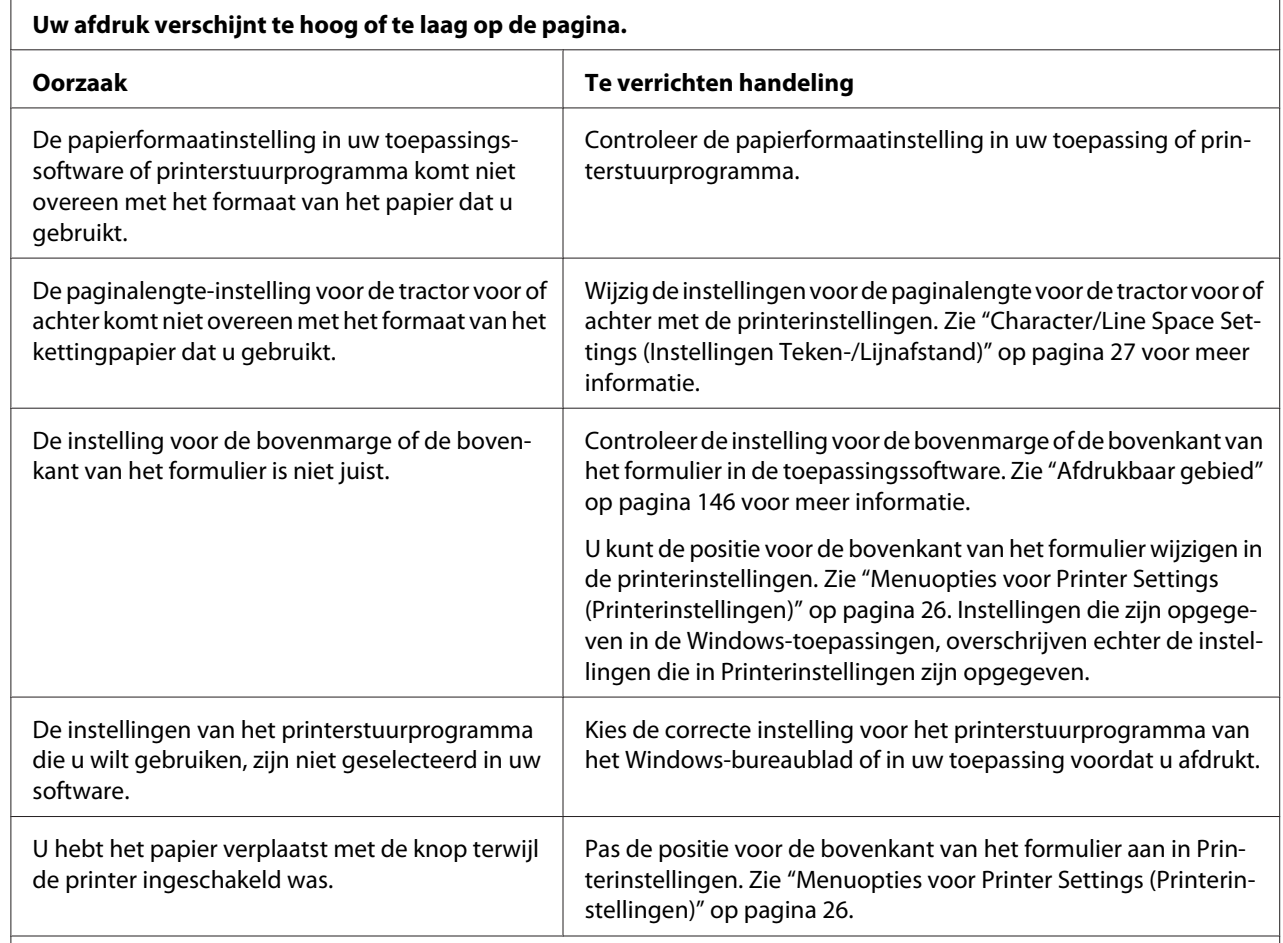

## <span id="page-98-0"></span>*Problemen met de afdrukpositie*

#### **Let op:**

Gebruik de knop nooit om de positie voor de bovenkant van het formulier te wijzigen. Hierdoor kan de printer beschadigd raken of de positie voor de bovenkant van het formulier worden verwijderd.

#### **De printer drukt af op (of te ver van) de perforatie van uw kettingpapier.**

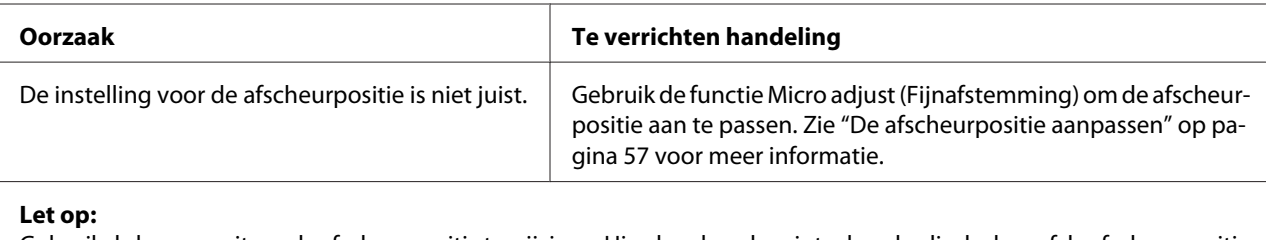

Gebruik de knop nooit om de afscheurpositie te wijzigen. Hierdoor kan de printer beschadigd raken of de afscheurpositie worden verwijderd.

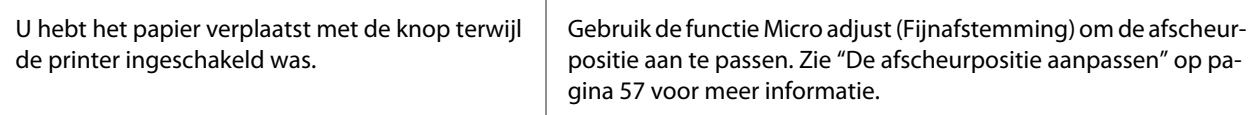

<span id="page-99-0"></span>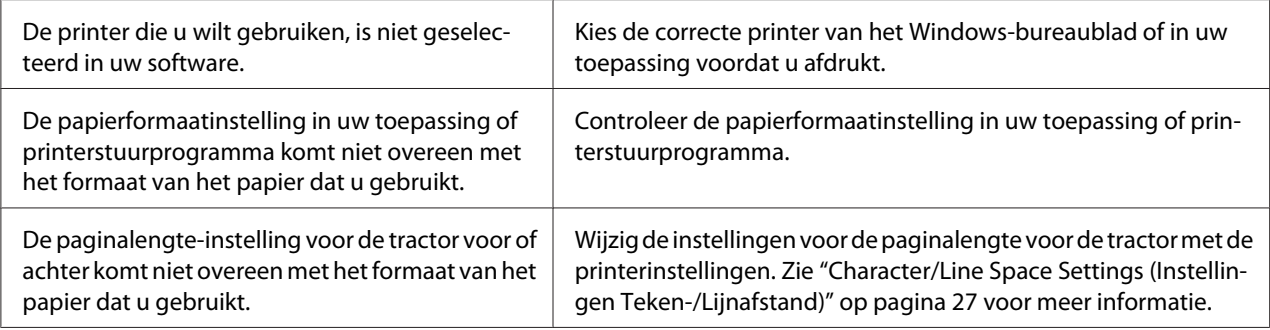

# *Papierverwerking*

## *Losse vellen worden niet goed ingevoerd.*

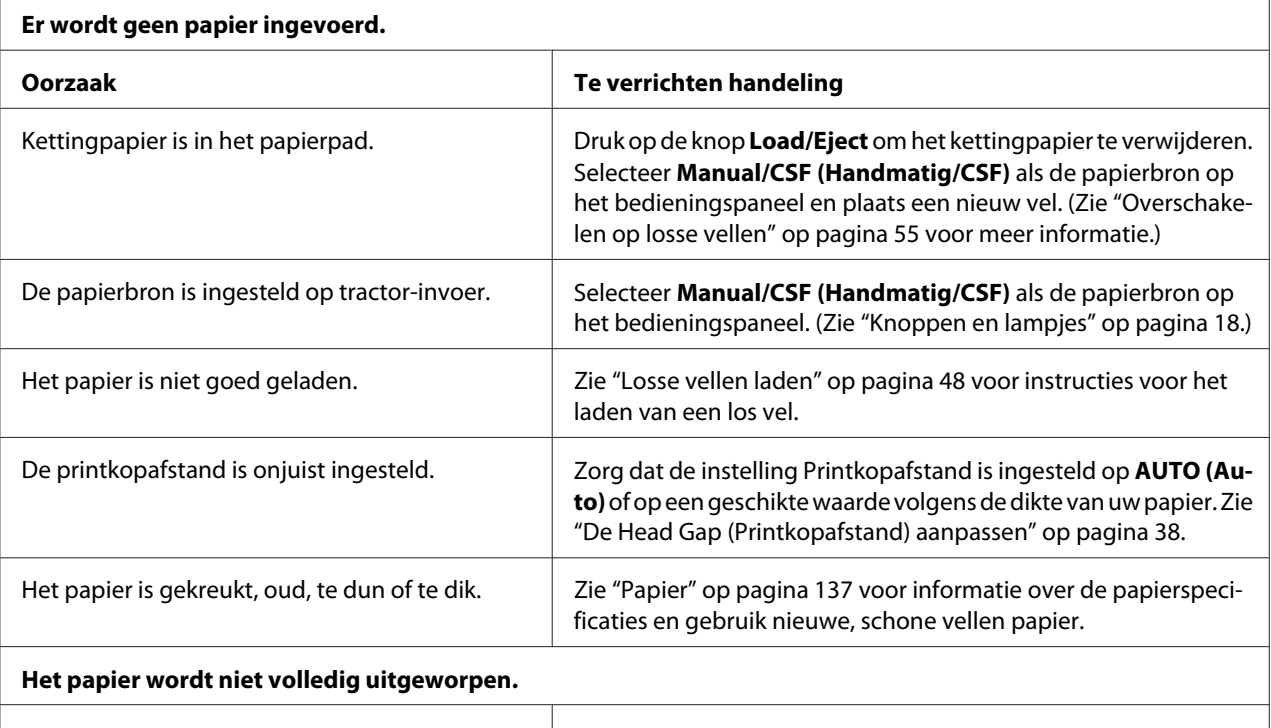

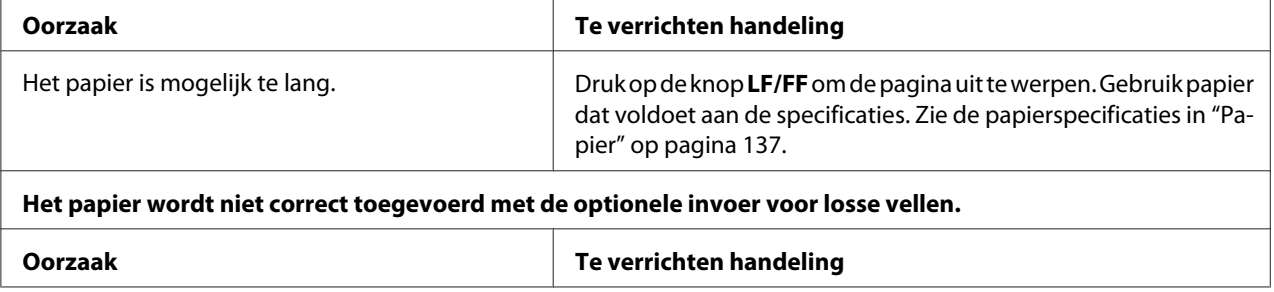

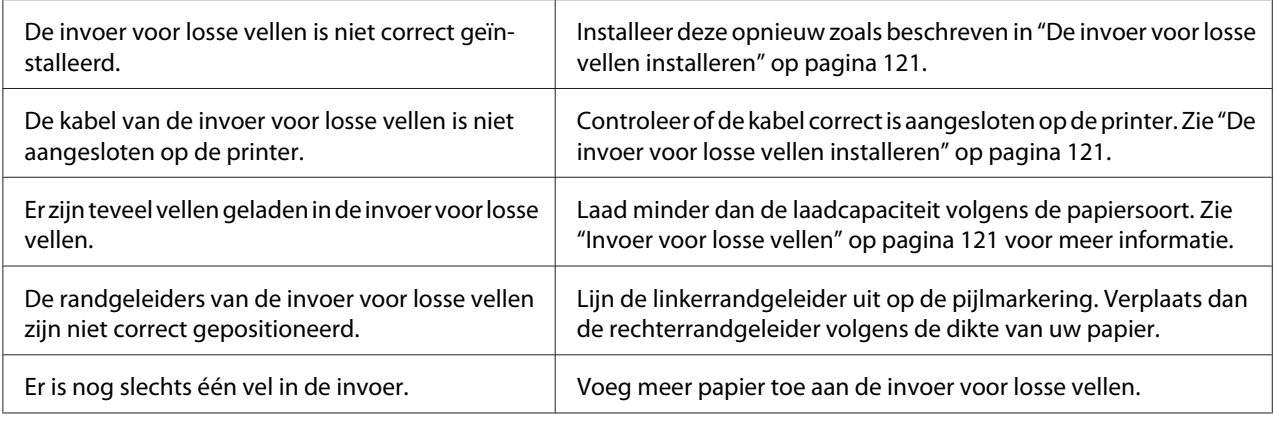

# *Kettingpapier wordt niet goed ingevoerd.*

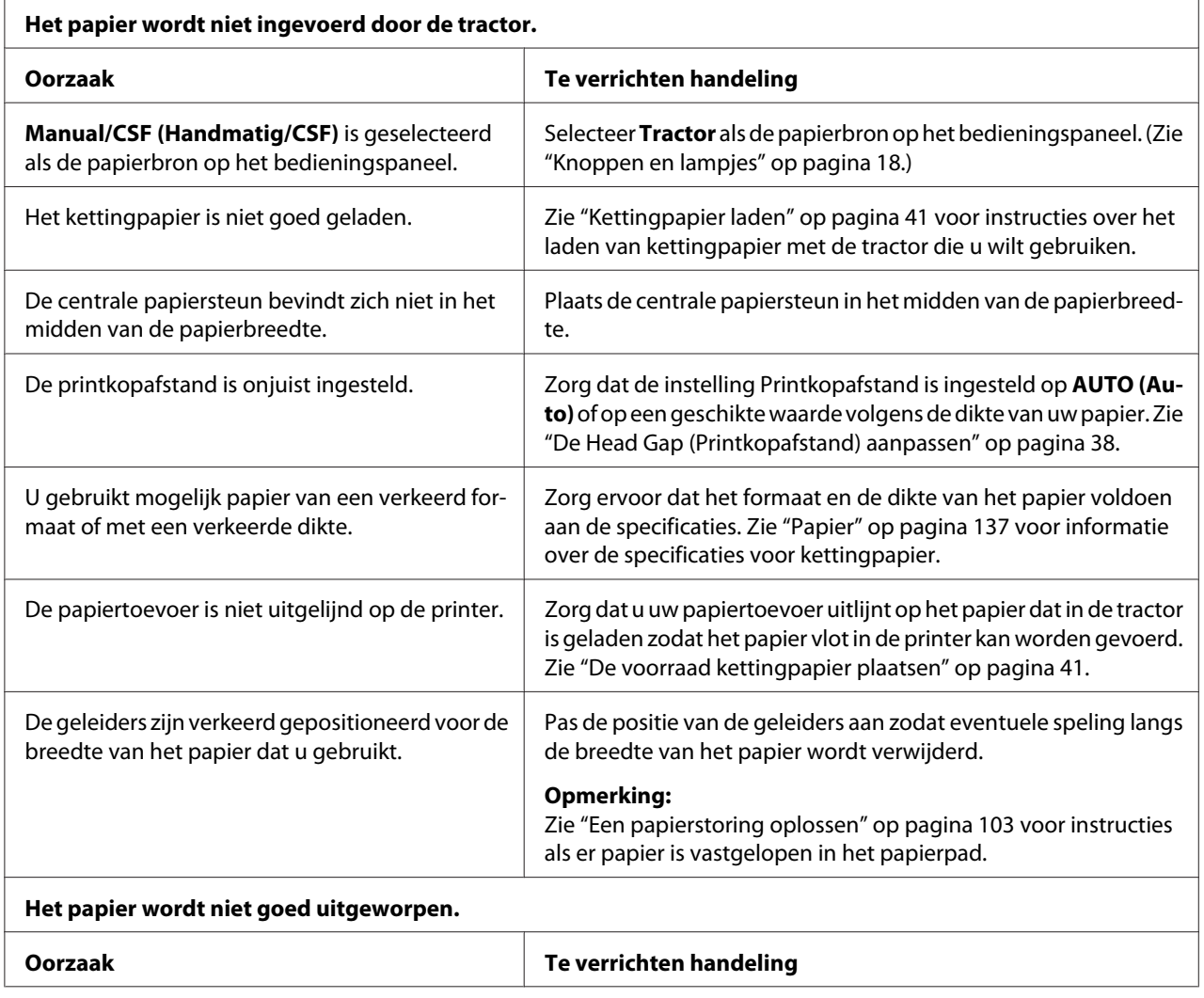

<span id="page-101-0"></span>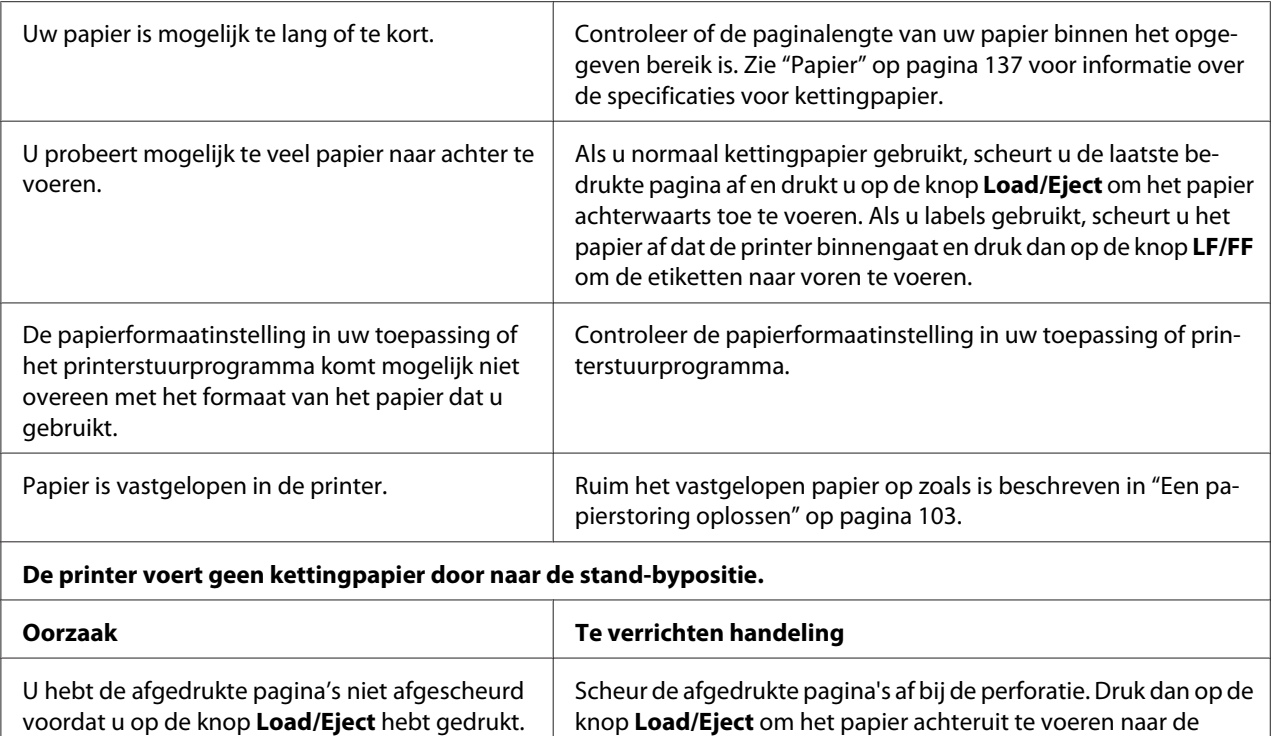

stand-bypositie.

# *Netwerkproblemen*

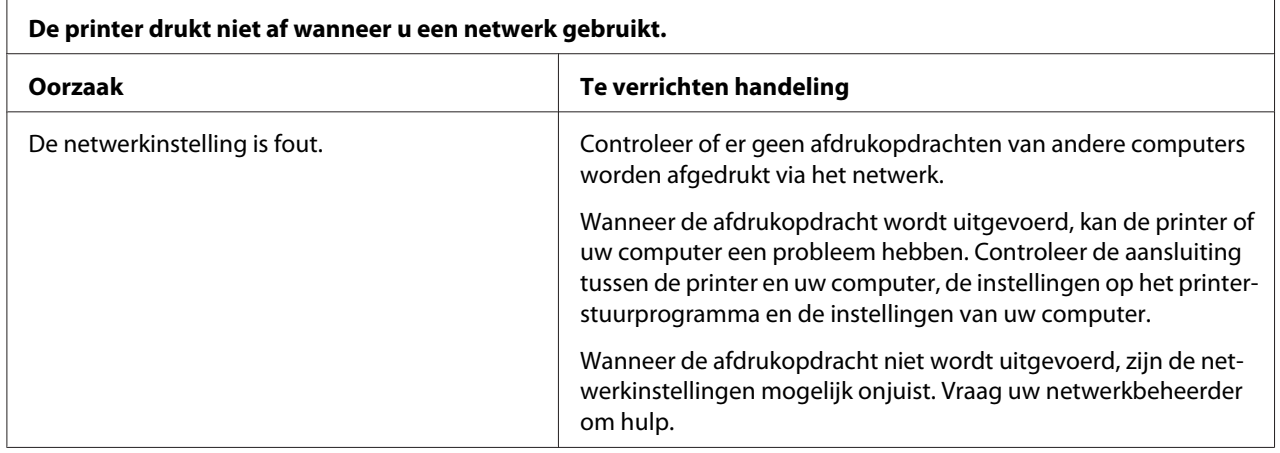

# *Problemen met de USB-aansluiting verhelpen*

Lees dit gedeelte als u problemen ondervindt bij het gebruik van de printer met een USB-aansluiting.

<span id="page-102-0"></span>Als uw printer niet correct werkt met de USB-kabel, probeert u de volgende oplossingen:

- ❏ Zorg ervoor dat u een standaard, afgeschermde USB-kabel gebruikt.
- ❏ Als u een USB-hub gebruikt, sluit u de printer aan op de eerste aansluiting van de hub; anders sluit u de printer rechtstreeks aan op de USB-poort van de computer.

## *Een papierstoring oplossen*

Voer onderstaande stappen uit om een papierstoring op te lossen:

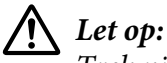

*Trek niet aan het vastgelopen papier als de printer aan staat.*

- 1. Zet de printer uit.
- 2. Als een invoer voor losse vellen of een automatische veluitlijningseenheid is geïnstalleerd, verwijdert u deze van de printer.
- 3. Als kettingpapier is vastgelopen in de printer, scheurt u de kant van de stapel kettingpapier en de afgedrukte pagina's aan de andere kant af bij de perforatie die het dichtst bij de printer zit. Open dan de afdekking van de geleiders om het papier vrij te geven.
- 4. Draai aan de knop op de rechterzijde van de printer om het papier uit de printer te verwijderen en trek het papier voorzichtig uit de printer. Wanneer u de knop draait, moet u letten op de richting waarin u het papier draait, zodat het niet terugrolt in de printer.

# !*Let op:*

*Gebruik de knop aan de rechterkant van de printer alleen om vastgelopen papier te verwijderen en alleen als de printer is uitgezet. Anders kunt u de printer beschadigen of de positie voor de bovenkant van het papier of de afscheurpositie wijzigen.*

5. Als het papier vooraan vastloopt, opent u de aandrukwals en verwijdert u het papier door de knop linksom te draaien en het papier voorzichtig uit de printer te trekken.

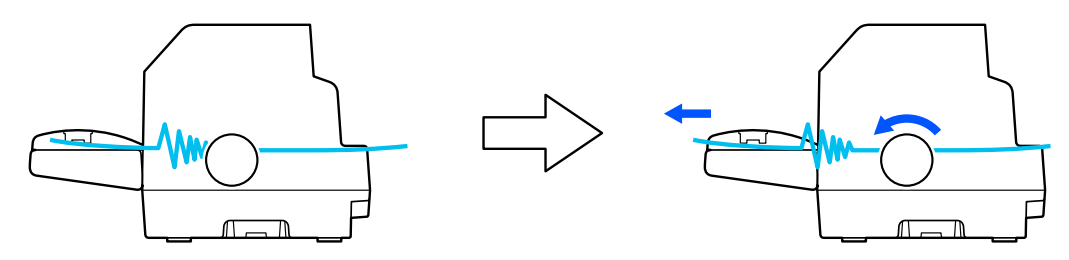

<span id="page-103-0"></span>Als het papier is vastgelopen waar de printer het laadt en het moeilijk is dit te verwijderen door de knop linksom te draaien, draait u de knop rechtsom om het papier te verwijderen en trekt u het papier voorzichtig uit de printer.

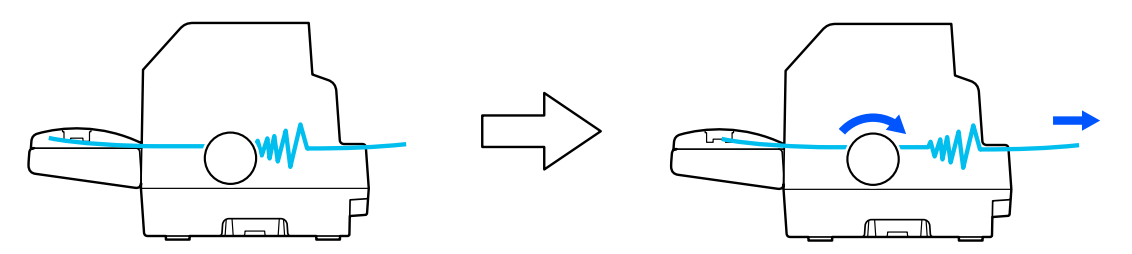

Verwijder alle resterende stukjes papier.

6. Zorg dat u de papierliniaal en het aandrukwals sluit en schakel dan de printer in.

Controleer of er geen fout- of waarschuwingsberichten op het LCD-scherm worden weergegeven.

## *Verticale regels op uw afdruk uitlijnen*

Als u merkt dat de verticale regels in uw afdruk niet correct zijn uitgelijnd, kunt u de bidirectionele aanpassingsmodus van de printer gebruiken om dit probleem te corrigeren.

Tijdens de bidirectionele aanpassing, drukt de printer drie vellen uitlijningspatronen af met het label Draft, Bit Image en LQ (letterkwaliteit). Zoals hieronder beschreven, selecteert u het beste uitlijningspatroon vanaf elk vel.

### *Opmerking:*

- ❏ *Om de uitlijningspatronen af te drukken, hebt u drie losse vellen op A3-formaat of kettingpapier op 15 inch-formaat (aanbevolen) nodig.*
- ❏ *Als u losse vellen gebruikt, moet u telkens wanneer de printer een afgedrukt vel uitwerpt, een nieuw vel papier laden vanaf de velgeleider.*

Volg de onderstaande stappen om de bidirectionele aanpassing uit te voeren.

1. Zorg dat het papier is geladen en dat de printer uitstaat.

## !*Let op:*

*Nadat u de printer hebt uitgezet, dient u altijd minstens vijf seconden te wachten voordat u deze weer aanzet; als u dit niet doet, kan de printer beschadigd raken.*

- 2. Zet de printer aan terwijl u de knop **Pause** ingedrukt houdt. De printer gaat naar de bidirectionele aanpassingsmodus.
- 3. Druk op de knop **OK**. De printer drukt drie reeksen aanpassingspatronen af. Bekijk de aanpassingspatronen en zoek de verticale lijnen met de beste uitlijningen. Gebruik de knoppen  $\blacktriangle$ of ▼ om het overeenkomende lijnnummer op het scherm te selecteren en druk dan op de knop **OK**.

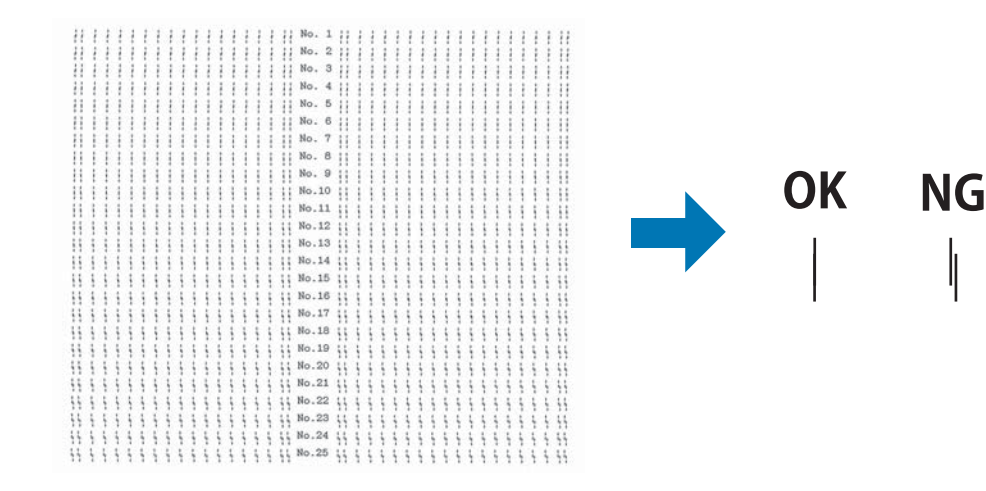

4. Na het selecteren van het beste patroon in de laatste set van uitlijningspatronen, zet u de printer uit en verlaat u de bidirectionele aanpassingsmodus.

# *Afdrukken annuleren*

Als u problemen ondervindt tijdens het afdrukken, moet u het afdrukken mogelijk annuleren.

U kunt het afdrukken vanaf uw computer annuleren via het printerstuurprogramma of via het bedieningspaneel van de printer.

## *Met het printerstuurprogramma*

Zie ["Afdrukken annuleren" op pagina 90](#page-89-0) om een afdrukopdracht te annuleren voordat deze wordt verzonden vanaf uw computer.

# <span id="page-105-0"></span>*Met het bedieningspaneel van de printer*

Wanneer u op de knop **Cancel** drukt, stopt de afdruk, wordt de afdrukopdracht die van de actieve interface ontvangen en worden de fouten die kunnen optreden op de interface, opgelost.

# *Een zelftest afdrukken*

Door de zelftest van de printer uit te voeren, kunt u vaststellen of het probleem door de printer of de computer wordt veroorzaakt:

- ❏ Als de resultaten van de zelftest naar behoren zijn, werkt de printer correct en ligt de oorzaak van het probleem mogelijk in de instellingen van de printerdriver, de instellingen van de toepassing, de computer of de interfacekabel. (Zorg ervoor dat u een afgeschermde interfacekabel gebruikt.)
- ❏ Als de zelftest niet goed is afgedrukt, is er een probleem met de printer. Zie ["Problemen en](#page-93-0) [oplossingen" op pagina 94](#page-93-0) voor mogelijke oorzaken en oplossingen voor het probleem.

U kunt de zelftest afdrukken op losse vellen papier of op kettingpapier. Zie ["Kettingpapier laden" op](#page-40-0) [pagina 41](#page-40-0) of ["Losse vellen laden" op pagina 48](#page-47-0) voor instructies voor het laden van papier.

## *Opmerking:*

*Gebruik papier met minstens de volgende breedte:*

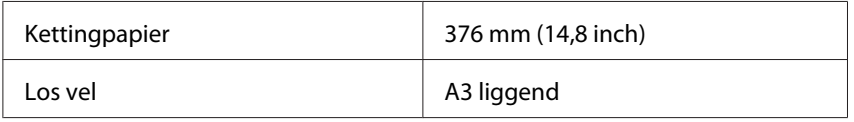

Voer de volgende stappen uit om een zelftest uit te voeren:

1. Zorg dat het papier is geladen en dat de printer uitstaat.

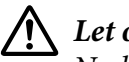

## !*Let op:*

*Nadat u de printer hebt uitgezet, dient u altijd minstens vijf seconden te wachten voordat u deze weer aanzet; als u dit niet doet, kan de printer beschadigd raken.*

2. Om de test uit te voeren met het lettertype Draft, schakelt u de printer in terwijl u de knop **LF/FF** ingedrukt houdt. Om de test uit te voeren met de lettertypen van letterkwaliteit van de printer, schakelt u de printer in terwijl u de knop **Load/Eject** ingedrukt houdt. De zelftest kan u helpen de bron van het probleem met het afdrukken vast te stellen, maar de zelftest in Draft wordt sneller afgedrukt dan de letterkwaliteitstest.

<span id="page-106-0"></span>3. Als u losse vellen gebruikt, plaatst u papier in de printer.

Na een paar seconden wordt het papier automatisch ingevoerd en wordt de zelftest afgedrukt. Er wordt een reeks tekens afgedrukt.

### *Opmerking:*

*Als u de zelftest tijdelijk wilt stopzetten, drukt u op de knop Pause. U kunt de zelftest hervatten door nogmaals op de knop Pause te drukken.*

4. Als u de zelftest wilt beëindigen, drukt u op de knop **Pause** om het afdrukken stop te zetten. Wanneer zich nog papier in de printer bevindt, drukt u op de knop **Load/Eject** om de afgedrukte pagina uit te werpen. Zet vervolgens de printer uit.

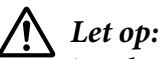

*Zet de printer niet uit wanneer de zelftest wordt afgedrukt. Druk altijd op de knop Pause om het afdrukken stop te zetten en op de knop Load/Eject om de afgedrukte pagina uit te werpen voordat u de printer uitzet.*

# *Hexadecimale dump afdrukken*

Als u een ervaren gebruiker of programmeur bent, drukt u een hexadecimale dump af om communicatieproblemen tussen de printer en uw softwareprogramma te isoleren. In de hexadecimale dumpmodus drukt de printer alle gegevens die van de computer worden ontvangen, af als hexadecimale waarden.

U kunt een hexadecimale dump afdrukken op losse vellen papier of op kettingpapier. Zie ["Kettingpapier laden" op pagina 41](#page-40-0) of ["Losse vellen laden" op pagina 48](#page-47-0) voor instructies over het laden van papier.

### *Opmerking:*

❏ *De hexadecimale dumpfunctie is ontworpen voor het verbinden met een DOS-pc.*

❏ *Gebruik papier dat minstens 210 mm (8,3 inch) breed is, zoals A4 of letter-formaat.*

Volg deze stappen om een hexadecimale dump af te drukken:

1. Zorg dat het papier is geladen en dat de printer uitstaat.

## !*Let op:*

*Nadat u de printer hebt uitgezet, dient u altijd minstens vijf seconden te wachten voordat u deze weer aanzet; als u dit niet doet, kan de printer beschadigd raken.*

- 2. Om naar de hexadecimale dumpmodus te gaan, schakelt u de printer in terwijl u de knoppen **LF/ FF** en **Load/Eject** ingedrukt houdt.
- 3. Open een softwareprogramma en stuur een afdrukopdracht naar de printer. Uw printer drukt alle ontvangen codes af in hexadecimale notatie.

1B 40 20 54 68 69 73 20 69 73 20 61 6E 20 65 78 .@ This is an ex 61 6D 70 6C 65 20 6F 66 20 61 20 68 65 78 20 64 ample of a hex d<br>75 6D 70 20 70 72 69 6E 74 6F 75 74 2E 0D 0A ump printout...

Door de tekens die in de rechterkolom zijn afgedrukt, te vergelijken met de afdruk van de hexadecimale codes, kunt u de codes die worden ontvangen door de printer controleren. Als tekens niet afdrukbaar zijn, verschijnen ze in de rechterkolom als ASCII-tekens. Niet-afdrukbare codes, zoals besturingscodes, worden voorgesteld door punten.

4. Om de hexadecimale dumpmodus af te sluiten, drukt u op de knop **Pause** en werpt u de afgedrukte pagina('s) uit en schakelt u de printer uit.

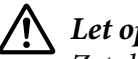

## !*Let op:*

*Zet de printer niet uit wanneer de hexadecimale dump wordt afgedrukt. Druk altijd op de knop Pause om het afdrukken stop te zetten en op de knop Load/Eject om de afgedrukte pagina uit te werpen voordat u de printer uitzet.*
# Hoofdstuk 6

# *Help en ondersteuning*

# *Website van de technische ondersteuning*

Als u meer hulp nodig hebt, bezoekt u de ondersteuningswebsite van Epson zoals hieronder weergegeven. Selecteer uw land of regio en ga naar het ondersteuningsgedeelte van uw lokale Epson-website. De nieuwste stuurprogramma's, FAQ's, handleidingen of ander downloadbaar materiaal zijn ook beschikbaar vanaf de site.

<http://support.epson.net/>

<http://www.epson.eu/Support>(Europa)

Als uw Epson-product niet correct werkt en u het probleem niet kunt oplossen, neemt u contact op met de Epson-ondersteuningsdiensten voor hulp.

# *Contact opnemen met de klantenondersteuning*

### *Voordat u contact opneemt met Epson*

Als uw Epson-product niet correct werkt en u het probleem niet kunt oplossen met de informatie voor probleemoplossing in uw producthandleidingen, neemt u contact op met Epson Support voor hulp. Als Epson-ondersteuning voor uw regio niet hieronder wordt vermeld, neemt u contact op met de leverancier bij wie u het product hebt aangeschaft.

Epson ondersteuning kan u veel sneller van dienst zijn als u de volgende gegevens bij de hand hebt:

- ❏ Serienummer van het product (Het etiket met het serienummer vindt u meestal aan de achterzijde van de printer.)
- ❏ Productmodel
- ❏ Versie van de productsoftware (Klik op **About (Info)**, **Version Info (Versie-info)** of een vergelijkbare knop in de productsoftware.)
- ❏ Merk en model van uw computer
- ❏ De naam en versie van het besturingssysteem van uw computer
- ❏ Naam en versie van de toepassingen die u gewoonlijk met uw product gebruikt

#### *Opmerking:*

*Afhankelijk van het product, kunnen de gegevens van de kieslijst voor de fax- en/of netwerkinstellingen worden opgeslagen in het geheugen van het product. Door een uitval van of reparatie aan een product, kunnen gegevens en/of instellingen verloren gaan. Epson zal niet aansprakelijk zijn voor het verlies van gegevens, voor het maken van back-ups of het herstellen van gegevens en/of instellingen, zelfs tijdens een garantieperiode. Wij raden u aan uw eigen back-ups of notities te maken.*

### *Hulp voor gebruikers in Europa*

Raadpleeg het Pan-European Warranty Document (Europese garantiedocument) voor informatie over hoe u contact opneemt met de ondersteuning van Epson.

### *Hulp voor gebruikers in Australië*

Epson Australië wilt u een hoog niveau van klantenservice bieden. Naast uw producthandleidingen bieden wij u de volgende bronnen voor het verkrijgen van informatie:

#### *Internet-URL*

<http://www.epson.com.au>

Ga naar de internetpagina's van Epson Australië. Het is de moeite om hier uw modem mee te nemen om af en toe te surfen! De site biedt een downloadgebied voor stuurprogramma's, Epson-contactpunten, nieuwe productinformatie en technische ondersteuning (e-mail).

### *Epson Helpdesk*

Telefoon: 1300-361-054

Epson Helpdesk is voorzien als een laatste ruggensteun om zeker te zijn dat onze klanten toegang hebben tot advies. Operators van de Helpdesk kunnen u helpen bij het installeren, configureren en gebruiken van uw Epson-product. Het personeel van onze Pre-sales Helpdesk kan informatie bezorgen over nieuwe Epson-producten en adviseren waar zich de dichtstbijzijnde dealer of service-agent bevindt. Heel wat soorten vragen worden hier beantwoord.

Wij raden u aan alle relevante informatie bij de hand te hebben wanneer u belt. Hoe meer informatie u klaar houdt, hoe sneller we u kunnen helpen bij het oplossen van het probleem. Deze informatie omvat uw Epson-producthandleidingen, uw type computer, het besturingssysteem, de toepassingen en alle informatie waarvan u denkt dat deze nodig is.

### *Transport van het product*

Epson raadt u aan de productverpakking te behouden voor toekomstig transport.

### *Hulp voor gebruikers in Singapore*

Bronnen van informatie, ondersteuning en services die beschikbaar zijn bij Epson Singapore zijn:

### *Internet*

<http://www.epson.com.sg>

Hier vindt u informatie over productspecificaties, drivers die u kunt downloaden, FAQ's, inlichtingen over nieuwe producten en kunt u terecht voor technische ondersteuning via e-mail.

### *Epson Helpdesk*

Gratis nummer: 800-120-5564

Ons HelpDesk-team kan u via de telefoon helpen met het volgende:

- ❏ Vragen betreffende de verkoop en productinformatie
- ❏ Vragen over het gebruik van het product of oplossingen van problemen
- ❏ Vragen over de reparatiediensten en garantie

### *Hulp voor gebruikers in Vietnam*

Contactgegevens, ondersteuning en services:

### *Epson-servicecentrum*

65 Truong Dinh Street, District 1, Hochiminh City, Vietnam. Telefoon (Ho Chi Minh City): 84-8-3823-9239, 84-8-3825-6234 29 Tue Tinh, Quan Hai Ba Trung, Hanoi City, Vietnam Telefoon (Hanoi City): 84-4-3978-4785, 84-4-3978-4775

### *Hulp voor gebruikers in Indonesië*

Contactgegevens, ondersteuning en services:

#### *Internet*

<http://www.epson.co.id>

- ❏ Informatie over productspecificaties en drivers die u kunt downloaden
- ❏ FAQ's en technische ondersteuning via e-mail

### *Epson Hotline*

Telefoon: +62-1500-766

Fax: +62-21-808-66-799

Ons Hotline-team kan u via de telefoon of fax helpen met het volgende:

- ❏ Vragen betreffende de verkoop en productinformatie
- ❏ Techn. ondersteuning

#### *Epson-servicecentrum*

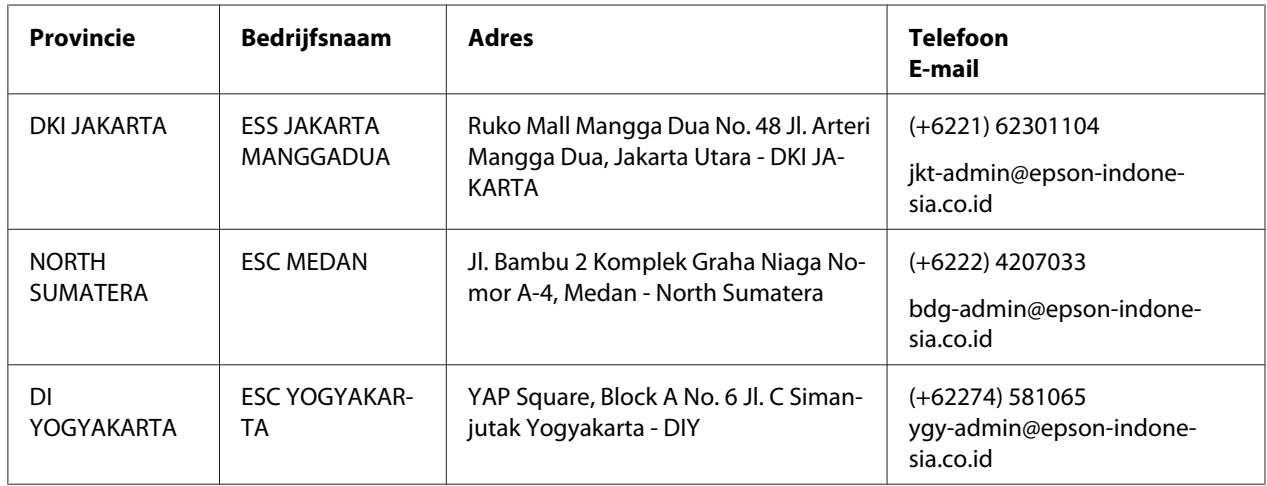

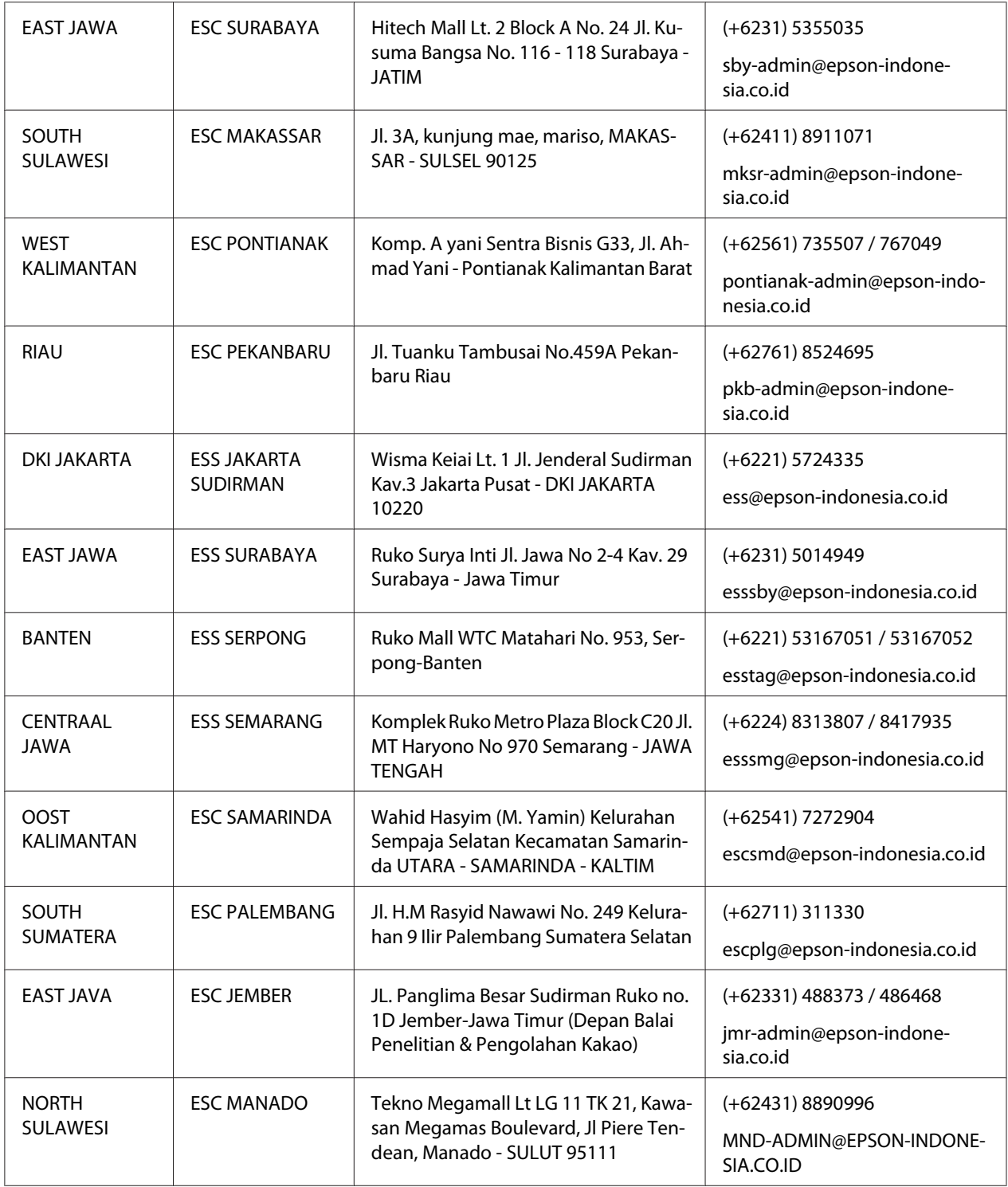

Voor andere plaatsen die hier niet worden vermeld, kunt u de Hot Line bellen op: 08071137766.

# *Help voor gebruikers in Hongkong*

Voor technische ondersteuning en alle andere diensten na verkoop kunt u contact opnemen met Epson Hong Kong Limited.

### *Startpagina internet*

<http://www.epson.com.hk>

Epson Hong Kong heeft een lokale startpagina opgemaakt in het Chinees en Engels op internet om gebruikers de volgende informatie te bieden:

- ❏ Productinformatie
- ❏ Antwoorden op veelgestelde vragen (FAQ's)
- ❏ Nieuwste versies van Epson-productstuurprogramma's

### *Hotline technische ondersteuning*

U kunt ook contact opnemen met ons technisch personeel op de volgende telefoon- en faxnummers:

Telefoon: 852-2827-8911

Fax: 852-2827-4383

### *Hulp voor gebruikers in Maleisië*

Contactgegevens, ondersteuning en services:

### *Internet*

<http://www.epson.com.my>

- ❏ Informatie over productspecificaties en drivers die u kunt downloaden
- ❏ FAQ's en technische ondersteuning via e-mail

### *Epson callcenter*

Telefoon: +60 1800-8-17349

- ❏ Vragen betreffende de verkoop en productinformatie
- ❏ Vragen over het gebruik van het product of problemen
- ❏ Vragen over de reparatiediensten en garantie

#### *Hoofdkantoor*

Telefoon: 603-56288288

Fax: 603-5628 8388/603-5621 2088

### *Hulp voor gebruikers op de Filipijnen*

Voor technische ondersteuning en andere naverkoopdiensten, kunnen gebruikers contact opnemen met de Epson Philippines Corporation via de onderstaande telefoon-, fax- en e-mailgegevens:

#### *Internet*

<http://www.epson.com.ph>

Hier vindt u informatie over productspecificaties, drivers die u kunt downloaden, FAQ's en kunt u terecht voor technische ondersteuning via e-mail.

#### *Epson-klantendienst Filippijnen*

Gratis nummer: (PLDT) 1-800-1069-37766

Gratis nummer: (Digitaal) 1-800-3-0037766

Metro Manila: (+632)441-9030

Website: <https://www.epson.com.ph/contact>

E-mail: customercare@epc.epson.som.ph

Bereikbaar van 9 tot 18 uur, maandag tot en met zaterdag (behalve op feestdagen)

Ons klantenondersteuningsteam kan u via de telefoon helpen met het volgende:

- ❏ Vragen betreffende de verkoop en productinformatie
- ❏ Vragen over het gebruik van het product of problemen

❏ Vragen over de reparatiediensten en garantie

### *Onderneming Epson Filippijnen*

Hoofdlijn: +632-706-2609

Fax: +632-706-2663

# Hoofdstuk 7

# *Opties en verbruiksmateriaal*

# *De lintcassette vervangen*

# *Originele Epson-lintcassette*

Wanneer de afdrukken vaag zijn, moet u de lintcassette vervangen. Originele Epson-lintcassettes zijn ontworpen en geproduceerd voor een correcte werking met uw Epson-printer. Ze zorgen voor een juiste werking en een lange gebruiksduur van de printerkop en andere printeronderdelen. Andere producten die niet zijn gemaakt door Epson kunnen uw printer schade toebrengen die niet door de garantie van Epson wordt gedekt.

De printer gebruikt de volgende lintcassettes:

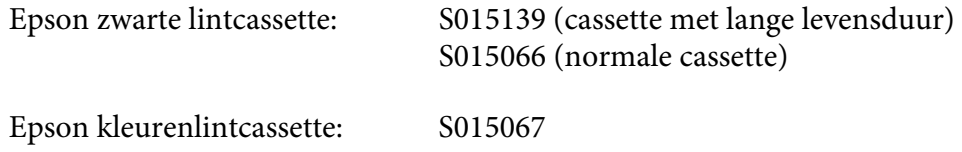

# *De lintcassette vervangen*

Volg deze stappen: om een gebruikte lintcassette te vervangen:

- 1. Selecteer **Replace Ribbon (Lint vervangen)** op het startscherm.
- 2. Zet de printer uit.

3. Open het printerdeksel.

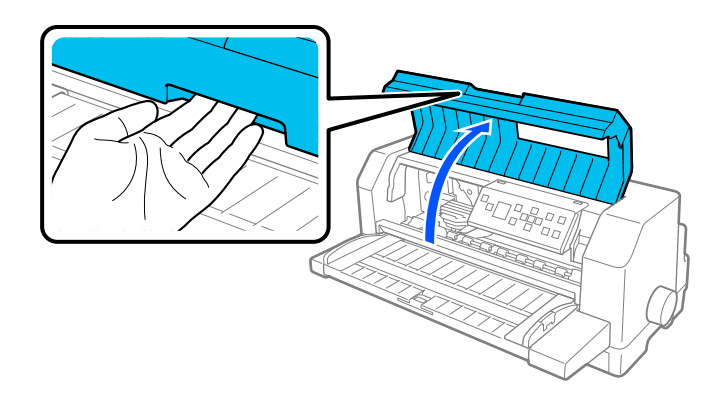

4. Open de aandrukwals.

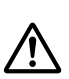

### *Waarschuwing:*

*Als u de printer zojuist hebt gebruikt, kan de printerkop heet zijn; laat de printerkop enkele minuten afkoelen voordat u de lintcassette vervangt.*

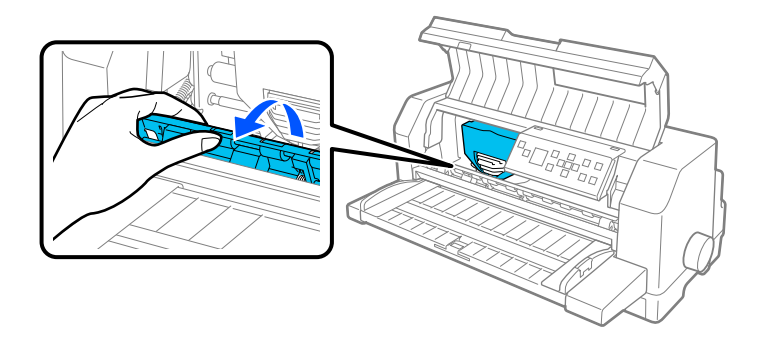

5. De printkop moet op de vervangingspositie staan die in de onderstaande afbeelding wordt getoond.

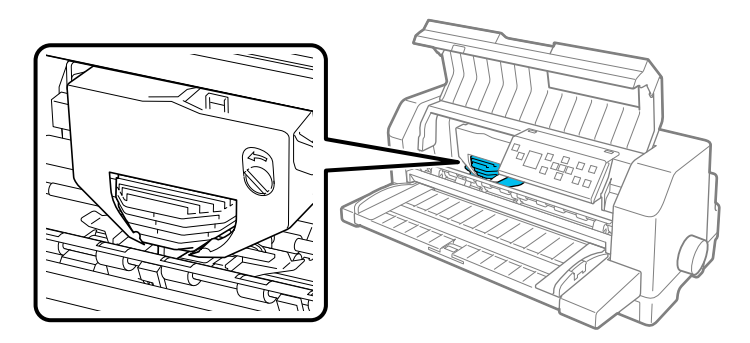

# Let op:

*Als u de onderstaande stappen volgt terwijl de printer is ingeschakeld, kan de printer schade oplopen.*

6. Druk op het lipje bovenaan rechts op de cassettehouder en trek deze uit de printer.

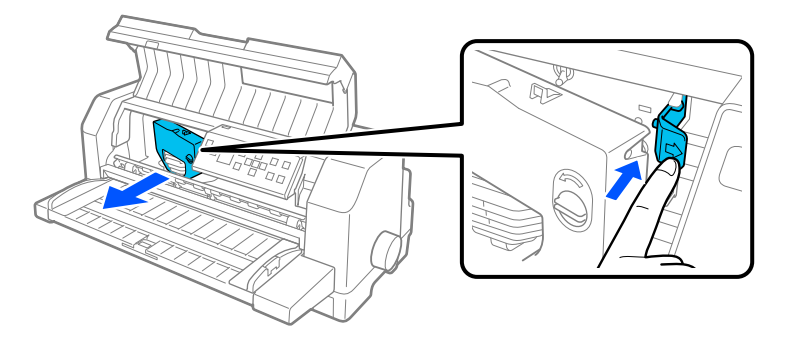

7. Verwijder de nieuwe lintcassette uit de verpakking. Als u deze vervangt door een zwarte lintcassette, verwijdert u het plastic tussenstuk uit de lintcassette zoals hieronder weergegeven.

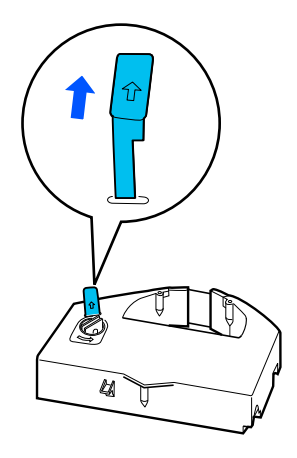

### *Opmerking:*

*Kleurenlintcassettes hebben geen tussenstuk.*

8. Draai de knop voor het aanspannen van het lint in de richting van de pijl om eventuele speling in het lint te verwijderen.

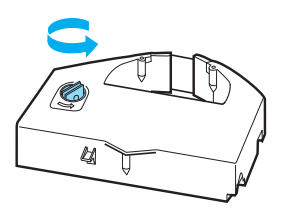

9. Houd de lintcassette vast bij het deel waar het lint naar onder bloot zit en de knop voor het aanspannen van het lint naar de voorkant van de printer gericht. Leid dan het lint onder de printkop en klik de cassette op zijn plaats zodat de lipjes aan beide zijden van de cassette passen in de inkepingen in de cassettehouder.

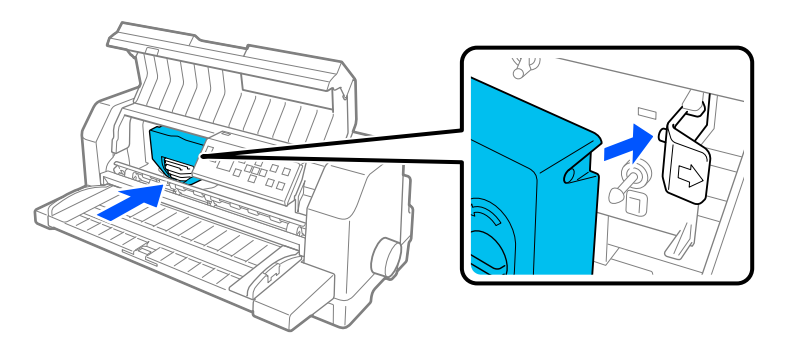

10. Draai de knop voor het aanspannen van het lint opnieuw om speling in het lint te verwijderen zodat het lint vrij beweegt.

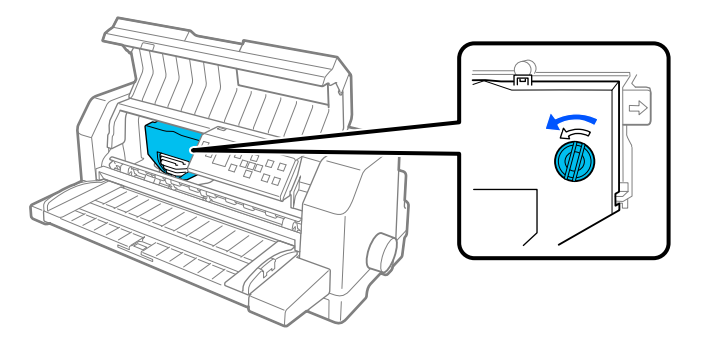

11. Sluit de aandrukwals en het printerdeksel.

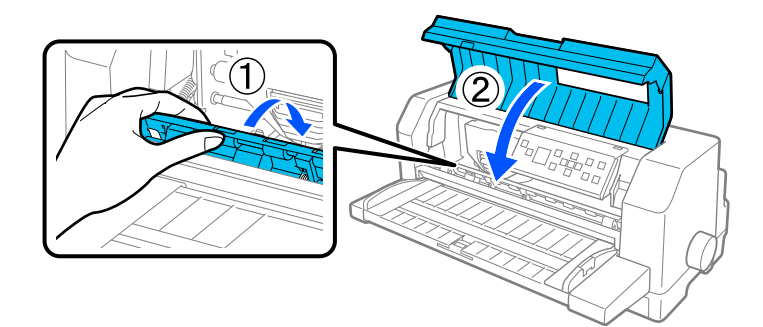

# *Invoer voor losse vellen*

De optionele invoer voor losse vellen C80683\* zorgt voor een gemakkelijkere en efficiëntere behandeling van losse vellen, enkele vellen van kettingpapier, enveloppen en briefkaarten. U kunt de invoer voor losse vellen gebruiken zonder kettingpapier te verwijderen.

U kunt de volgende hoeveelheden papier laden in de invoer voor losse vellen:

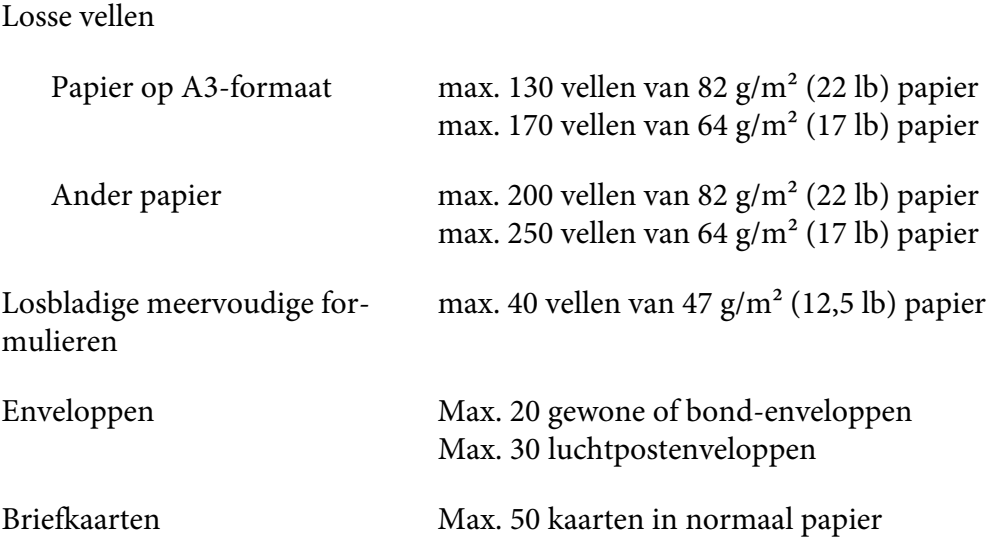

#### *Opmerking:*

- ❏ *U kunt de invoer voor losse vellen niet tegelijkertijd met een optionele automatische veluitlijningseenheid installeren.*
- ❏ *Deze optie is mogelijk niet beschikbaar in sommige landen.*

### *De invoer voor losse vellen installeren*

Voer de onderstaande stappen uit om de invoer voor losse vellen te installeren.

- 1. Controleer of de printer is uitgeschakeld.
- 2. Monteer de invoer voor losse vellen door de instructies in de documentatie die bij de invoer is geleverd, te volgen.
- 3. Sluit de afdekkingen van de geleidereenheden als ze open zijn en vergrendel de geleiders indien dat nodig is door de vergrendelingshendels omlaag te duwen.

### *Opmerking:*

*U hoeft het kettingpapier niet te verwijderen uit de tractor om de invoer voor losse vellen te gebruiken. Zie ["Schakelen tussen de tractor en de invoer voor losse vellen" op pagina 127](#page-126-0) voor informatie over het schakelen tussen de invoer voor losse vellen en kettingpapier.*

4. Houd de invoer voor losse vellen horizontaal vast met beide handen. Pas de inkepingen aan elke zijde van de toevoer over de nokjes op de printer. Laat de invoer voor losse vellen zakken tot deze stevig vast zit op de printer.

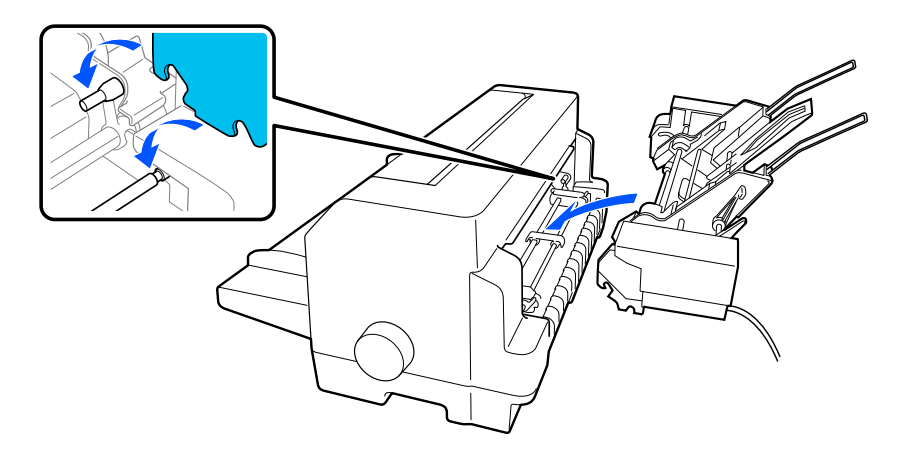

5. Sluit de kabelaansluiting aan op de invoer voor losse vellen in de printer.

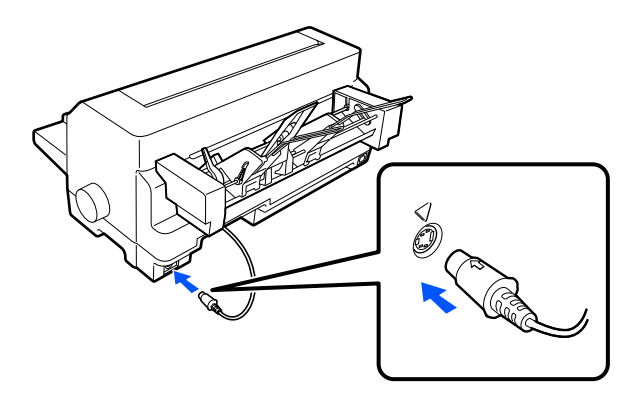

6. Schuif de zijgeleiders helemaal naar buiten. Trek dan de velgeleider en de papiersteun volledig uit.

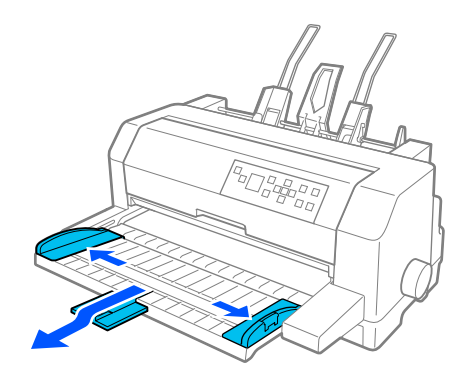

- 7. Zet de printer aan en controleer of **Manual/CSF (Handmatig/CSF)** is geselecteerd als de papierbron op het bedieningspaneel. Indien dat niet zo is, selecteert u deze door op de knop **Paper Source** te drukken.
- 8. Pas het papierformaat indien nodig aan in uw software.

U bent nu klaar om vooraan papier te laden in uw invoer voor losse vellen. Om de invoer voor losse vellen te verwijderen, draait u de hierboven beschreven stappen om.

# *Papier laden in de invoer voor losse vellen*

Voor losbladige meervoudige formulieren gebruikt u alleen de types formulieren dat bovenaan zijn gelijmd.

Om papierstoring te voorkomen, moet u ervoor zorgen dat er niet teveel afgedrukte vellen tegelijk worden gestapeld op de papiergeleider. Verwijder de stapel wanneer deze half zo dik is als de limiet voor het papier laden, gemarkeerd op de invoer voor losse vellen.

Volg de onderstaande stappen om papier te laden in de invoer voor losse vellen:

1. Trek de handel van de papierklem naar voor tot de papiergeleiders worden ingetrokken zodat het papier kan worden geladen.

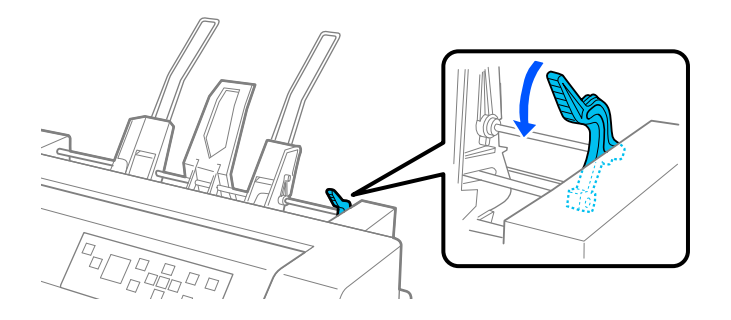

2. Ontgrendel de vergrendelingshendels van de papiergeleider door ze naar voor te trekken.

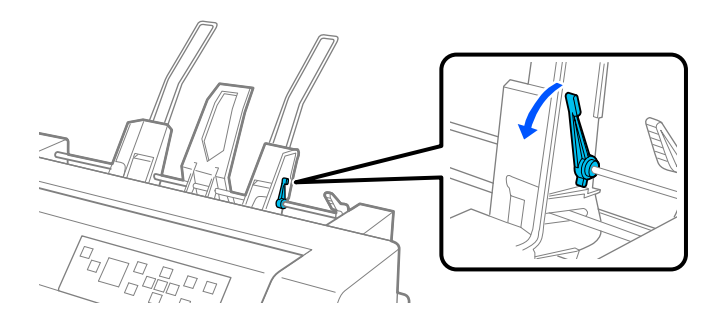

3. Schuif de rechterpapiergeleider zo, dat de rand gelijk loopt met de geleidermarkering op de invoer voor losse vellen en duw de hendel naar achter om de papiergeleider op zijn plaats te vergrendelen. Verschuif vervolgens de linkerpapiergeleider ongeveer naar de breedte van het papier.

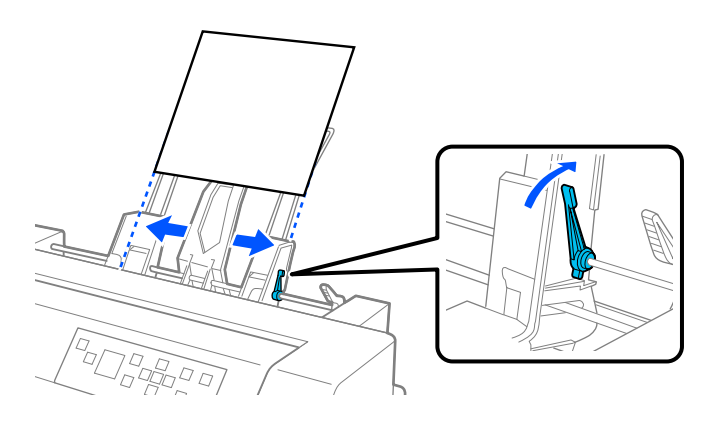

4. Verschuif de centrale steun totdat deze zich halverwege tussen de papiergeleiders bevindt.

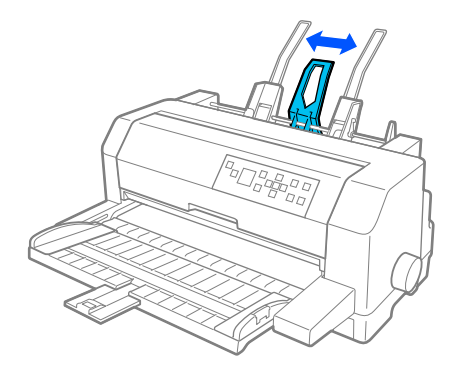

5. Waaier een stapel papier en tik op de zijkanten en de onderkant van de stapel op een plat oppervlak om alles effen te leggen.

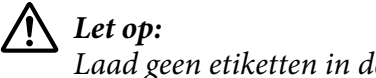

*Laad geen etiketten in de invoer voor losse vellen.*

6. Plaats het papier langs de rechterpapiergeleider en pas de positie aan van de linkerpapiergeleider zodat deze overeenkomt met de breedte van uw papier. Plaats de geleider zodanig dat het papier ongehinderd omhoog en omlaag kan bewegen. Vergrendel vervolgens de linkergeleider op zijn plaats.

### *Opmerking:*

*laad papier met de bedrukbare zijde omhoog gericht. Als u voorgedrukte formulieren gebruikt, laadt u de formulieren omgekeerd.*

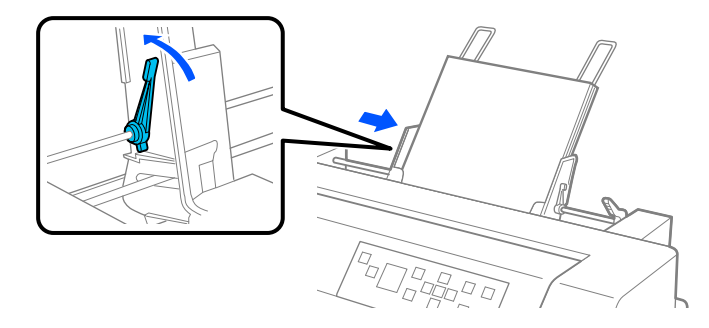

7. Duw de papierklemmen terug om het papier tegen de geleidingsrollen te klemmen.

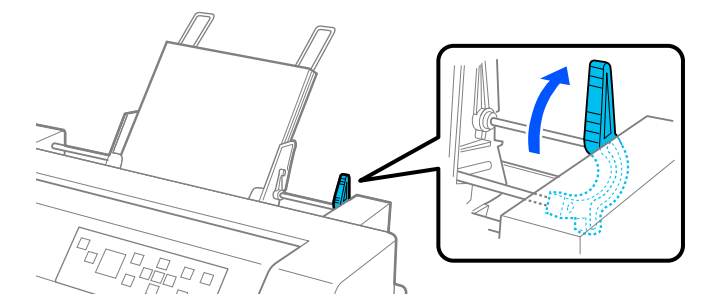

8. Vóór het afdrukken moet u controleren of **Manual/CSF (Handmatig/CSF)** is geselecteerd als de papierbron op het startscherm. Indien dat niet zo is, selecteert u deze door op de knop **Paper Source** te drukken.

De invoer voor losse vellen voert papier in wanneer u gegevens naar de printer verzendt. U kunt ook papier invoeren door op de knop **Load/Eject**.

#### *Opmerking:*

*Als de plaat roteert zonder papier te laden, verwijdert u het papier volledig en stopt u het helemaal opnieuw in de printer.*

# *Papier handmatig laden met de velgeleider*

Met de functie voor het laden in de invoer voor losse vellen, kunt u schakelen naar een andere soort of een ander formaat zonder het papier dat al geladen is de invoer voor losse vellen, moet worden vervangen of dat de invoer moet worden verwijderd.

Volg de onderstaande stappen om papier handmatig te laden met de velgeleider:

- 1. Controleer of **Manual/CSF (Handmatig/CSF)** is geselecteerd als de papierbron op het startscherm. Indien dat niet zo is, selecteert u deze door op de knop **Paper Source** te drukken.
- 2. Duw de velgeleider en de papiersteun helemaal naar binnen.
- 3. Stel de linkerrandgeleider zo af, dat deze is uitgelijnd op de geleidermarkering op de velgeleider.

<span id="page-126-0"></span>4. Terwijl u de linkerzijde van het papier uitlijnt op de randgeleider en de rechterrandgeleider aanpast volgens de breedte van het papier, plaatst u papier tot u weerstand voelt. Zorg dat u papier laadt met de bedrukbare zijde omhoog gericht. Na enkele seconden brengt de printer het papier automatisch naar de laadpositie. De printer is gereed om gegevens van uw computer te accepteren en af te drukken.

Na het afdrukken van een pagina van uw document, werpt de printer papier uit op de velgeleider en lichten de lampjes **Paper Out** en **Pause** op. Als u een document van meerdere pagina's afdrukt, verwijdert u het bedrukte vel en plaatst u een nieuw vel in de velgeleider. De printer voert het papier automatisch door en hervat het afdrukken.

# *Schakelen tussen de tractor en de invoer voor losse vellen*

U kunt gemakkelijk schakelen tussen kettingpapier dat wordt geladen vanaf de tractor en losse vellen die worden geladen vanaf de invoer voor losse vellen zonder uw kettingpapier te verwijderen.

### *Overschakelen op kettingpapier*

Volg deze stappen om te schakelen naar kettingpapier dat vanaf de tractor wordt geladen:

- 1. Als er losse vellen in het papiertraject zitten, drukt u op de knop **Load/Eject** om ze uit te werpen.
- 2. Selecteer **Tractor** als de papierbron op het startscherm door op de knop **Paper Source** te drukken.

### *Overschakelen op losse vellen*

Volg deze om terug te schakelen naar individuele vellen die zijn geladen in de invoer voor losse vellen:

- 1. Als er kettingpapier achterblijft in de printer, selecteert u **Tear Off (Afscheuren)** op het startscherm en drukt u op de knop **OK** om het papier door te voeren naar de afscheurpositie.
- 2. Scheur de afgedrukte pagina's af.
- 3. Druk op de knop **Load/Eject**. De printer voert het papier achteruit naar de stand-bypositie. Het papier zit nog in de tractor, maar niet meer in de papierbaan.
- 4. Selecteer **Manual/CSF (Handmatig/CSF)** als de papierbron op het startscherm door op de knop **Paper Source** te drukken.

#### *Opmerking:*

*Om een ander type kettingpapier te laden, moet u de invoer voor losse vellen verwijderen.*

# *Automatische veluitlijningseenheid*

U kunt gemakkelijker één vel papier laden door de optionele automatische veluitlijningseenheid C935741 te gebruiken. Deze plaatst het papier automatisch recht en voert het in de printer.

U kunt één vel papier, losbladige meervoudige formulieren, enveloppen en briefkaarten gebruiken met de automatische veluitlijningseenheid. Zie ["Papier" op pagina 137](#page-136-0) voor informatie over de papierspecificaties.

#### *Opmerking:*

- ❏ *Er wordt een waarschuwingsbericht weergegeven op het LCD-scherm als u probeert kettingpapier in te voeren terwijl de automatische veluitlijningseenheid is geïnstalleerd. Verwijder de automatische veluitlijningseenheid. Het is ook niet mogelijk de automatische veluitlijningseenheid en de optionele invoer voor losse vellen tegelijk te installeren.*
- ❏ *Deze optie is mogelijk niet beschikbaar in sommige landen.*

### *De automatische veluitlijningseenheid installeren*

Voer de onderstaande stappen uit om de automatische veluitlijningseenheid te installeren.

1. Zet de printer uit.

### $\triangle$ *Waarschuwing:*

*Als u de printer net hebt gebruikt, kan de printkop warm worden. Zorg dat u deze niet aanraakt voordat de kop afgekoeld is.*

- 2. Verwijder de velgeleider.
- 3. Houd de automatische veluitlijningseenheid horizontaal vast met beide handen en schuif de sleuven aan beide zijden op de nokjes in de printer zoals hieronder weergegeven. Laat dan de eenheid zakken tot deze op zijn plaats klikt.

Papier dat langer is dan A4 (297 mm) kan van de automatische veluitlijningseenheid glijden. Als dit optreedt, maakt u de geleiders die bij de printer zijn geleverd, vast zoals weergegeven in de afbeelding.

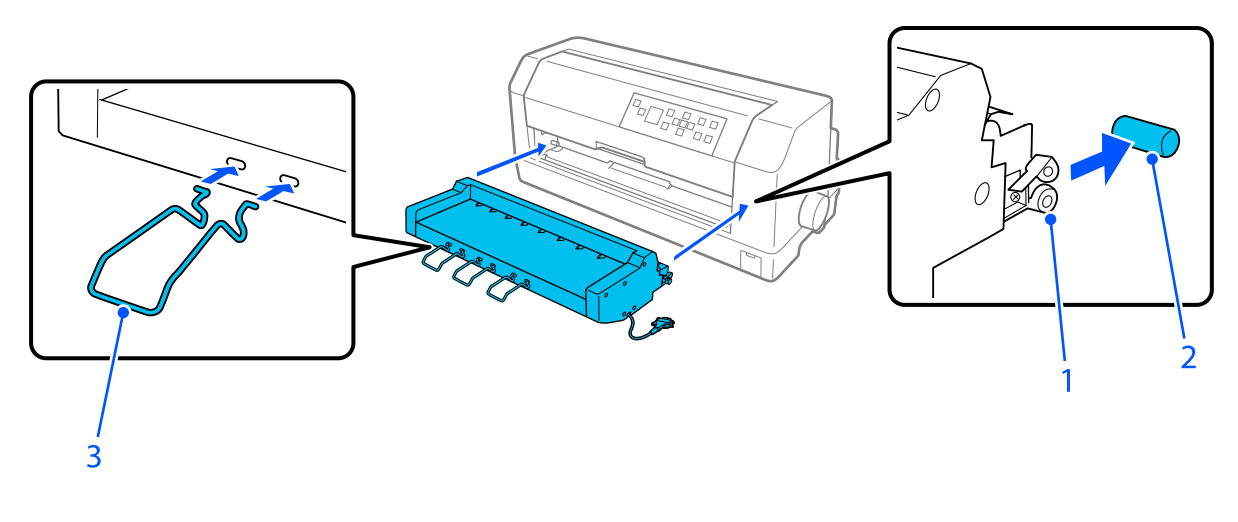

1. sleuven 2. montagepinnen 3. geleider

4. Open de afdekking van de aansluiting van de printer en sluit de kabelconnector aan op de poort. Zorg ervoor dat de aansluiting stevig is aangesloten op de poort.

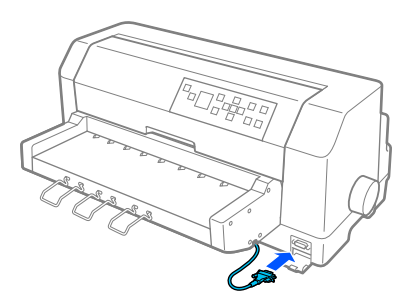

5. Maak de kabel vast aan de poort door de twee schroeven die aan de connector zijn bevestigd, vast te maken.

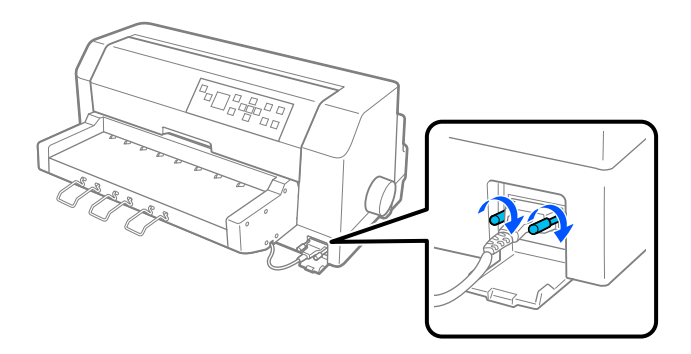

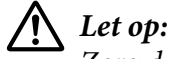

*Zorg dat de printer is uitgeschakeld voordat u de kabel aansluit.*

### *Opmerking:*

*Om de automatische veluitlijningseenheid te verwijderen, schakelt u de printer uit en volgt u de installatieprocedure in omgekeerde richting vanaf de laatste stap.*

# *Papier laden met de automatische veluitlijningseenheid*

Voer de onderstaande stappen uit om papier te laden met de automatische veluitlijningseenheid:

- 1. Controleer of **Manual/CSF (Handmatig/CSF)** is geselecteerd als de papierbron op het startscherm. Indien dat niet zo is, selecteert u deze door op de knop **Paper Source** te drukken.
- 2. Stel de printkopafstand in op de juiste positie voor het type los vel dat u gebruikt terwijl u de tabel raadpleegt in ["De Head Gap \(Printkopafstand\) aanpassen" op pagina 38.](#page-37-0) Normaal ingesteld op **AUTO (Auto)**.

3. Plaats papier in de automatische veluitlijningseenheid zodat de punt van het papier achter de rollen van de eenheid gaat. De printer lijnt het papier automatisch uit, herkent de rechter- en linkerranden (de breedte) van het papier en start het invoeren.

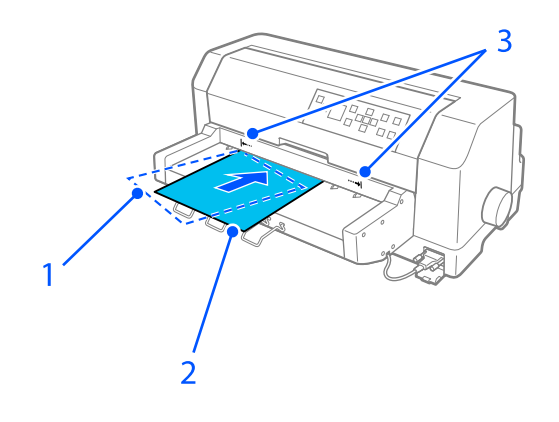

- 1. geplaatste positie
- 2. uitgelijnde positie
- 3. pijlmarkeringen

### *Opmerking:*

❏ *Zorg dat u papier tussen de twee pijlmarkeringen op de eenheid plaatst.*

❏ *Het papier wordt mogelijk niet correct ingevoerd of uitgeworpen als het wordt geladen in een te grote hoek. Laad het papier opnieuw in een kleinere hoek.*

# !*Let op:*

*Gebruik de knop aan de rechterkant van de printer alleen om vastgelopen papier te verwijderen en alleen als de printer is uitgezet.*

4. De printer begint met het afdrukken wanneer het gegevens ontvangt. De afdrukpositie (de positie van de eerste letter van de eerste lijn) is standaard ingesteld op 3 mm (0,12 inch) vanaf de linkerrand van het papier. Zie ["De afdrukpositie aanpassen" op pagina 132](#page-131-0) voor informatie over de afdrukpositie.

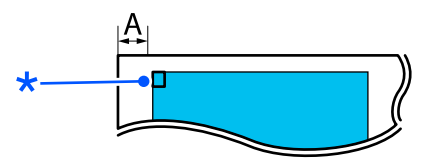

A. 3 mm \* de afdrukpositie <span id="page-131-0"></span>5. De printer werpt automatisch papier uit wanneer het afdrukken is voltooid. Als het afgedrukte vel in de printer achterblijft, drukt u op de knop **Load/Eject** om het uit te werpen.

# *De afdrukpositie aanpassen*

U kunt de beginpositie voor de afdruk aanpassen voor de automatische veluitlijningseenheid.

Voer de onderstaande stappen uit om de startpositie voor de afdruk aan te passen:

### *Opmerking:*

- ❏ *Het bereik van de startpositie van de afdruk ligt tussen 2 mm en 29 mm vanaf de linkerrand van het papier. De standaard is 3 mm.*
- ❏ *De automatische veluitlijningseenheid moet geïnstalleerd worden voordat u de startpositie van de afdruk aanpast.*
- 1. Selecteer de instelling **Print Start Position (Startpositie van de afdruk)** op het startscherm zoals hieronder beschreven.

**Menu** > **Printer Settings (Printerinstellingen)** > **Print Start Position (Startpositie van de afdruk)**

2. Volg de instructies op het scherm en stel de waarde in.

# Hoofdstuk 8

# *Productinformatie*

# *Printerspecificaties*

# *Mechanisch*

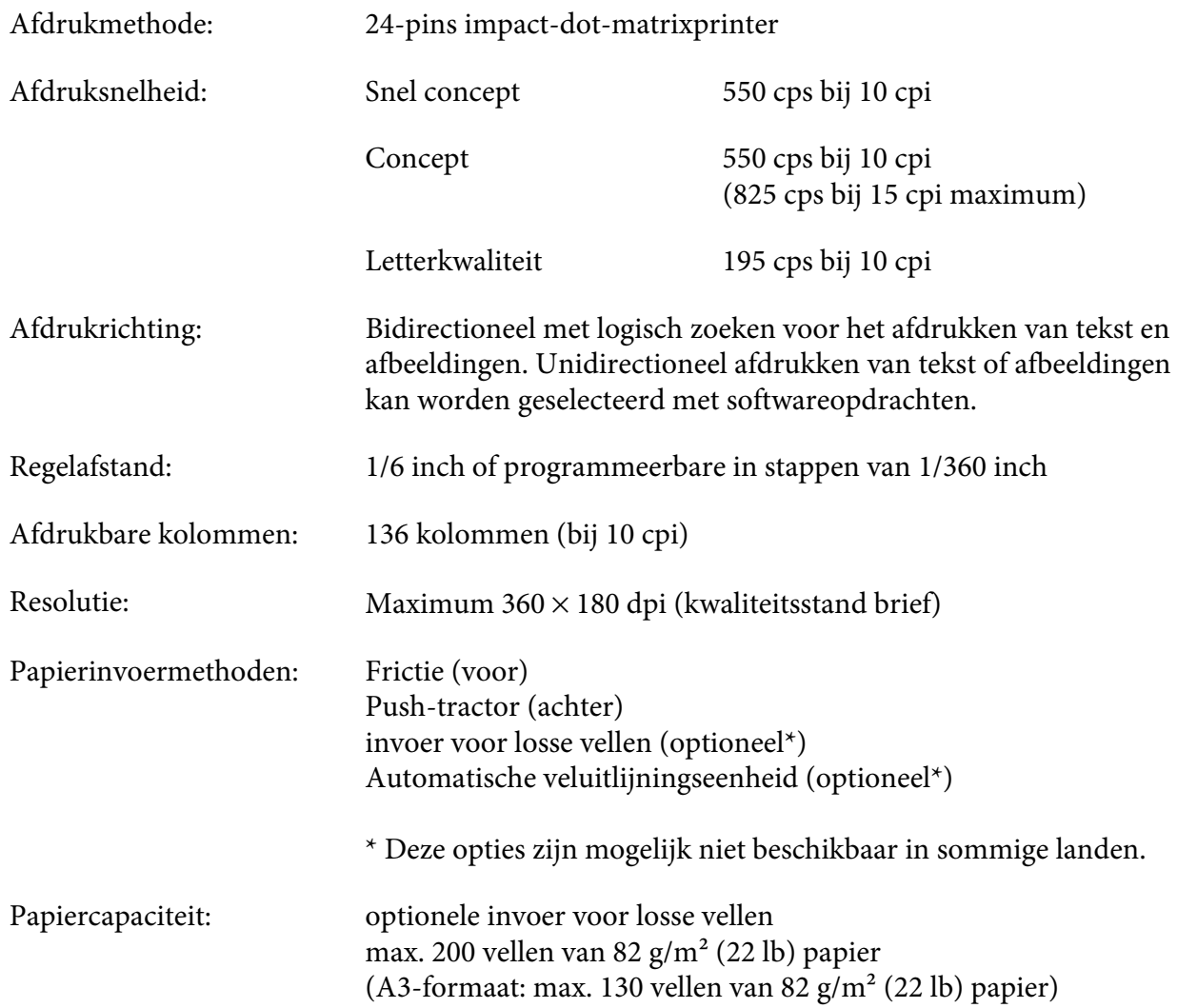

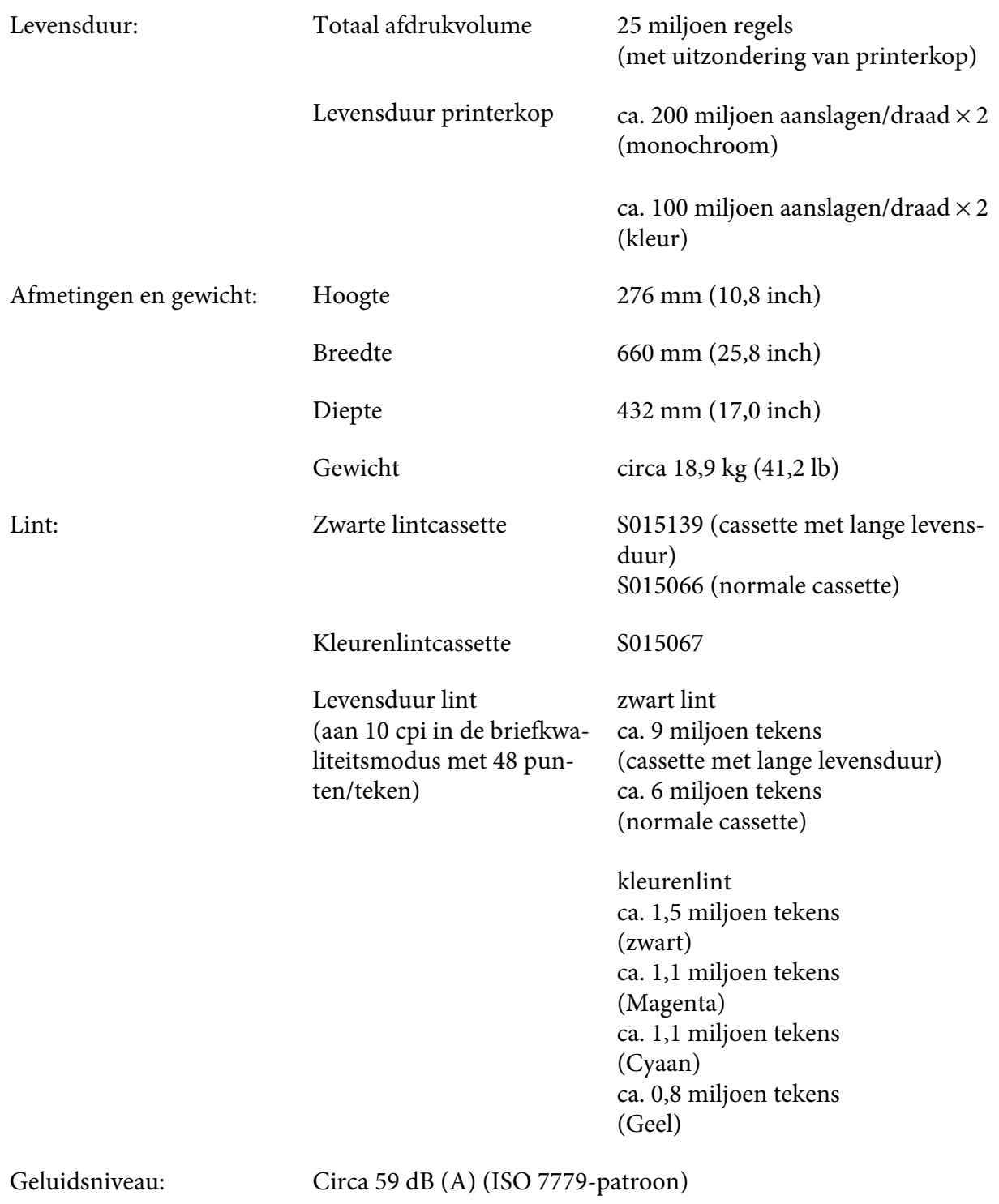

### *Opmerking:*

*De instelling van de printkopafstand of een oververhitte printkop kan de afdruksnelheid beïnvloeden.*

# *Elektronica*

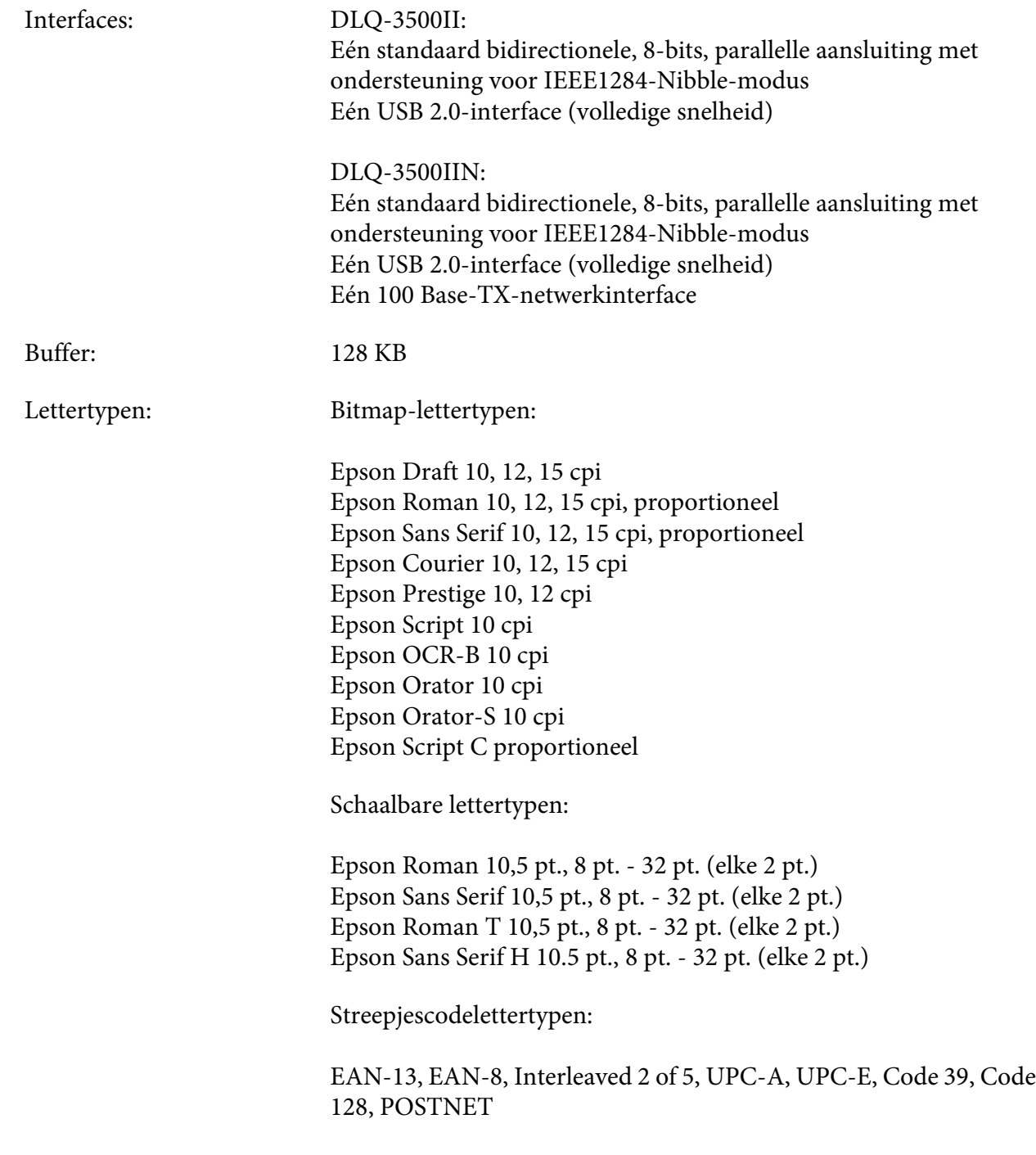

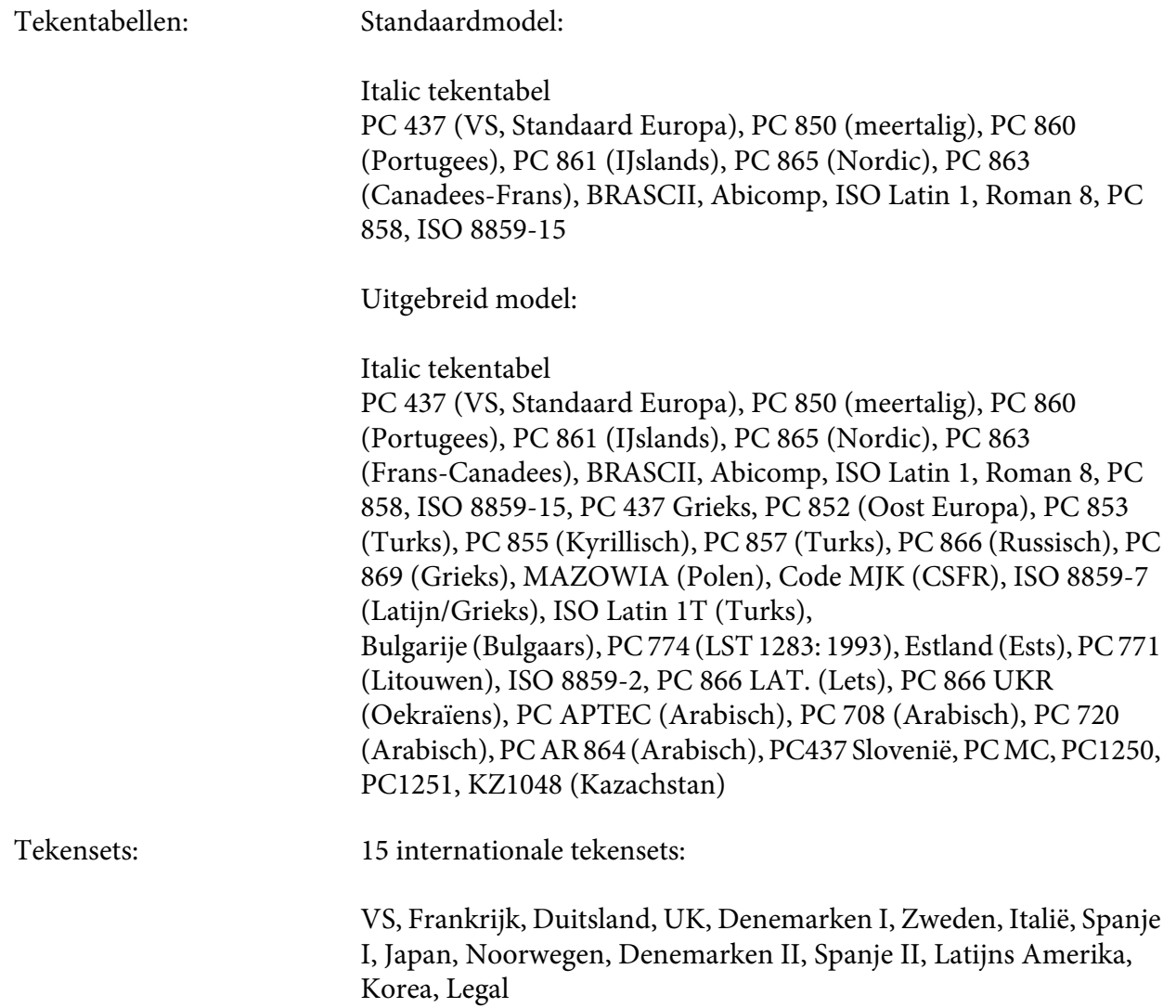

# *Elektrisch*

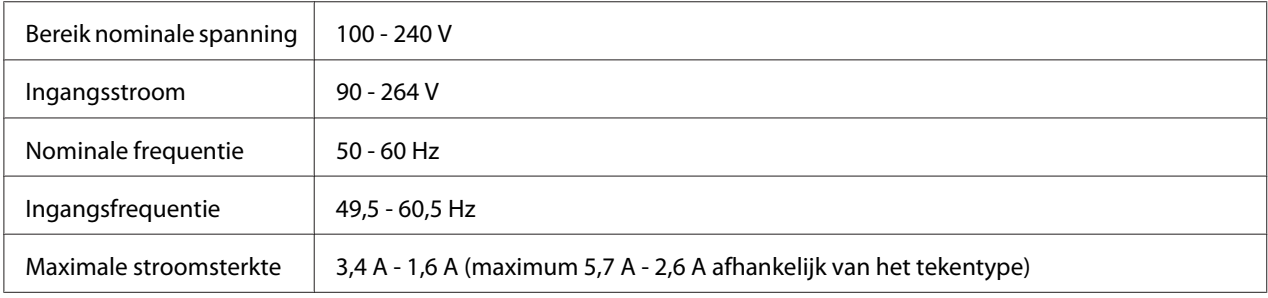

<span id="page-136-0"></span>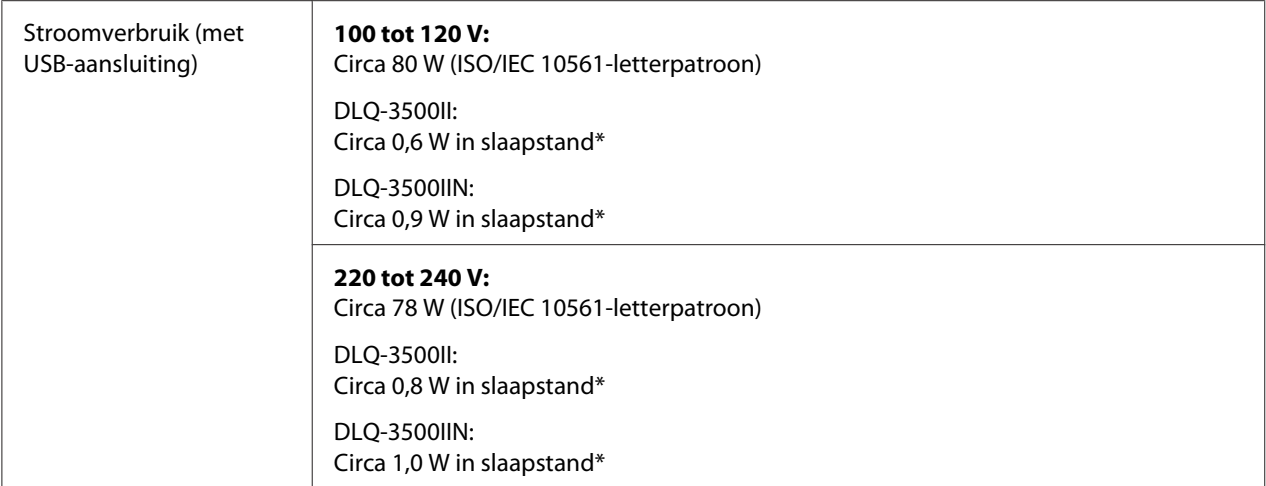

\* Wanneer de geconfigureerde tijd verstrijkt onder de volgende voorwaarden, gaat de printer naar de slaapstand.

- geen fout.

- Geen gegevens in de invoerbuffer.

#### *Opmerking:*

*Het voltage van de printer staat aangegeven op het etiket op de achterkant van de printer.*

# *Omgeving*

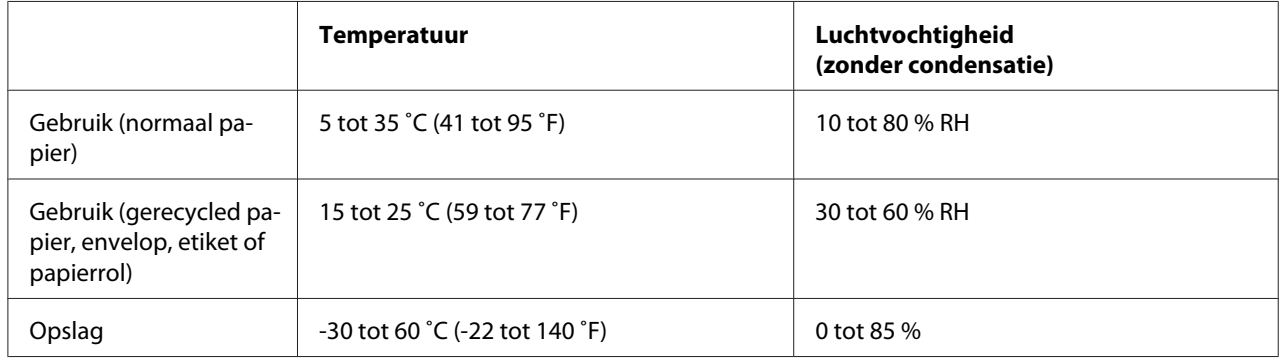

# *Papier*

### *Opmerking:*

- ❏ *Gebruik gerecycled papier, meervoudige formulieren, etiketten, enveloppen en briefkaarten alleen bij normale temperatuur- en vochtigheidsomstandigheden zoals hieronder beschreven. Temperatuur: 15 tot 25 ˚C (59 tot 77 ˚F) Vochtigheid: 30 tot 60 % RH*
- ❏ *Plaats geen papier dat omgekruld, gevouwen of gekreukt is.*

### <span id="page-137-0"></span>*Losse vellen*

Raadpleeg ook ["Meervoudige formulieren" op pagina 141](#page-140-0) voor gedetailleerde informatie over de specificaties voor losbladige meervoudige formulieren.

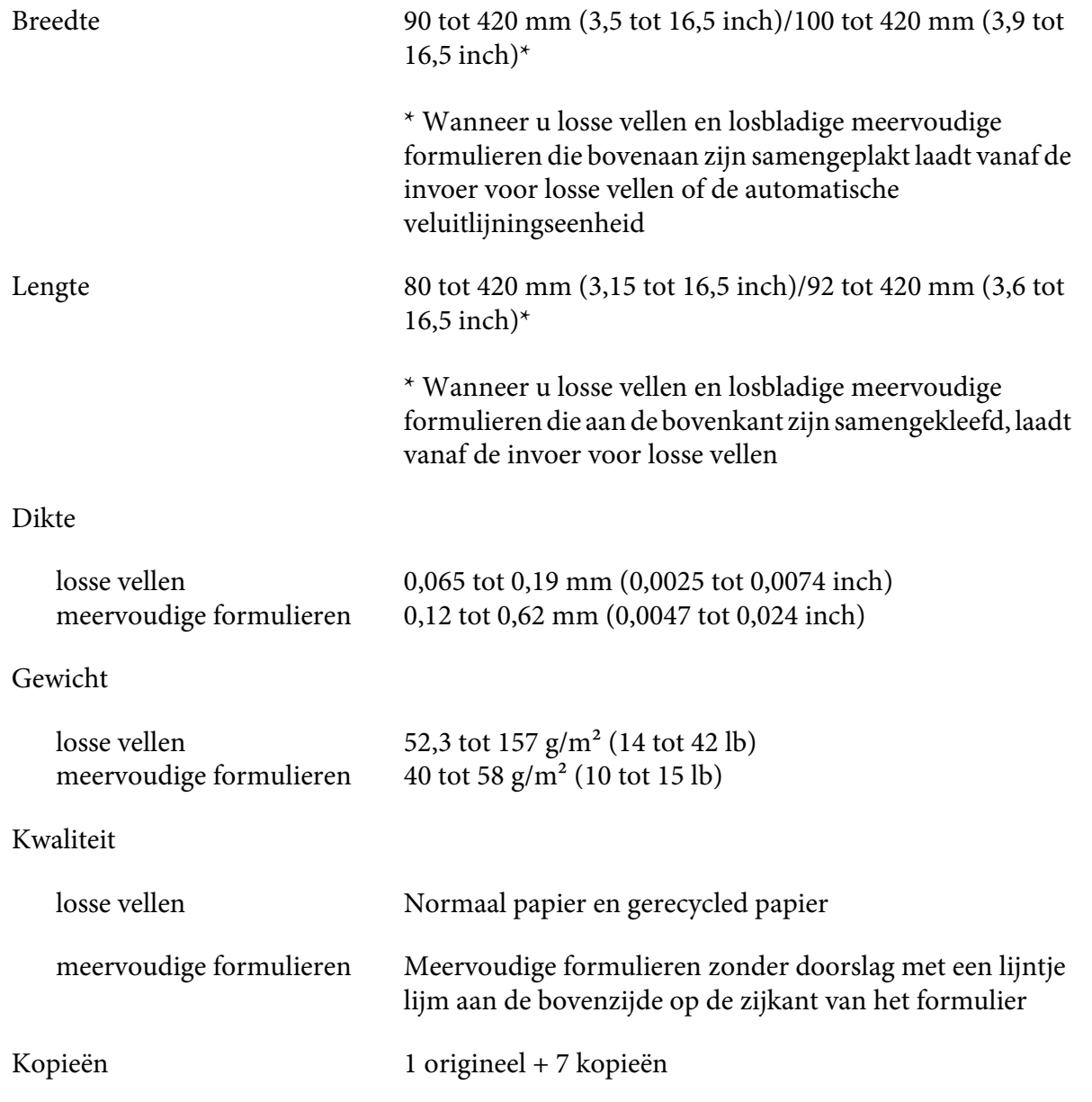

### *Kettingpapier*

Raadpleeg ook ["Meervoudige formulieren" op pagina 141](#page-140-0) voor gedetailleerde informatie over de specificaties voor meervoudige formulieren op kettingpapier.

- ❏ De geleideropening moet een cirkel of getande cirkel zijn.
- ❏ De openingen moeten zuiver zijn.
- ❏ Als de horizontale en verticale perforaties gekruist zijn, mag het gearceerde deel niet worden bedrukt. Niet-gekruiste perforaties hebben dit beperkt gebied niet.

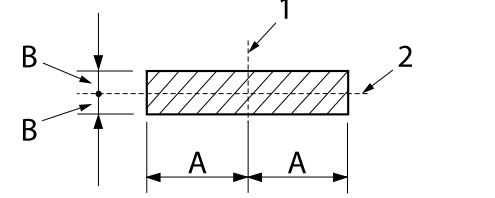

```
A:
28 mm (1,1 inch)
B:
3 mm (0,12 inch)
```
- 1. verticale perforatie
- 2. horizontale perforatie

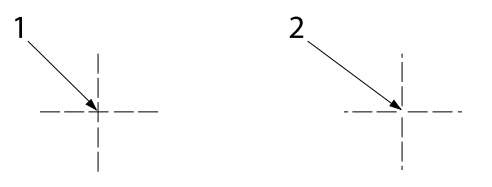

- 1. gekruiste perforatie
- 2. niet-gekruiste perforatie
- ❏ De verhouding van de geknipte/ongeknipte lengte bij de perforatie moet tussen 3:1 en 5:1 liggen. En uitbreiding bij de perforatie (wanneer het papier plat gehouden wordt) moet minder zijn dan 1 mm (0,04 inch) zoals volgt.

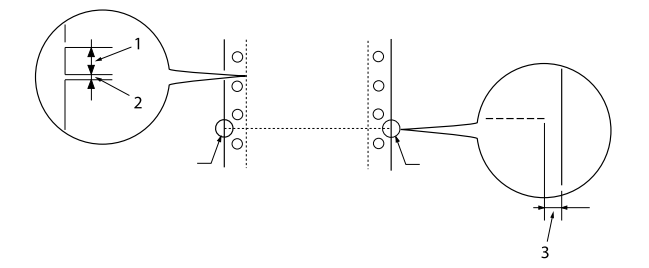

- 1. 3 mm geknipt
- 2. 1 mm ongeknipt
- 3. 1 mm of meer

❏ Als u kettingpapier gebruikt waarvan de paginalengte (A in de volgende afbeelding) minder is dan 101,6 mm (4,0 inch), moet u controleren of de lengte tussen de vouwen (B) meer is dan 101,6 mm (4,0 inch.)

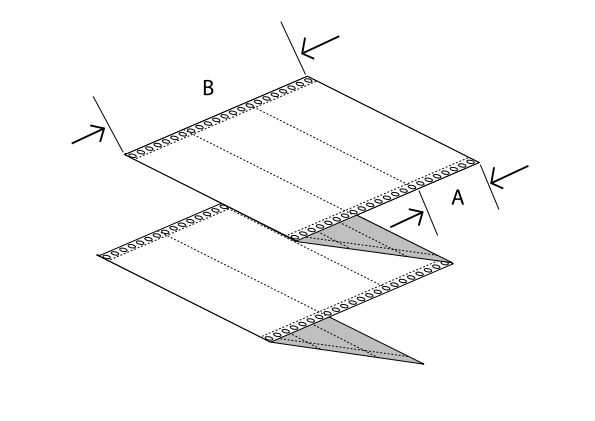

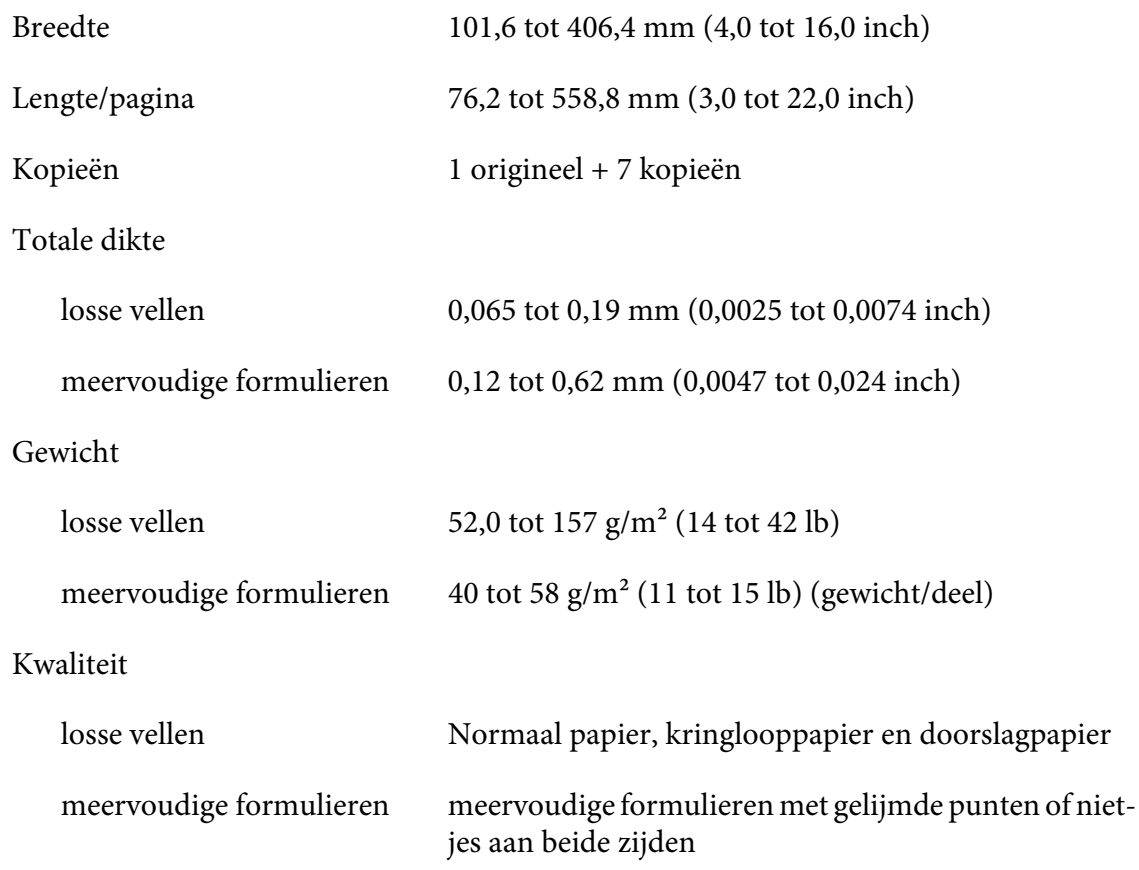

### <span id="page-140-0"></span>*Meervoudige formulieren*

De specificaties voor de afmetingen van meervoudige formulieren zijn dezelfde als deze voor losse vellen en kettingpapier. Zie ["Losse vellen" op pagina 138](#page-137-0) en ["Kettingpapier" op pagina 138](#page-137-0) voor gedetailleerde informatie.

❏ De formuliervellen van meervoudige kettingformulieren moeten veilig worden samengebracht langs de linker- en rechterranden door ze te plooien of op punten te lijmen. Voor de beste afdrukkwaliteit, gebruikt u meervoudige formulieren met gelijmde punten.

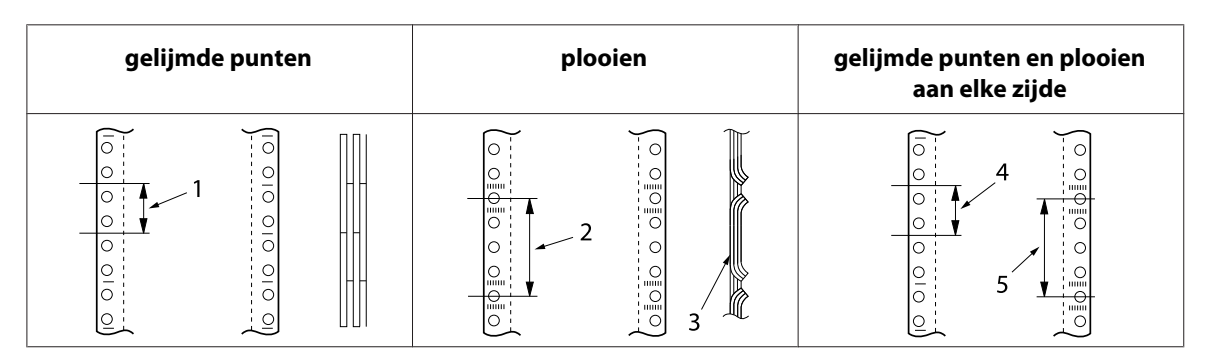

- 1. 1 inch of minder
- 2. 3 inch of minder
- 3. afdrukzijde
- 4. 1 inch of minder
- 5. 3 inch of minder

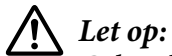

*Gebruik nooit meervoudige kettingformulieren die zijn geniet of met gelijmde stroken.*

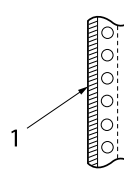

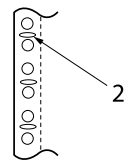

1. gelijmde stroken

- 2. metalen nietjes
- ❏ De dikte van het gevouwen gedeelte wanneer het wordt opengevouwen moet 2 mm of minder zijn.

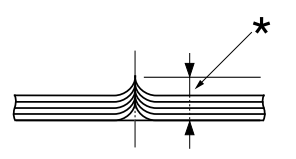

\* 2 mm of minder

- ❏ Het inbindgebied moet plat zijn en mag geen plooien hebben.
- ❏ De openingen van de geleiders van alle vellen in het formulier moeten correct zijn uitgelijnd.
- ❏ De inbindpositie moet zich buiten het afdrukbare gebied bevinden. Zie ["Afdrukbaar gebied" op](#page-145-0) [pagina 146](#page-145-0) voor meer informatie.

### *Etiketten*

- ❏ Etiketten moeten stevig worden vastgemaakt aan het achterblad en het etiketoppervlak moet plat liggen.
- ❏ De etiketten mogen niet loskomen van hun achterblad volgens de onderstaande voorwaarden.

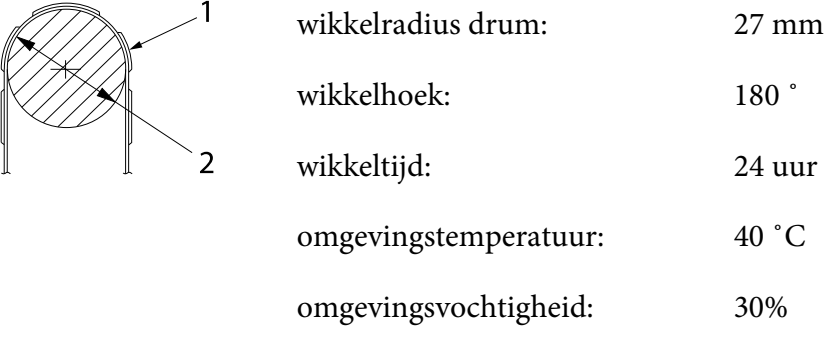

1. etiket

2. 27 mm

❏ Wanneer u etiketten gebruikt waarvan het achterblad volledig bedekt is, moet u ervoor zorgen dat de uitsnijdingen rond de randen van de etiketten zijn geperforeerd.

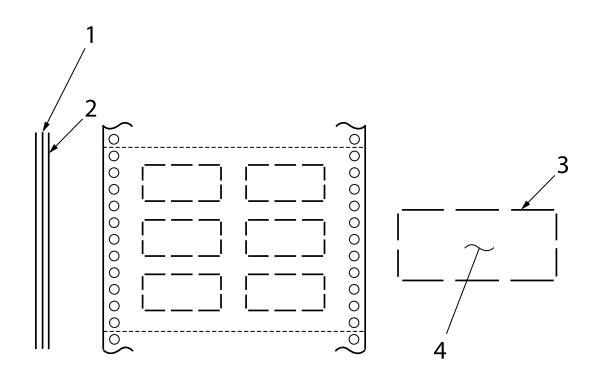

- 1. achterblad
- 2. etiketvel
- 3. meerdere ongeknipte gebieden aan elke zijde
- 4. etiket
- ❏ Wanneer u etiketten gebruikt waarvan het achterblad afgedekt is door het etiketmateriaal, raadpleegt u de onderstaande afbeelding. Stel de papierdiktehendel niet in op de positie AUTO, maar stel deze handmatig in.

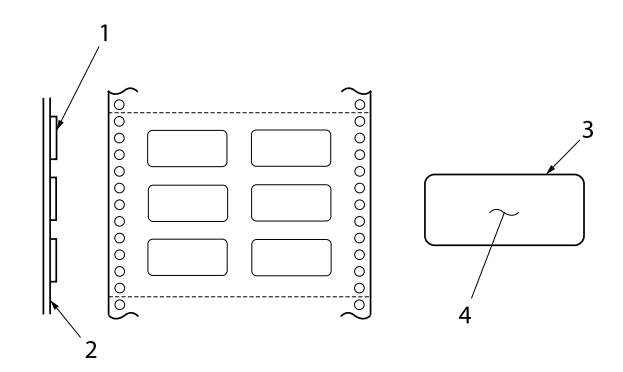

- 1. etiket
- 2. achterblad
- 3. hoekradius is meer dan 2,5 mm
- 4. etiket

#### Achterblad

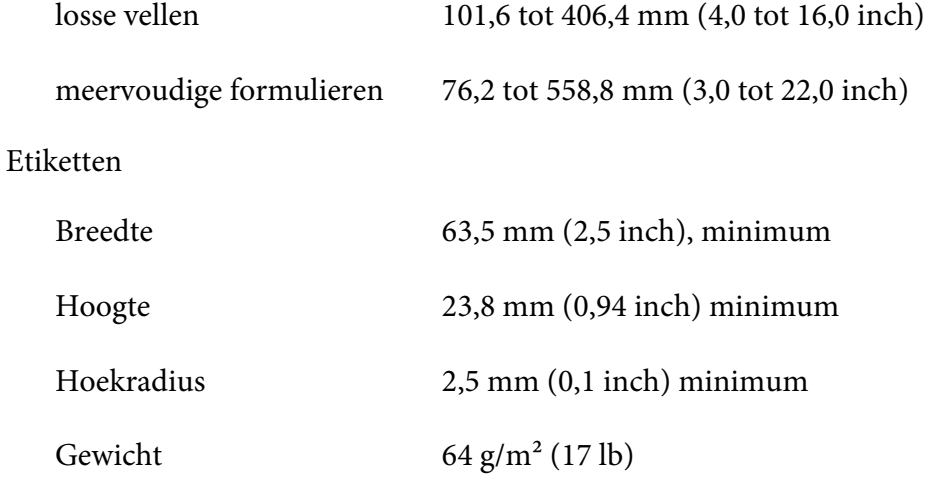

Dikte

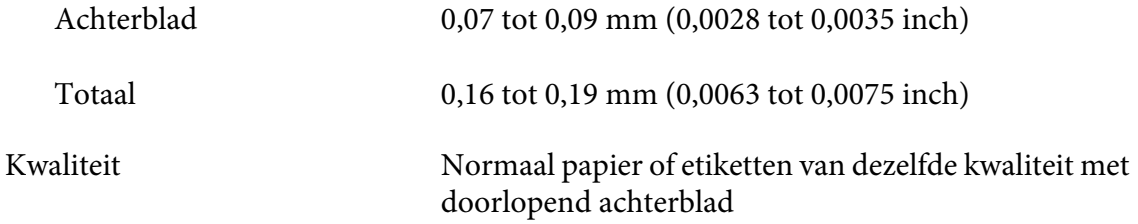

### *Enveloppen*

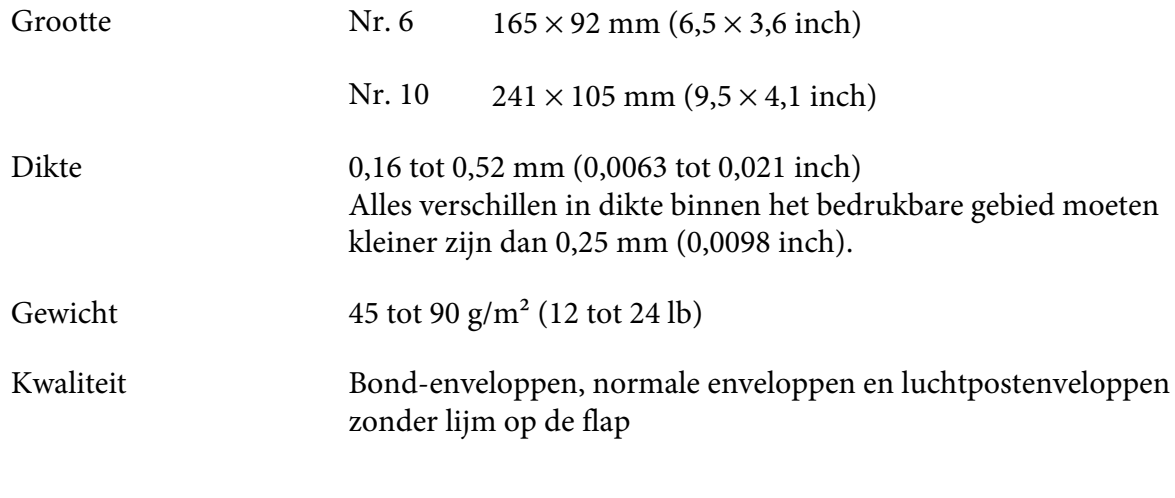

### *Briefkaarten*

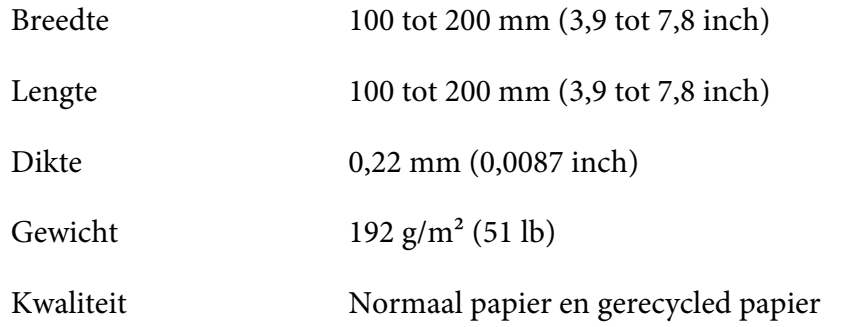

### *Voorgedrukt papier*

Voorgedrukt papier is papier met een witte ruimte in het midden en gelinieerde lijnen, letters of cijfers die in de boven- en ondermarges zijn gedrukt. De marges worden de eerste keer dat het papier in de printer wordt geladen, afgedrukt. De tweede keer dat het papier wordt geladen, wordt een document afgedrukt in de witte ruimte. De margegebieden worden vaak gebruikt voor briefhoofden, randen enz. U kunt uw eigen voorgedrukt papier maken of u kunt dat kopen.
U kunt niet voordrukken in het gebied met de diagonale arcering in de onderstaande afbeeldingen. U kunt alleen voordrukken met kleuren waarvan de reflectie lager is dan 60% (bijvoorbeeld zwart). Vermijd perforatiegaatjes in het beperkte gebied, omdat gaatjes ook worden herkend als kleuren waarvan de reflectie lager is dan 60%.

Voordat u afdrukt op voorgedrukte vellen, moet u controleren of het gebied waarop uw document wordt afgedrukt, het voorgedrukte gebied niet overlapt. Druk hiervoor afzonderlijke voorbeeldvellen af en vergelijk hun bedrukte gebieden.

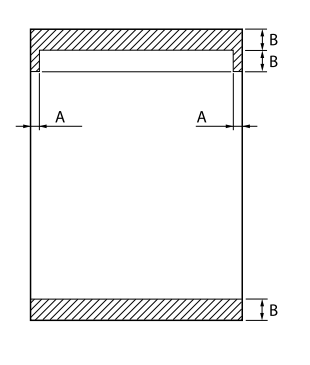

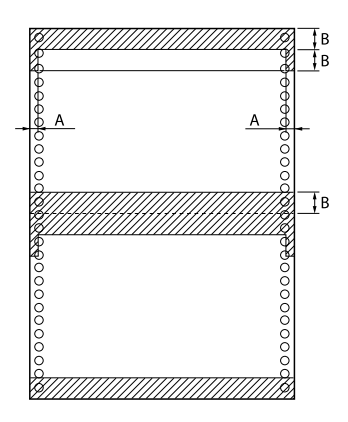

### Afmetingen gebied

- A: 5 mm (0,20 inch)
- B: 12 mm (0,47 inch)

# *Afdrukbaar gebied*

### *Losse vellen (inclusief losbladige meervoudige formulieren)*

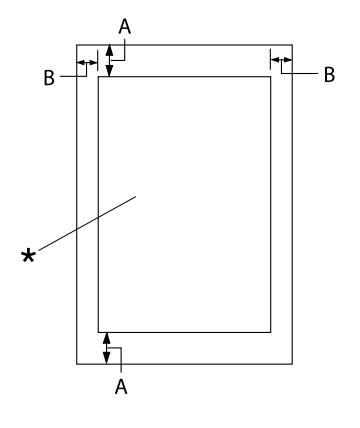

- A: 0 mm (0 inch) of meer
- B: De minimale linker- en rechtermarges zijn 3,0 mm (0,12 inch) elk.

De maximale afdrukbare breedte is 345,44 mm (13,6 inch). Voor losse vellen die breder zijn dan 351,44 mm (13,8 inch), neemt de grootte van de zijmarges verhou‐ dingsgewijs toe met de breedte van het papier toe.

\* afdrukbaar gebied

### *Kettingpapier (inclusief meervoudige kettingformulieren)*

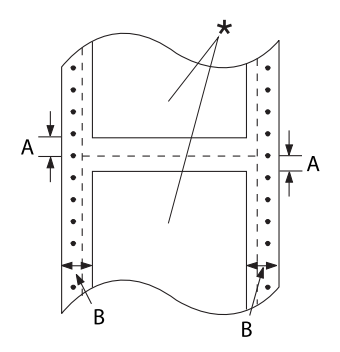

\* afdrukbaar gebied

- A: De minimale marges boven en onder de perforatie zijn 4,2 mm (0,165 inch).
- B: De minimale linker- of rechtermarge is 9 mm (0,354 inch). 18 mm voor het papier waarvan de pa‐ ginabreedte 406,4 mm (16 inch) is.

### <span id="page-146-0"></span>*Etiketten*

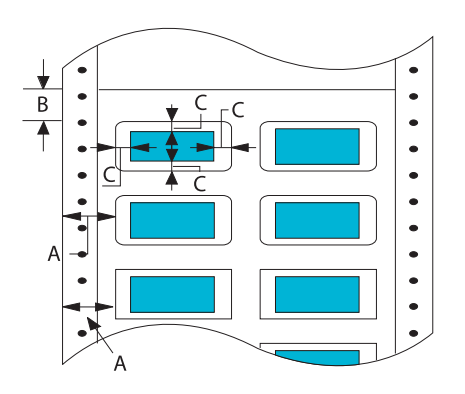

- A: 13 mm (0,51 inch) of meer
- B: 1,2 mm (0,0472 inch) of meer
- C: 3 mm (0,118 inch) of meer

### *Enveloppen en briefkaarten*

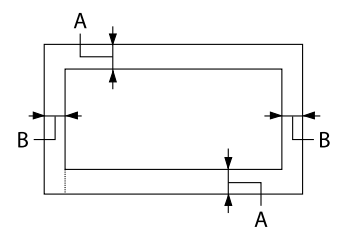

- A: 0 mm (0 inch) of meer De minimum bovenmarge voor de in‐ voer van losse vellen is 4,2 mm (0,165 inch)
- B: 3 mm (0,118 inch) of meer

### *Systeemvereisten*

Windows 10 (32-bits, 64-bits)/Windows 8.1 (32-bits, 64-bits)/Windows 8 (32-bits, 64-bits)/ Windows 7 (32-bits, 64-bits)/Windows Vista (32-bits, 64-bits)/Windows XP SP3 of later (32-bits)/ Windows XP Professional x64 Edition SP2 of later/Windows Server 2019/Windows Server 2016/ Windows Server 2012 R2/Windows Server 2012/Windows Server 2008 R2/Windows Server 2008/ Windows Server 2003 R2/Windows Server 2003 SP2 of later

# *Opdrachtenlijsten*

Uw printer ondersteunt de volgende Epson ESC/P2 besturingscodes en IBM PPDS emulatiebesturingscodes.

Voor meer informatie over de opdrachten, neemt u contact op met de klantendienst van Epson. Zie ["Contact opnemen met de klantenondersteuning" op pagina 109](#page-108-0) voor meer informatie.

### *Epson ESC/P besturingscodes*

Door een Epson ESC/P-printer in de software te selecteren, kunt u geavanceerde lettertypen en afbeeldingen gebruiken.

Algemene werking: ESC @, ESC U, ESC EM

Papierinvoer: FF, LF, ESC 0, ESC 2, ESC 3, ESC+, CR

Paginaformaat: ESC (C, ESC C, ESC C 0, ESC Q, ESC l, ESC (c, ESC N, ESC O

Beweging afdrukpositie: ESC \$, ESC \, ESC (V, ESC (v, ESC D, HT, ESC B, VT, ESC J

Lettertypeselectie: ESC k, ESC x, ESC y, ESC X, ESC P, ESC M, ESC g, ESC p, ESC 4, ESC 5, ESC E, ESC F, ESC !

Lettertypeverbetering: ESC W, DC4, SO, DC2, SI, ESC w, ESC G, ESC H, ESC T, ESC S, ESC -, ESC (-, ESC q

Afstand: ESC Space, ESC c, ESC (U

Tekenverwerking: ESC t, ESC ( t, ESC R, ESC %, ESC &, ESC :, ESC 6, ESC 7, ESC (^

Bitmap: ESC \*

Streepjescode: ESC ( B

Color (Kleur): ESC r

# *IBM PPDS emulatie-besturingscodes*

Deze printer emuleert de IBM Proprinter met gebruik van onderstaande opdrachten.

Algemene werking: NUL, DC3, ESC j, BEL, CAN, DC1, ESC Q, ESC [ K, ESC U

Papierinvoer:

FF, LF, ESC 5, ESC A, ESC 0, ESC 1, ESC 2, ESC 3, ESC 3 (AGM\*1), CR, ESC ]

Paginaformaat: ESC C, ESC C0, ESC X, ESC N, ESC O, ESC 4

Beweging afdrukpositie: ESC d, ESC R, ESC D, HT, ESC B, VT, ESC J, ESC 3  $(AGM^*^1)$ 

Lettertypeselectie: DC2, ESC P, ESC :, ESC E, ESC F, ESC I, ESC [d, ESC [I

Lettertypeverbetering: DC4, SO, ESC SO, ESC W, ESC [ @, SI, ESC SI, ESC G, ESC H, ESC T, ESC S, ESC -, ESC \_, ESC [-

Afstand: BS, SP

Tekenverwerking: ESC 6, ESC 7, ESC [T, ESC  $\land$ , ESC  $\lor$ 

Bitmap: ESC K, ESC L, ESC Y, ESC Z, ESC [g, ESC  $*(AGM^*1)$ 

Streepjescode: ESC [f, ESC [p

Downloaden: ESC = (opdracht niet geleverd)

\*1 Alternatieve grafische modus

# <span id="page-149-0"></span>*Normen en goedkeuringen*

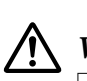

### *Waarschuwing:*

❏ *Dit is een product klasse A. Het is mogelijk dat dit product in de huiselijke omgeving radiostoring veroorzaakt, in welk geval het mogelijk is dat de gebruiker benodigde voorzorgsmaatregelen dient te nemen.*

- ❏ *Het aansluiten van een niet-afgeschermde printer interfacekabel op deze printer maakt de EMC-normen van dit apparaat ongeldig.*
- ❏ *Alle wijzigingen of aanpassingen die niet uitdrukkelijk zijn goedgekeurd door Seiko Epson Corporation kunnen de bevoegdheid van de gebruiker om het apparaat te bedienen nietig verklaren.*

### *Veiligheidsgoedkeuringen*

Veiligheid IEC60950-1 IEC62368-1

EMC AS/NZS CISPR32 Klasse A

#### *Voor gebruikers in Europa*

De volgende modellen dragen de CE-markering en voldoen aan alle toepasselijke EU-richtlijnen. Ga voor meer details naar de volgende website om toegang te krijgen tot de volledige conformiteitsverklaring die verwijzingen bevat naar de Richtlijnen en geharmoniseerde standaarden die worden gebruikt voor het verklaren van de conformiteit.

<https://www.epson.eu/conformity>

DLQ-3500II: PB41A

DLQ-3500IIN: PB41B

### *De printer reinigen*

U zorgt ervoor dat uw printer het beste blijft werken door deze enkele malen per jaar grondig te reinigen.

<span id="page-150-0"></span>Voer de volgende stappen uit om de printer te reinigen:

- 1. Verwijder al het papier dat in de printer is geladen en schakel de printer uit.
- 2. Verwijder de velgeleider. Als een optionele invoer voor losse vellen is geïnstalleerd, verwijdert u deze.
- 3. Gebruik een zachte borstel om stof en vuil voorzichtig van de behuizing en velgeleider te vegen.
- 4. Als de buitenbehuizing en de velgeleider nog steeds vuil of stoffig zijn, reinigt u ze met een zachte schone doek die licht is bevochtigd met een mild reinigingsmiddel dat is opgelost in water. Laat het printerdeksel en de voorklep dicht om te voorkomen dat er water in de printer komt.

# !*Let op:*

- ❏ *Gebruik nooit alcohol of verdunner om de printer te reinigen. Deze chemicaliën kunnen de printeronderdelen en de behuizing beschadigen.*
- ❏ *Let op dat er geen water op het printermechanisme of de elektrische onderdelen terechtkomt.*
- ❏ *Gebruik geen harde of schurende borstel.*
- ❏ *Spuit geen smeermiddelen in de binnenkant van de printer; ongeschikte oliën kunnen het printermechanisme beschadigen. Neem contact op met uw Epson-leverancier als u denkt dat de printer moet worden gesmeerd.*

### *De printer vervoeren*

Als u de printer over enige afstand moet vervoeren, pakt u deze zorgvuldig in de originele doos met het originele verpakkingsmateriaal.

Voer de volgende stappen uit om de printer in te pakken in de originele verpakking:

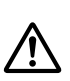

#### *Waarschuwing:*

*U moet de lintcassette verwijderen. Als u de printer zojuist hebt gebruikt, kan de printerkop heet zijn; laat de printerkop enkele minuten afkoelen voordat u deze aanraakt.*

- 1. Verwijder het papier uit de printer.
- 2. Selecteer **Replace Ribbon (Lint vervangen)** op het startscherm.

De printkop gaat naar de positie voor het vervangen van de lintcassette.

- 3. Schakel de printer uit.
- 4. Haal de voedingskabel uit het stopcontact en verwijder de interfacekabel uit de printer. Als een optionele invoer voor losse vellen is geïnstalleerd, verwijdert u deze.
- 5. Verwijder de velgeleider. Als opties zijn geïnstalleerd, verwijdert u ze en pakt u ze in de originele doos in.
- 6. Controleer of de printerkop niet heet is. Verwijder dan de lintcassette zoals beschreven in ["De](#page-116-0) [lintcassette vervangen" op pagina 117](#page-116-0).
- 7. Bevestig de metalen beschermende materialen links en rechts binnenin de printer en maak dan het plastic verpakkingsmateriaal vast om te verhinderen dat de kop beweegt.

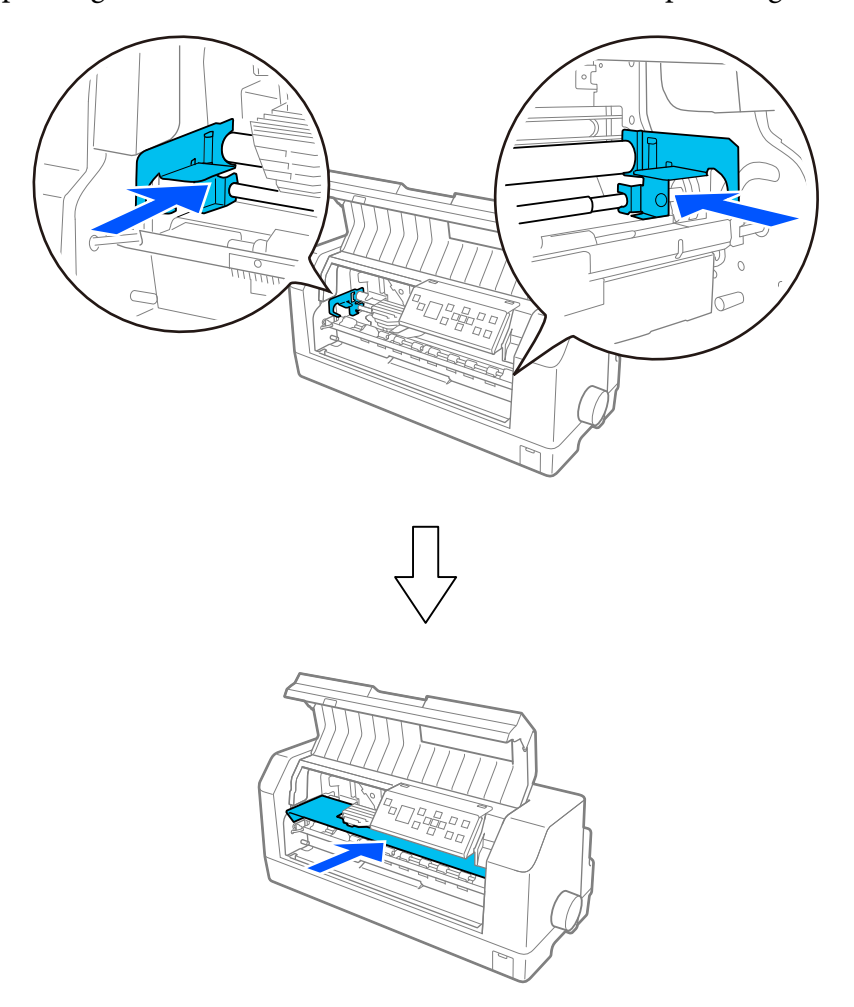

8. Controleer of het printerdeksel gesloten is.

9. Pak de printer, de velgeleider, de lintcassette en de voedingskabel (indien nodig) in de originele verpakking in en plaats ze in de originele doos van de printer.

# *Woordenlijst*

#### **ASCII**

American Standard Code for Information Interchange. Een standaardcoderingssysteem voor het toewijzen van numerieke codes aan letters en symbolen.

#### **automatische regeldoorvoer**

Als deze instelling is ingeschakeld in de printerinstellingen, wordt elke code voor regelterugloop (CR) automatisch gevolgd door een code voor regeldoorvoer (LF).

#### **bidirectioneel afdrukken**

Bij deze afdrukinstelling drukt de printerkop af in twee richtingen (bidirectioneel). Hierdoor neemt de afdruksnelheid toe, maar de verticale uitlijning wordt minder nauwkeurig. Bidirectioneel afdrukken is de standaardafdrukmodus van deze printer.

#### **buffer**

Het gedeelte van het printergeheugen dat wordt gebruikt om gegevens op te slaan voordat ze worden afgedrukt.

#### **tekentabel**

Een verzameling letters, cijfers en symbolen die de tekenset vormen die in een bepaalde taal wordt gebruikt.

#### **tekens per inch (cpi)**

Een maateenheid voor de grootte van teksttekens.

#### **kettingpapier**

Papier met gaatjes aan beide zijden, dat tussen de pagina's is geperforeerd en dat wordt verkocht als een opgevouwen stapel. Wordt ook wel fanfold genoemd.

#### **besturingscode**

Een speciale code die wordt gebruikt om een printerfunctie aan te sturen, zoals regelterugloop of regeldoorvoer.

#### **cpi**

Afkorting voor tekens per inch (characters per inch). Een maateenheid voor de grootte van teksttekens.

#### **invoer voor losse vellen**

Een optioneel, afneembaar apparaat dat automatisch losse vellen papier in de printer voert.

#### **gegevensdump**

Een methode voor probleemoplossing die de oorzaak van communicatieproblemen tussen de printer en de computer helpt opsporen. Als de printer in de hexadecimale dumpmodus staat, drukt deze elke code die wordt ontvangen af in de hexadecimale notatie en als ASCII-tekens. Wordt ook wel hex-dump genoemd.

#### **standaardinstelling**

Een waarde die van kracht is wanneer de apparatuur wordt ingeschakeld, opnieuw wordt ingesteld of wordt geïnitialiseerd.

#### **dot-matrix**

Een afdrukmethode waarbij elke letter en elk symbool wordt gevormd door een patroon (matrix) van punten (dots).

#### **concept**

De afdrukmodus die door de printer wordt gebruikt als u Draft selecteert als lettertype. Het lettertype Draft gebruikt minder punten per teken en drukt daardoor sneller af.

#### **ESC/P**

Afkorting van EPSON Standard Code for Printers. Dit is het systeem van opdrachten dat uw computer gebruikt om de printer aan te sturen. Dit is de standaard voor alle Epson-printers EN wordt ondersteund door de meeste toepassingen voor personal computers.

#### **ESC/P 2**

De verbeterde versie van de ESC/P-printeropdrachttaal. Opdrachten in deze taal leveren een laserprinterachtig resultaat op, zoals schaalbare lettertypen en verbeterde afbeeldingen.

#### **fanfold**

Papier met gaatjes aan beide zijden, dat tussen de pagina's is geperforeerd en dat wordt verkocht als een opgevouwen stapel. Ook kettingpapier genoemd.

#### **lettertype**

Een tekenstijl die wordt aangeduid met een naam, zoals Roman of Sans Serif.

#### **FF (form feed, formulierdoorvoer)**

Een besturingscode en knop op het bedieningspaneel die het papier doorvoert naar de bovenkant van het eerstvolgende formulier.

#### **halftoning**

Een methode om puntjespatronen te gebruiken voor het weergeven van een afbeelding. Halftoning maakt het mogelijk om verschillende tinten grijs te maken met uitsluitend zwarte puntjes, of een bijna oneindige reeks kleuren met slechts een paar kleurpunten.

#### **hexadecimale dump**

Een methode voor probleemoplossing die de oorzaak van communicatieproblemen tussen de printer en de computer helpt opsporen. Als de printer in de hexadecimale dumpmodus staat, drukt deze elke code die wordt ontvangen af in de hexadecimale notatie en als ASCII-tekens. Wordt ook wel gegevensdump genoemd.

#### **snel concept**

Een modus voor conceptafdrukken die u kunt selecteren in de printerinstellingen. Voor een snel concept wordt een minimumaantal punten per teken gebruikt, zodat een zeer hoge afdruksnelheid kan worden gehaald.

#### **interface**

De verbinding tussen de computer en de printer via welke de af te drukken gegevens naar de printer worden gezonden.

#### **liggend**

Afdrukken dwars op het papier. Deze stand levert een pagina op die breder is dan hij hoog is; bruikbaar voor het afdrukken van rekenbladen.

#### **letterkwaliteit (LQ)**

De afdrukmodus die door de printer wordt gebruikt als een ander lettertype dan Draft is geselecteerd. Afdrukken met lettertypen van letterkwaliteit levert een mooier en beter leesbaar resultaat op bij een lagere afdruksnelheid.

#### **LF (line feed, regeldoorvoer)**

Een besturingscode en knop op het bedieningspaneel die het papier één regel doorvoert.

#### **laadpositie**

De positie waarnaar het papier automatisch wordt geladen.

#### **micro adjust (fijnafstemming)**

Een printerfunctie waarmee u de afscheurpositie nauwkeurig kunt instellen.

#### **papierposities**

Er zijn drie papierposities voor afdrukken met kettingpapier: stand-by, afscheuren en bovenkant formulier. Voor afdrukken op losse vellen is alleen de positie bovenkant formulier beschikbaar.

#### **tekenbreedte**

De grootte van het lettertype, gemeten in het aantal tekens per inch (cpi). De standaardinstelling is 10 cpi.

#### **plaat**

Het vlakke, zwarte gedeelte of een rol die fungeert als achterblad voor het papier tijdens het afdrukken.

#### **staand**

Afdrukken op een rechtop staande pagina (in tegenstelling tot liggend, waarbij dwars op het papier wordt afgedrukt). Dit is de standaard-stand voor het afdrukken van brieven of documenten.

#### **printerstuurprogramma**

Een softwareprogramma dat opdrachten vanaf de computer verstuurt, zodat de functies van een bepaalde printer kunnen worden gebruikt. EPSON biedt Windows-stuurprogramma's, maar ook andere systeemstuurprogramma's worden opgegeven van de verkopers van toepassingen.

#### **startpositie van de afdruk**

De horizontale positie op het papier die de printer herkent als de eerste afdrukbare kolom. U kunt de startpositie van de afdruk aanpassen in de printerinstellingen.

#### **proportioneel lettertype**

Een lettertype waarvan de tekens verschillende hoeveelheden horizontale ruimte innemen, afhankelijk van de breedte van elk teken. De hoofdletter M neemt daardoor meer horizontale ruimte in dan de kleine letter l.

#### **aanbevolen afdrukbaar gebied**

Het gedeelte van een pagina waarop de printer kan afdrukken. Vanwege de marges is dit kleiner dan de fysieke grootte van de pagina.

#### **opnieuw instellen**

De standaardinstellingen van de printer herstellen.

#### **resolutie**

Een maateenheid voor de hoeveelheid detail die kan worden weergegeven. De resolutie van gedrukte afbeeldingen wordt gemeten in het aantal dots per inch (dpi).

#### **zelftest**

Een methode om de werking van de printer te controleren. Als u de zelftest uitvoert, drukt de printer de tekens af die zijn opgeslagen in het ROM (Read Only Memory).

#### **stand-by positie**

De positie van kettingpapier als dit is verbonden met de tractor maar niet geladen in de printer.

#### **tear-off (afscheuren)**

Een knop op het bedieningspaneel die de perforatie van kettingpapier automatisch doorvoert naar de afscheurpositie en het papier vervolgens terugvoert naar de bovenkant van het formulier.

#### **afscheurpositie**

De positie waarnaar de printer het papier doorvoert tijdens het afscheuren. Met de functie Micro Adjust (fijnafstemming) kunt u de positie aanpassen zodat de perforatie van het papier samenvalt met de afscheurrand van de printer.

#### **positie bovenkant van formulier**

De positie op het papier die de printer herkent als de eerste afdrukbare regel. Dit is de standaardpositie voor de bovenmarge.

#### **unidirectioneel afdrukken**

Bij deze afdrukinstelling drukt de printerkop af in slechts één richting. Unidirectioneel afdrukken is handig voor het afdrukken van afbeeldingen aangezien hierbij een nauwkeurige verticale uitlijning mogelijk is. U kunt unidirectioneel afdrukken in de printerinstellingen of vanaf de instellingen van het printerstuurprogramma.

# **Index**

# $\boldsymbol{o}$

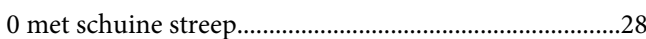

## $\overline{A}$

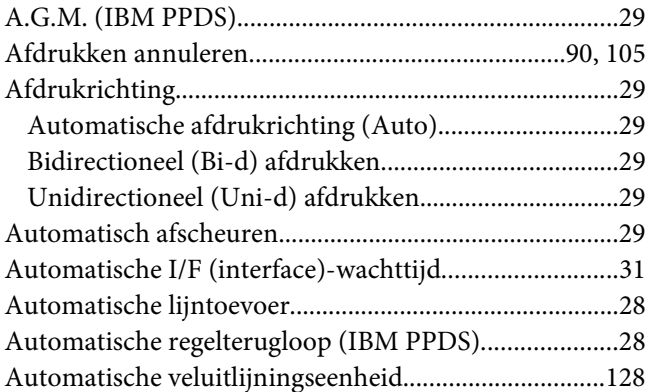

# $\boldsymbol{B}$

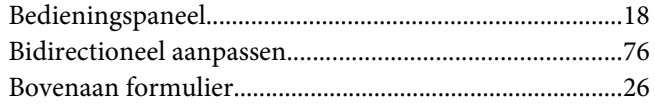

# $\mathsf{C}$

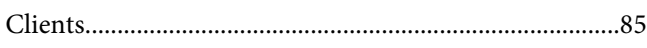

### D

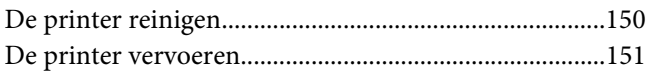

### $\boldsymbol{E}$

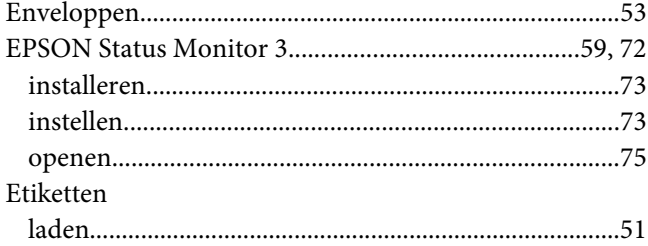

# $\boldsymbol{F}$

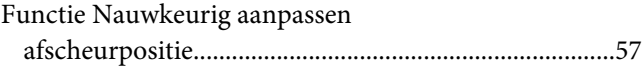

### $\boldsymbol{G}$

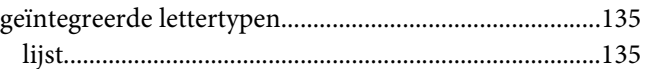

### $H$

### $\mathbf{I}$

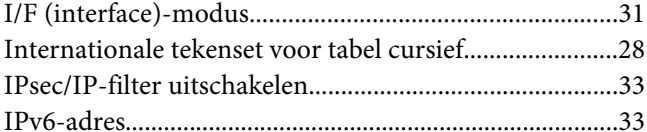

# $\boldsymbol{K}$

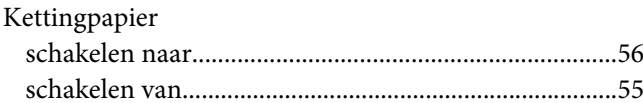

### $\mathbf{L}$

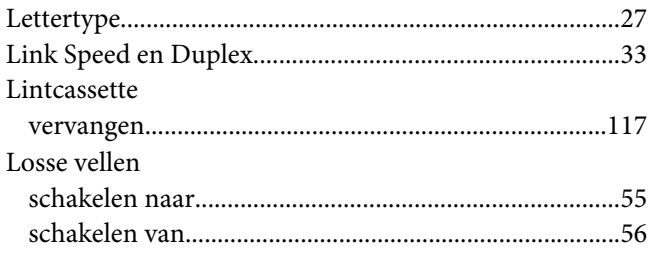

### $\boldsymbol{M}$

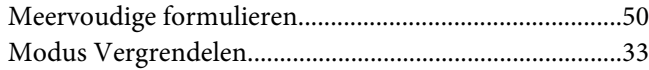

## $\boldsymbol{N}$

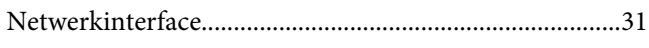

# $\boldsymbol{o}$

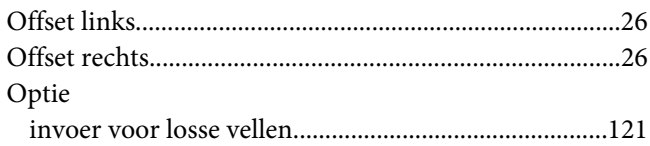

### $\overline{P}$

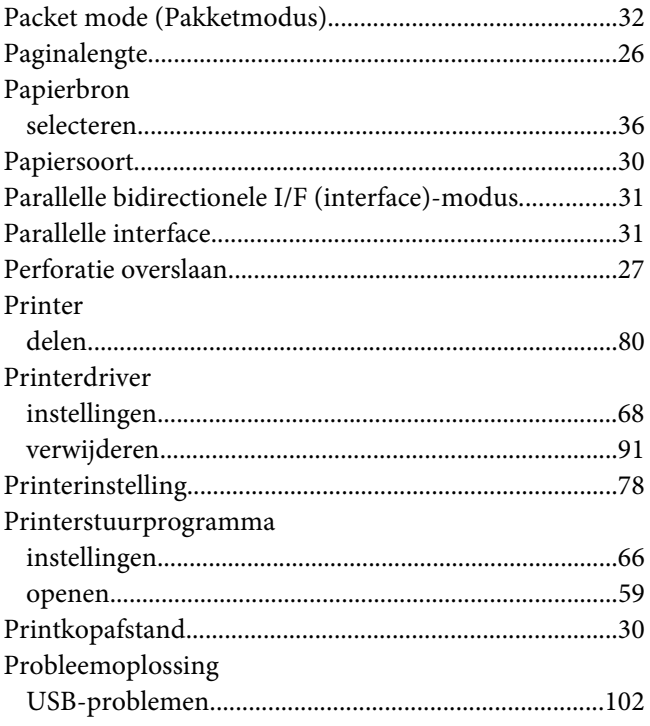

# $\overline{Q}$

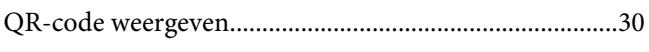

### $\boldsymbol{R}$

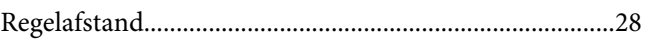

# $\mathsf{s}$

Scherm

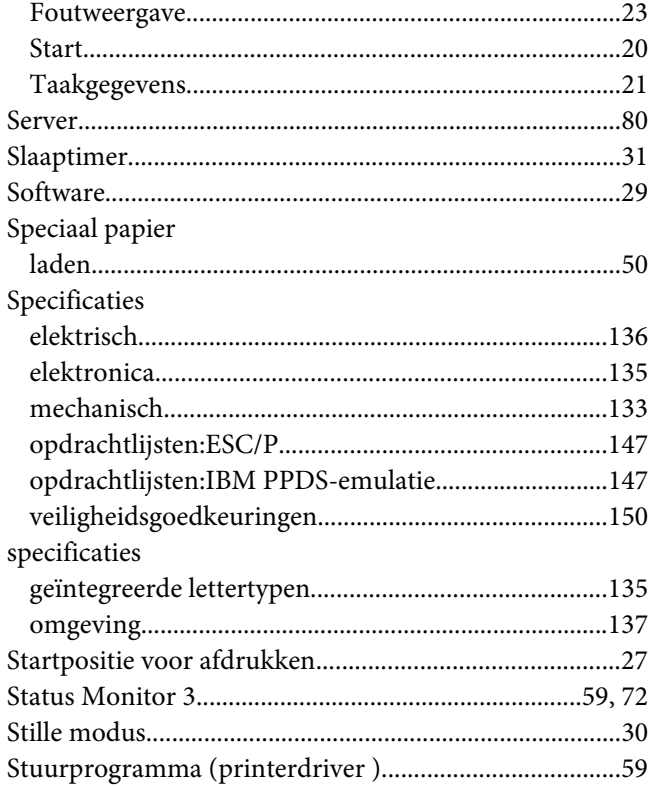

# $\overline{r}$

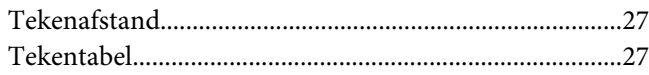

# $\boldsymbol{U}$

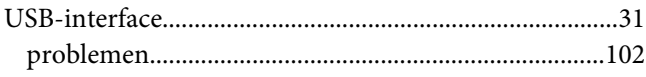

### $\boldsymbol{V}$

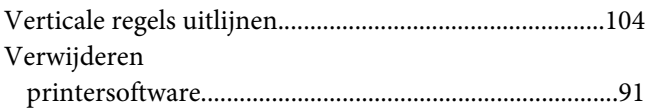

### W

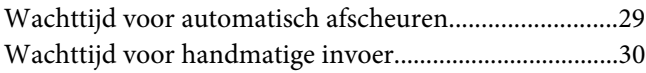

## Z

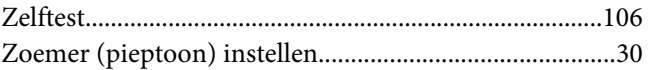